# Nikon

DIGITAL CAMERA

# COOLPIX L830

# Reference Manual

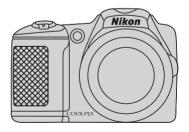

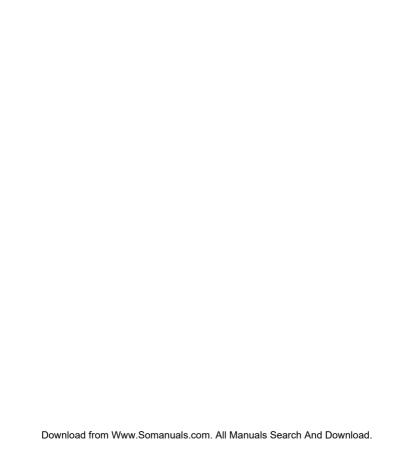

#### Introduction

Parts of the Camera

The Basics of Shooting and Playback

**Shooting Features** 

**Playback Features** 

**Recording and Playing Back Movies** 

**General Camera Setup** 

Connecting the Camera to a TV, Computer, or Printer

**Reference Section** 

**Technical Notes and Index** 

## Introduction

## **Read This First**

Thank you for purchasing the Nikon COOLPIX L830 digital camera. Before using the camera, please read the information in "For Your Safety"  $(\square)$  viii-xi) and familiarize yourself with the information provided in this manual. After reading, please keep this manual handy and refer to it to enhance your enjoyment of your new camera.

#### **About This Manual**

If you want to start using the camera right away, see "The Basics of Shooting and Playback" ( $\square$  12).

To learn about the parts of the camera and information that is displayed in the monitor, see "Parts of the Camera" ( $\square$  1).

#### Other Information

Symbols and Conventions
 To make it easier to find the information you need, the following symbols and conventions are used in this manual:

| lcon           | Description                                                                                                    |  |  |
|----------------|----------------------------------------------------------------------------------------------------|--|--|
| V              | This icon indicates cautions and information that should be read before using the camera.  This icon indicates notes and information that should be read before using the camera. |  |  |
|                |                                                                                                    |  |  |
| □/ <b>◇</b> /🌣 | These icons indicate other pages containing relevant information;  C: "Reference Section", C: "Technical Notes and Index."                                                        |  |  |

- SD, SDHC, and SDXC memory cards are referred to as "memory cards" in this manual.
- The setting at the time of purchase is referred to as the "default setting."
- The names of menu items displayed in the camera monitor, and the names of buttons or messages displayed on a computer monitor appear in bold.
- In this manual, images are sometimes omitted from monitor display samples so that monitor indicators can be more clearly shown.
- Illustrations and monitor content shown in this manual may differ from the actual product.

#### Information and Precautions

#### **Life-Long Learning**

As part of Nikon's "Life-Long Learning" commitment to ongoing product support and education, continually updated information is available online at the following sites:

- For users in the U.S.A.: http://www.nikonusa.com/
- For users in Europe and Africa: http://www.europe-nikon.com/support/
- For users in Asia, Oceania, and the Middle East: http://www.nikon-asia.com/

Visit these sites to keep up-to-date with the latest product information, tips, answers to frequently asked questions (FAQs), and general advice on digital imaging and photography. Additional information may be available from the Nikon representative in your area. Visit the site below for contact information:

http://imaging.nikon.com/

#### **Use Only Nikon Brand Electronic Accessories**

Nikon COOLPIX cameras are designed to the highest standards and include complex electronic circuitry. Only Nikon brand electronic accessories (including battery chargers, batteries, and AC adapters) certified by Nikon specifically for use with this Nikon digital camera are engineered and proven to operate within the operational and safety requirements of this electronic circuitry. The USE OF NON-NIKON ELECTRONIC ACCESSORIES COULD DAMAGE THE CAMERA AND MAY VOID YOUR NIKON WARRANTY.

For more information about Nikon brand accessories, contact a local authorized Nikon dealer.

#### **Before Taking Important Pictures**

Before taking pictures on important occasions (such as at weddings or before taking the camera on a trip), take a test shot to ensure that the camera is functioning normally. Nikon will not be held liable for damages or lost profits that may result from product malfunction.

#### **About the Manuals**

- No part of the manuals included with this product may be reproduced, transmitted, transcribed, stored in a retrieval system, or translated into any language in any form, by any means, without Nikon's prior written permission.
- Nikon reserves the right to change the specifications of the hardware and software described in these manuals at any time and without prior notice.
- Nikon will not be held liable for any damages resulting from the use of this product.
- While every effort was made to ensure that the information in these manuals is accurate and complete, we would appreciate it were you to bring any errors or omissions to the attention of the Nikon representative in your area (address provided separately).

#### **Notice Concerning Prohibition of Copying or Reproduction**

Note that simply being in possession of material that was digitally copied or reproduced by means of a scanner, digital camera or other device may be punishable by law.

#### · Items prohibited by law from being copied or reproduced

Do not copy or reproduce paper money, coins, securities, government bonds or local government bonds, even if such copies or reproductions are stamped "Sample." The copying or reproduction of paper money, coins, or securities which are circulated in a foreign country is prohibited. Unless the prior permission of the government was obtained, the copying or reproduction of unused postage stamps or post cards issued by the government is prohibited.

The copying or reproduction of stamps issued by the government and of certified documents stipulated by law is prohibited.

#### · Cautions on certain copies and reproductions

The government has issued cautions on copies or reproductions of securities issued by private companies (shares, bills, checks, gift certificates, etc.), commuter passes, or coupon tickets, except when a minimum of necessary copies are to be provided for business use by a company. Also, do not copy or reproduce passports issued by the government, licenses issued by public agencies and private groups, ID cards and tickets, such as passes and meal coupons.

#### • Comply with copyright notices

The copying or reproduction of copyrighted creative works such as books, music, paintings, woodcut prints, maps, drawings, movies, and photographs is governed by national and international copyright laws. Do not use this product for the purpose of making illegal copies or to infringe copyright laws.

#### **Disposing of Data Storage Devices**

Please note that deleting images or formatting data storage devices such as memory cards or built-in camera memory does not completely erase the original image data. Deleted files can sometimes be recovered from discarded storage devices using commercially available software, potentially resulting in the malicious use of personal image data. Ensuring the privacy of such data is the user's responsibility.

## **For Your Safety**

To prevent damage to your Nikon product or injury to yourself or to others, read the following safety precautions in their entirety before using this equipment. Keep these safety instructions where all those who use the product will read them.

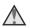

This icon marks warnings, information that should be read before using this Nikon product, to prevent possible injury.

#### WARNINGS

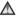

#### Turn off in the event of malfunction

Should you notice smoke or an unusual smell coming from the camera or AC adapter, unplug the AC adapter and remove the batteries immediately, taking care to avoid burns. Continued operation could result in injury. After removing or disconnecting the power source, take the equipment to a Nikon-authorized service representative for inspection.

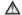

#### Do not disassemble

Touching the internal parts of the camera or AC adapter could result in injury. Repairs should be performed only by qualified technicians. Should the camera or AC adapter break open as the result of a fall or other accident. take the product to a Nikon-authorized service representative for inspection. after unplugging the product and/or removing the batteries.

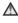

#### Do not use the camera or AC adapter in the presence of flammable gas

Do not use electronic equipment in the presence of flammable gas, as this could result in explosion or fire.

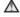

#### A Handle the camera strap with care

Never place the strap around the neck of an infant or child

#### Keep out of reach of children

Particular care should be taken to prevent infants from putting the batteries or other small parts into their mouths

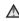

♠ Do not remain in contact with the camera, battery charger, or AC adapter for extended periods while the devices are on or in use

Parts of the devices become hot Leaving the devices in direct contact with the skin for extended periods may result in low-temperature burns.

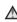

♠ Do not leave the product where it will be exposed to extremely high temperatures, such as in an enclosed automobile or in direct sunlight

Failure to observe this precaution could cause damage or fire.

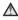

#### Observe caution when handling batteries

Batteries may leak or explode if improperly handled. Observe the following precautions when handling batteries for use in this product:

- Before replacing the batteries, turn the product off. If you are using an AC adapter, be sure it is unplugged.
- Use only the batteries approved for use in this product ( 13). Do not combine old and new batteries or batteries of different makes or types.
- When charging Nikon EN-MH2 rechargeable Ni-MH batteries, use only the specified charger and charge the batteries four at a time. When replacing the batteries with FN-MH2-B2 batteries (available separately), purchase two sets (total of four batteries).
- The EN-MH2 rechargeable batteries are for use with Nikon digital cameras only, and are compatible with COOLPIX L830
- Insert batteries in the correct orientation
- Do not short or disassemble batteries or attempt to remove or break battery insulation or casing.
- Do not expose batteries to flame or to excessive heat
- Do not immerse in or expose to water.
- Do not transport or store with metal objects such as necklaces or hairpins.

- Batteries are prone to leakage when fully discharged. To avoid damage to the product, be sure to remove the batteries when no charge remains
- Discontinue use immediately should you notice any change in the batteries, such as discoloration or deformation
- If liquid from damaged batteries comes in contact with clothing or skin, rinse immediately with plenty of water.

#### Observe the following precautions when handling the Battery Chargers (available separately)

- Keep dry. Failure to observe this precaution could result in fire or electric shock
- Dust on or near the metal parts of the plug should be removed with a dry cloth. Continued use could result in fire
- Do not handle the power cable or go near the battery charger during lightning storms. Failure to observe this precaution could result in electric shock.

- Do not damage, modify, forcibly tug or bend the power cable, place it under heavy objects, or expose it to heat or flame. Should the insulation be damaged and the wires become exposed, take it to a Nikonauthorized service representative for inspection. Failure to observe these precautions could result in fire or electric shock
- Do not handle the plug or battery charger with wet hands. Failure to observe this precaution could result in electric shock
- Do not use with travel converters or adapters designed to convert from one voltage to another or with DCto-AC inverters. Failure to observe this precaution could damage the product or result in overheating or fire

#### Use appropriate cables

When connecting cables to the input and output jacks, use only the cables provided or sold by Nikon for the purpose, to maintain compliance with product regulations.

#### Handle moving parts with care

Be careful that your fingers or other objects are not pinched by the lens cover or other moving parts.

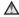

#### ♠ Observe caution when using the flash

Using the flash close to your subject's eyes could cause temporary visual impairment. The flash should be no less than 1 m (3 ft 4 in.) from the subject. Particular care should be observed when photographing infants.

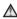

#### ♠ Do not operate the flash with the flash window touching a person or object

Failure to observe this precaution could result in burns or fire.

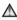

#### Avoid contact with liquid crystal

Should the monitor break, care should be taken to avoid injury caused by broken glass and to prevent liquid crystal from the monitor touching the skin or entering the eyes or mouth.

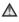

#### Turn the power off when using inside an airplane or the hospital

Turn the power off while inside the airplane during take off or landing. Do not use wireless network functions while in the air

Follow the instructions of the hospital when using while in a hospital.

The electromagnetic waves emitted by this camera may disrupt the electronic systems of the airplane or the instruments of the hospital. If you are using an Eve-Fi card, remove it from the camera before boarding an aircraft or entering a hospital.

## **Notices**

# Notice for Customers in the U.S.A.

### Federal Communications Commission (FCC) Radio Frequency Interference Statement

This equipment has been tested and found to comply with the limits for a Class B digital device, pursuant to Part 15 of the ECC rules. These limits are designed to provide reasonable protection against harmful interference in a residential installation. This equipment generates, uses, and can radiate radio frequency energy and, if not installed and used in accordance with the instructions, may cause harmful interference to radio communications However, there is no quarantee that interference will not occur in a particular installation. If this equipment does cause harmful interference to radio or television reception, which can be determined by turning the equipment off and on, the user is encouraged to try to correct the interference by one or more of the following measures:

- Reorient or relocate the receiving antenna.
- Increase the separation between the equipment and receiver.
- Connect the equipment into an outlet on a circuit different from that to which the receiver is connected.
- Consult the dealer or an experienced radio/television technician for help.

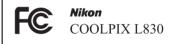

#### **CAUTIONS**

#### Modifications

The FCC requires the user to be notified that any changes or modifications made to this device that are not expressly approved by Nikon Corporation may void the user's authority to operate the equipment.

#### **Interface Cables**

Use the interface cables sold or provided by Nikon for your equipment. Using other interface cables may exceed the limits of Class B Part 15 of the FCC rules.

## Notice for customers in the State of California

#### WARNING

Handling the cord on this product will expose you to lead, a chemical known to the State of California to cause birth defects or other reproductive harm.

#### Wash hands after handling.

Nikon Inc..

1300 Walt Whitman Road Melville, New York 11747-3064 USA

Tel: 631-547-4200

#### **Notice for customers in Canada**

CAN ICES-3 B / NMB-3 B

### **Notice for Customers in Europe**

This symbol indicates that electrical and electronic equipment is to be collected separately.

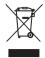

The following apply only to users in European countries:

- This product is designated for separate collection at an appropriate collection point. Do not dispose of as household waste.
- Separate collection and recycling helps conserve natural resources and prevent negative consequences for human health and the environment that might result from incorrect disposal.
- For more information, contact the retailer or the local authorities in charge of waste management.

This symbol on the batteries indicates that the batteries are to be collected separately.

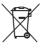

The following apply only to users in European countries:

- All batteries, whether marked with this symbol or not, are designated for separate collection at an appropriate collection point. Do not dispose of as household waste.
- For more information, contact the retailer or the local authorities in charge of waste management.

## **Table of Contents**

| Introduction                                                                   |  |  |  |
|--------------------------------------------------------------------------------|--|--|--|
| Read This Firsti                                                               |  |  |  |
| About This Manualii                                                            |  |  |  |
| Information and Precautions                                                    |  |  |  |
| For Your Safety vii                                                            |  |  |  |
| WARNINGS vii                                                                   |  |  |  |
| Noticesxi                                                                      |  |  |  |
| Parts of the Camera 1                                                          |  |  |  |
|                                                                                |  |  |  |
| The Camera Body1                                                               |  |  |  |
|                                                                                |  |  |  |
| The Camera Body                                                                |  |  |  |
| Changing the Angle of the Monitor                                              |  |  |  |
| Changing the Angle of the Monitor<br>Attaching the Camera Strap and Lens Cap 4 |  |  |  |
| Changing the Angle of the Monitor                                              |  |  |  |
| Changing the Angle of the Monitor                                              |  |  |  |

| he Basics of Shooting and Playback 12      |
|--------------------------------------------|
| Preparation 1 Insert the Batteries 1:      |
| Applicable Batteries1                      |
| Preparation 2 Insert a Memory Card 1       |
| Internal Memory and Memory Cards 1.        |
| Preparation 3 Setting the Display Language |
| Date, and Time 1                           |
| Step 1 Turn the Camera On 2                |
| Step 2 Select a Shooting Mode 2            |
| Available Shooting Modes2                  |
| Step 3 Frame a Picture 2                   |
| Using the Zoom 2                           |
| Step 4 Focus and Shoot 2                   |
| The Shutter-release Button 2               |
| Step 5 Play Back Images 2                  |
| Step 6 Delete Images 2                     |

| Shooting Features 31                                     | Playback Features 62                    |
|----------------------------------------------------------|-----------------------------------------|
| (Easy Auto) Mode 31                                      |                                         |
| Scene Mode (Shooting Suited to Scenes) 32 Tips and Notes | Thumbnail Playback, Calendar Display 63 |
| Special Effects Mode                                     | MENU Button (Playback Menu) 64          |
| (Applying Effects When Shooting) 38                      |                                         |
| Smart Portrait Mode                                      | Recording and Playing Back Movies 65    |
| (Capturing Images of Smiling Faces) 40                   |                                         |
| (Auto) Mode 42                                           |                                         |
| Functions That Can Be Set Using the Multi                | MENU Button (Movie Menu)69              |
| Selector 43                                              |                                         |
| Using the Flash 44                                       | riaying back Movies                     |
| Using the Self-timer 47                                  |                                         |
| Using Macro Mode49                                       | Functions That Can Be Set with the      |
| Adjusting Brightness                                     |                                         |
| (Exposure Compensation)50                                | MENU Button (Setup Menu)                |
| Default Settings 51                                      | 6                                       |
| Functions That Can Be Set with the                       | Connecting the Camera to a TV,          |
| MENU Button (Shooting Menu) 53                           | Computer, or Printer 74                 |
| Options Available in the Shooting Menu 54                | Connection Methods 74                   |
| Functions That Cannot Be Used                            | Using ViewNX 2 76                       |
| Simultaneously55                                         | Installing ViewNX 276                   |
| Focusing 57                                              | Transferring Images to the Computer 77  |
| Using Face Detection57                                   | Viewing Images                          |
| Using Skin Softening58                                   | <b>(</b>                                |
| Using Target Finding AF59                                | )                                       |

| Reference Section                                 | l |
|---------------------------------------------------|---|
| Using Easy Panorama                               |   |
| (Shooting and Playback)                           | 2 |
| Shooting with Easy Panorama 🗪 2                   | 2 |
| Viewing Images Captured with Easy                 |   |
| Panorama 🚗 5                                      | 5 |
| Viewing and Deleting Images Captured              |   |
| Continuously (Sequence) 🗝 6                       |   |
| Viewing Images in a Sequence 🗝 6                  | 5 |
| Deleting Images in a Sequence 🗪                   | 7 |
| Editing Still Images 🗝 8                          |   |
| Before Editing Images 🏍8                          | 3 |
| Quick Retouch:                                    |   |
| Enhancing Contrast and Saturation 🍑 🤉             | ) |
| D-Lighting:                                       |   |
| Enhancing Brightness and Contrast 🏍 🤉             | ) |
| Red-eye Correction: Correcting Red Eyes           |   |
| Caused by Using the Flash                         |   |
| Skin Softening: Softening Skin Tones 🗪 11         | ı |
| Filter Effects:                                   |   |
| Applying Digital Filter Effects 🗪 12              | 2 |
| Small Picture:                                    |   |
| Reducing the Size of an Image                     |   |
| Crop: Creating a Cropped Copy                     | ) |
| Connecting the Camera to a TV                     |   |
|                                                   |   |
| (Viewing Images on a TV)                          | 5 |
| Connecting the Camera to a Printer                |   |
| Connecting the Camera to a Printer (Direct Print) | 3 |
| Connecting the Camera to a Printer (Direct Print) | 3 |
| Connecting the Camera to a Printer (Direct Print) | 3 |

| Editing Movies                       | <b>∂−</b> 025 |
|--------------------------------------|---------------|
| Extracting Only the Desired Portions | of a          |
| Movie                                | <b>∂−0</b> 25 |
| Saving a Frame from a Movie as a Sti | II            |
| Image                                | <b>6−6</b> 26 |
| The Shooting Menu                    |               |
| (for (Auto) Mode)                    | <b>∂=</b> 027 |
| Image Mode Settings                  |               |
| (Image Size and Quality)             | <b>∂=0</b> 27 |
| White Balance (Adjusting Hue)        | <b>6-6</b> 29 |
| Continuous Shooting                  | <b>∂=0</b> 32 |
| ISO Sensitivity                      | <b>6-6</b> 34 |
| Color Options                        | <b>∂=</b> 035 |
| AF Area Mode                         | <b>6−0</b> 36 |
| The Smart Portrait Menu              | <b>∂-</b> 040 |
| Skin Softening                       | <b>6-6</b> 40 |
| Smile Timer                          | <b>6-6</b> 40 |
| Blink Proof                          | <b>6-6</b> 41 |
| The Playback Menu                    | <b>∂=</b> 042 |
| Print Order                          |               |
| (Creating a DPOF Print Order)        | <b>6-6</b> 42 |
| Slide Show                           | <b>6-6</b> 45 |
| Protect                              | <b>6-6</b> 46 |
| Rotate Image                         | <b>6–6</b> 48 |
| Copy (Copy Between Internal Memo     | ry            |
| and Memory Card)                     | <b>6-6</b> 49 |
| Sequence Display Options             | <b>∂=</b> 051 |
| Choose Key Picture                   | <b>∂−</b> 051 |

| Гhe Movie Menu             | <b>∂</b> •652  |
|----------------------------|----------------|
| Movie Options              | <b>∂=</b> 052  |
| AF Area Mode               | <b>∂=</b> 055  |
| Autofocus Mode             | <b>∂=</b> 055  |
| Movie VR                   | <b>6−6</b> 56  |
| Wind Noise Reduction       | <b>6−6</b> 56  |
| Гhe Setup Menu             | <b>∂=</b> 057  |
| Welcome Screen             | <b>∂=</b> 057  |
| Time Zone and Date         | <b>∂=</b> 058  |
| Monitor Settings           | <b>60</b>      |
| Print Date                 |                |
| (Imprinting Date and Time) | <b>6−6</b> 62  |
| Photo VR                   | <b>6</b> 63    |
| Motion Detection           | <b>6</b> €64   |
| AF Assist                  | <b>65</b> 65   |
| Sound Settings             | <b>65</b> 65   |
| Auto Off                   | <b>66</b> 66   |
| Format Memory/Format Card  | <b>6−6</b> 67  |
| Language                   | <b>68</b> €68  |
| TV Settings                | <b>68≎</b>     |
| Blink Warning              | <b>6</b> €69   |
| Eye-Fi Upload              | <b>6–6</b> 70  |
| Reset All                  | <b>∂=</b> 071  |
| Battery Type               | <b>6−6</b> 72  |
| Firmware Version           | <b>∂=</b> 072  |
| Frror Messages             | <b>∂−</b> 073  |
| ile Names                  | <b>∂−</b> 077  |
| Ontional Accessories       | <b>7=</b> 0.78 |

| echnical Notes and Index | <b>\(\)</b> -1 |
|--------------------------|----------------|
| Caring for the Product   | Ď-:            |
| The Camera               | Ď:             |
| Batteries                | Ď:             |
| Memory Cards             | Ď.             |
| Cleaning and Storage     | Ď-(            |
| Cleaning                 | Ď.             |
| Storage                  | Ď.             |
| Troubleshooting          | Ď.             |
| Specifications           | <b>Ö</b> -14   |
| Approved Memory Cards    | <b>Ö</b> -18   |
| Index                    | Ď-2°           |

## **Parts of the Camera**

## **The Camera Body**

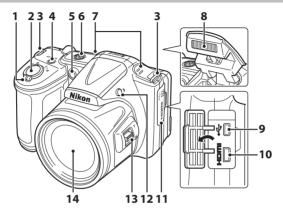

| 1 | Zoom control  W : wide-angle  T : telephoto         | 25<br>25 |
|---|-----------------------------------------------------|----------|
|   | : thumbnail playback     : playback zoom     : help | 62       |
| 2 | Shutter-release button                              |          |
| 3 | Eyelet for camera strap                             | 4        |
| 4 | Power switch/power-on lamp                          | 20       |
| 5 | Self-timer lampAF-assist illuminator                | 72       |

| 6    | Speaker70                            |
|------|--------------------------------------|
| 7    | Microphone (stereo)65                |
| 8    | Flash5, 44                           |
| 9    | USB/audio/video output connector74   |
| 10   | HDMI micro connector (Type D)74      |
| 11   | Connector cover74                    |
| 12   | <b>\$</b> (flash pop-up) button5, 44 |
| 13   | Side zoom control25                  |
| 14   | Lens                                 |
| A 11 |                                      |

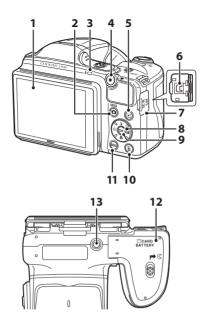

| 1 | Monitor8                                                            | 8  | Multi selector6              |
|---|---------------------------------------------------------------------|----|------------------------------|
| 2 | (shooting mode) button                                              | 9  | (apply selection) button6    |
| Ė | 31, 32, 38, 40, 42                                                  | 10 | (delete) button29            |
| 3 | Flash lamp46                                                        | 11 | MENU (menu) button           |
| 4 | ● (ト沫 movie-record) button65                                        | 12 | Battery-chamber/             |
| 5 | ▶ (playback) button28                                               | 12 | memory card slot cover12, 14 |
| 6 | DC input connector (for AC adapter available separately from Nikon) | 13 | Tripod socket                |
| 7 | DC input connector cover                                            |    |                              |

## **Changing the Angle of the Monitor**

The angle of the monitor can be lowered down to approx. 85° or raised upward to approx. 90°. This is convenient when taking images with the camera held at high or low positions.

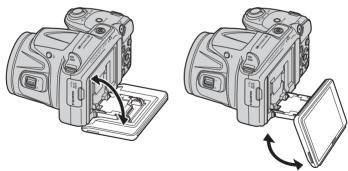

## Notes About Monitor

- Do not apply excessive force when changing the angle of the monitor.
- The monitor cannot be moved to the left or right.
- Put the monitor back in the original position when using in normal situations.
   Download from Www.Somanuals.com. All Manuals Search And Download.

## **Attaching the Camera Strap and Lens Cap**

Attach the lens cap to the camera strap, and then attach the strap to the camera.

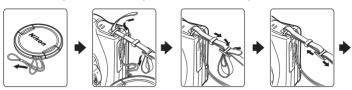

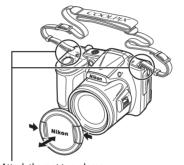

Attach them at two places.

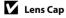

When the camera is not in use, protect the lens by attaching the lens cap.

## **Raising and Lowering the Flash**

Press the **\$** (flash pop-up) button to raise the flash.

- See "Using the Flash" ( 44) for more information about flash settings.
- Push the flash down gently to lower the flash until it clicks into place when not in use.

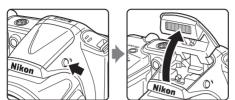

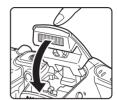

## **Using Menus (the MENU Button)**

Use the multi selector and **66** button to navigate the menus.

#### Press the MENU button.

• The menu is displayed.

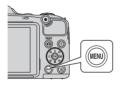

### **2** Press the multi selector **◄**.

The current menu icon is displayed in yellow.

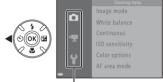

Menu icons

- **3** Select the desired menu icon.
  - The menu is changed.

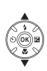

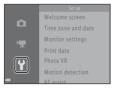

## 4 Press the ® button.

• The menu options become selectable.

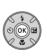

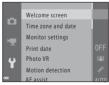

## **5** Select a menu option.

## **6** Press the **®** button.

• The settings for the option you selected are displayed.

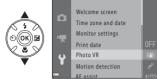

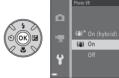

## **7** Select a setting.

## Press the (%) button.

- The setting you selected is applied.
- When you are finished using the menu, press the MENU button.

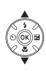

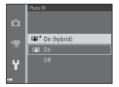

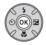

## Notes About Setting Menu Options

- Certain menu options cannot be set depending on the current shooting mode or the state of the camera. Unavailable options are displayed in gray and cannot be selected.
- When a menu is displayed, you can switch to shooting mode by pressing the shutter-release button, ☐ (shooting mode) button, or (★ movie-record) button.

## **The Monitor**

The information that is displayed in the monitor during shooting and playback changes depending on the camera's settings and state of use.

By default, information is displayed when the camera is first turned on and when you operate the camera, and turns off after a few seconds (when **Photo info** is set to **Auto info** in **Monitor settings** ( 72).

## **Shooting Mode**

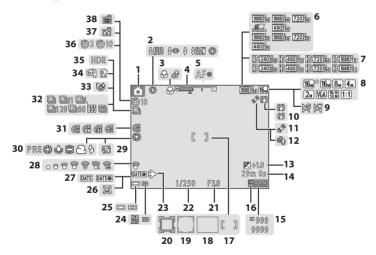

| 1  | Shooting mode22,                                          | 23 |
|----|-----------------------------------------------------------|----|
| 2  | Flash mode                                                | 44 |
| 3  | Macro mode                                                | 49 |
| 4  | Zoom indicator25,                                         | 49 |
| 5  | Focus indicator                                           | 26 |
| 6  | Movie options (normal speed movies)                       | 69 |
| 7  | Movie options (HS movies)                                 | 69 |
| 8  | Image mode54, 🟍                                           |    |
| 9  | Easy panorama                                             | 36 |
| 10 | Vibration reduction icon69,                               | 72 |
| 11 | Motion detection icon                                     | 72 |
| 12 | Wind noise reduction                                      | 69 |
| 13 | Exposure compensation value                               | 50 |
| 14 | Movie recording time remaining                            | 65 |
| 15 | Number of exposures remaining (still images)              | 20 |
| 16 | Internal memory indicator                                 | 20 |
| 17 | Focus area (for manual or center) 54,                     | 61 |
| 18 | Focus area (target finding AF)54,                         | 59 |
| 19 | Focus area (face detection, pet detection)26, 37, 40, 54, | 57 |

| 20 | Focus area (subject tracking)5 | 4, <b>6–6</b> 39 |
|----|--------------------------------|------------------|
| 21 | Aperture value                 | 27               |
| 22 | Shutter speed                  | 27               |
| 23 | Travel destination icon        | 72               |
| 24 | ISO sensitivity                | 54               |
| 25 | Battery level indicator        | 20               |
| 26 | "Date not set" indicator       | 16, 72           |
| 27 | Print date                     | 72               |
| 28 | Eye-Fi communication indicator | 73               |
| 29 | Skin softening                 | 54               |
| 30 | White balance mode             | 54               |
| 31 | Color options                  | 54               |
| 32 | Continuous shooting mode       | 37, 54           |
| 33 | Blink proof icon               | 54               |
| 34 | Hand-held/tripod               | 33, 34           |
| 35 | Backlighting (HDR)             | 35               |
| 36 | Self-timer indicator           | 47               |
| 37 | Smile timer                    | 54               |
| 38 | Pet portrait auto release      | 37               |

## **Playback Mode**

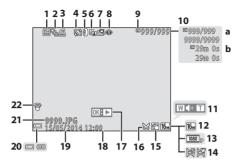

| 1  | Protect icon64, 646                                                     |
|----|-------------------------------------------------------------------------|
| 2  | Sequence display (when <b>Individual pictures</b> is selected)64, 6-51  |
| 3  | Print order icon64, 642                                                 |
| 4  | Skin softening icon64, 🏍 11                                             |
| 5  | Filter effects icon64, 🏍 12                                             |
| 6  | D-Lighting icon64, 649                                                  |
| 7  | Quick retouch icon64, ♣69                                               |
| 8  | Red-eye correction icon64, ♣610                                         |
| 9  | Internal memory indicator15                                             |
| 10 | (a) Current image number/<br>total number of images<br>(b) Movie length |
| 11 | Volume indicator70                                                      |

| 1. | Image mode54, 6-627                                             |
|----|-----------------------------------------------------------------|
| 1  | Movie options69, 6452                                           |
| 1  | Easy panorama36, ♣ 2                                            |
| 1  | Crop icon62, 6-615                                              |
| 1  | Small picture icon64, 64, 64                                    |
| 1  | Easy panorama playback guide 36, 605<br>Sequence playback guide |
| 1  | Time of recording16                                             |
| 1  | Date of recording16                                             |
| 2  | Battery level indicator20                                       |
| 2  | File number and type                                            |
| 2  | Eye-Fi communication indicator                                  |
| _  | 73, <b>~</b>                                                    |

## The Basics of Shooting and Playback

## **Preparation 1 Insert the Batteries**

- Open the battery-chamber/memory card slot cover.
  - Hold the camera upside down to prevent the batteries from falling out.

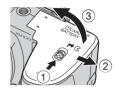

- 2 Insert the batteries.
  - Confirm that the positive (+) and negative (-) terminals are oriented correctly and insert the batteries.

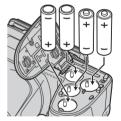

- **3** Close the battery-chamber/memory card slot cover.
  - Slide the cover while securely holding down the area marked ②.

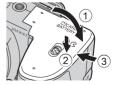

### **Applicable Batteries**

- Four LR6/L40 (AA-size) alkaline batteries (included batteries)
- Four FR6/L91 (AA-size) lithium batteries
- Four EN-MH2 rechargeable Ni-MH (nickel metal hydride) batteries
- \* EN-MH1 rechargeable Ni-MH batteries cannot be used.

### Removing the Batteries

- Turn the camera off and make sure that the power-on lamp and the monitor have turned off, and then open the battery-chamber/memory card slot cover.
- The camera, batteries, and memory card may be hot immediately after using the camera.

#### Notes About the Batteries

- Do not combine old and new batteries or batteries of different makes or types.
- Batteries with the following defects cannot be used:

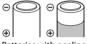

Batteries with peeling

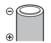

Batteries with insulation that does not cover the area around the negative terminal

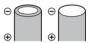

Batteries with a flat negative terminal

## **B**attery Type

By setting **Battery type** in the setup menu ( $\square$  72) to match the type of batteries inserted in the camera, the batteries can perform more efficiently.

The default setting is the type of batteries included with purchase.

## Notes About EN-MH2 Rechargeable Batteries

When using EN-MH2 batteries with the camera, charge four batteries at a time using Battery Charger MH-73 ( $\clubsuit$ 78,  $\rlap{\rlap{}/}$ 4).

## Alkaline Batteries

Performance of alkaline batteries may vary greatly depending on the manufacturer. Choose a reliable brand.

Download from Www.Somanuals.com, All Manuals Search And Download,

## **Preparation 2 Insert a Memory Card**

- 1 Turn off the camera and open the batterychamber/memory card slot cover.
  - Hold the camera upside down to prevent the batteries from falling out.

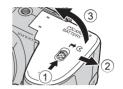

- 2 Insert the memory card.
  - Slide the memory card in until it clicks into place.

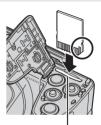

Be Careful to Insert the Memory Card in Correct Direction

Inserting the memory card upside down or backwards could damage the camera and the memory card.

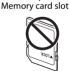

- **3** Close the battery-chamber/memory card slot cover.
  - Slide the cover while securely holding down the area marked (2).

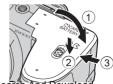

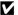

## Formatting Memory Cards

The first time you insert a memory card that has been used in another device into this camera, make sure to format it with this camera, Insert the card into the camera, press the MENU button, and select Format card in the setup menu.

#### **Removing Memory Cards**

Turn the camera off and make sure that the power-on lamp and the monitor have turned off, and then open the battery-chamber/ memory card slot cover.

Gently push the memory card into the camera (1) to partially eject the card (2)

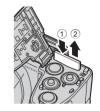

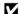

#### High Temperature Caution

The camera, batteries, and memory card may be hot immediately after using the camera.

### **Internal Memory and Memory Cards**

Camera data, including images and movies, can be saved either in the camera's internal memory or on a memory card. To use the camera's internal memory, first remove the memory card.

## Preparation 3 Setting the Display Language, Date, and Time

When the camera is turned on for the first time, the language-selection screen and the date and time setting screen for the camera clock are displayed.

- If you exit without setting the date and time, will flash when the shooting screen is displayed.
- **1** Press the power switch to turn on the camera.

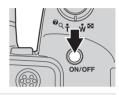

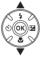

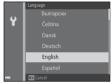

**3** Select **Yes** and press the ® button.

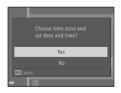

# 4 Select your home time zone and press the (8) button.

To enable daylight saving time, press A.
When the daylight saving time function is
enabled, % is displayed above the map.
To turn off the daylight saving time
function, press V.

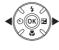

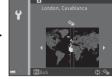

**5** Select the date format and press the ® button.

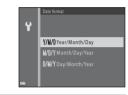

- **6** Set the date and time, and press the ® button.
  - Select a field: Press ◆► (changes between D, M, Y, h, and m)
  - Edit the date and time: Press ▲▼.
  - Confirm the setting: Select **m** and press the **®** button.

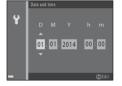

7 Select **Yes** and press the ® button.

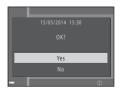

# 8 Make sure that the lens cap has been removed and press the button.

• The shooting-mode selection screen is displayed.

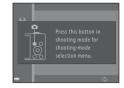

### When Easy auto mode is displayed, press the button.

- To switch to another shooting mode, press ▲▼ before pressing the button.

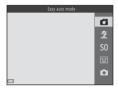

### Changing the Language Setting and the Date and Time Setting

- You can change these settings using the **Language** and **Time zone and date** settings in the **Y** setup menu ( $\square$  72).

### The Clock Battery

- The camera's clock is powered by a built-in backup battery. The backup battery charges when the
  main batteries are inserted into the camera or when the camera is connected to an optional AC
  adapter, and it can run the clock for several days after about ten hours of charging.
- If the camera's backup battery becomes exhausted, the date and time setting screen is displayed
  when the camera is turned on. Set the date and time again. See step 3 (\(\sigma\) 16) of "Preparation 3
  Setting the Display Language, Date, and Time" for more information.

### Imprinting the Shooting Date on Printed Images

- You can permanently imprint the shooting date on images as they are captured by setting **Print date** in the setup menu ( 72).
- If you want the shooting date to be printed without using the **Print date** setting, print using the ViewNX 2 software (\(\superscript{\superscript{\

### Step 1 Turn the Camera On

- 1 Remove the lens cap and press the power switch.
  - . The monitor turns on.
  - To turn the camera off, press the power switch again.

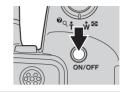

**2** Check the battery level indicator and the number of exposures remaining.

#### Battery level indicator

| Display            | Description                                                 |  |  |  |
|--------------------|-------------------------------------------------------------|--|--|--|
|                    | The battery level is high.                                  |  |  |  |
|                    | The battery level is low.                                   |  |  |  |
| Battery exhausted. | The camera cannot capture images.<br>Replace the batteries. |  |  |  |

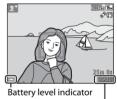

Number of exposures remaining

#### **Number of Exposures Remaining**

The number of images that can be taken is displayed.

• In is displayed when no memory card is inserted in the camera, and images are saved in the internal memory.

### Notes About the Flash

When you need to use the flash, such as when shooting in dark locations or when the subject is backlit, press the  $\P$  (flash pop-up) button to raise the flash ( $\square$  5, 44).

### The Auto Off Function

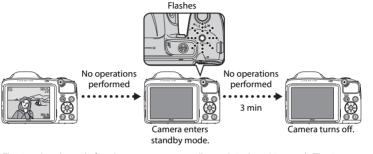

- The time that elapses before the camera enters standby mode is about 30 seconds. The time can be changed using the **Auto off** setting in the setup menu ( 72).
- While the camera is in standby mode, the monitor turns back on if you perform any of the following operations:
  - → Press the power switch, shutter-release button, (shooting mode) button, (playback) button, or (the movie-record) button

### **Step 2 Select a Shooting Mode**

1 Press the D button.

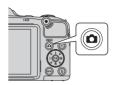

- Use the multi selector ▲▼ to select a shooting mode and press the
   w button.
  - 🗖 (easy auto) mode is used in this example.
  - The shooting mode setting is saved even after the camera is turned off.

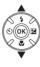

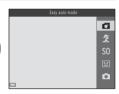

### **Available Shooting Modes**

#### Easy auto mode Quantum 31

The camera automatically selects the optimum scene mode when you frame an image, making it even easier to take images using settings that suit the scene.

**☼** Scene mode □ 32

Camera settings are optimized according to the scene that you select.

- **\$0** Special effects

  Effects can be applied to images during shooting.

When the camera detects a smiling face, you can take an image automatically without pressing the shutter-release button (smile timer). You can also use the skin softening option to smooth the skin tones of human faces.

Auto mode Quantum 42

Used for general shooting. Settings can be adjusted to suit the shooting conditions and the type of shot you want to capture.

### **Step 3 Frame a Picture**

### 1 Hold the camera steady.

 Keep fingers and other objects away from the lens, flash, AF-assist illuminator, microphone, and speaker.

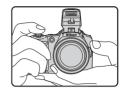

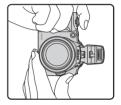

### **2** Frame the picture.

 When the camera automatically determines the scene mode, the shooting mode icon changes (\$\sum\_{2}\$ 31).

#### Shooting mode icon

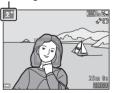

### Notes About Easy Auto Mode

Depending upon shooting conditions, the camera may not select the desired scene mode. In this
case, select another shooting mode () 32, 38, 40, 42).

### When Using a Tripod

- We recommend using a tripod to stabilize the camera in the following situations.
  - When shooting in dim lighting
  - When the flash is lowered or when using a shooting mode in which the flash does not fire
  - When using the telephoto setting
- When using a tripod to stabilize the camera during shooting, set Photo VR to Off in the setup menu (\infty 72) to prevent potential errors caused by this function.

### **Using the Zoom**

When you move the zoom control, the zoom lens position changes.

- To zoom in closer to the subject: Move toward T (telephoto)
- To zoom out and view a larger area: Move toward **W** (wide-angle)
   When you turn the camera on, the zoom moves to the maximum wide-angle position.
- The side zoom control (
   1) can also be moved toward T or W to operate the zoom.

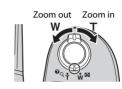

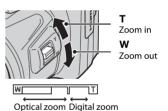

- A zoom indicator is displayed at the top of the monitor when the zoom control is moved.
- Digital zoom, which allows you to further magnify the subject up to approximately 4x the maximum

optical zoom ratio, can be activated by moving and holding the zoom control or the side zoom control toward  $\mathbf{T}$  when the camera is zoomed in to the maximum optical zoom position.

### Notes About Digital Zoom

The zoom indicator turns blue when the digital zoom is activated, and it turns yellow when the zoom magnification is increased further.

- Zoom indicator is blue: Image quality is not noticeably reduced by using the Dynamic Fine Zoom.
- Zoom indicator is yellow: Image quality is noticeably reduced.
- The indicator remains blue across a wider area when the image size is smaller.
   Download from Www.Somanuals.com. All Manuals Search And Download.

### **Step 4 Focus and Shoot**

- **1** Press the shutter-release button halfway.
  - When the subject is in focus, the focus area glows green (multiple focus areas can glow green).
  - When you are using digital zoom, the camera focuses on the subject in the center of the frame and the focus area is not displayed. When the camera has focused, the focus indicator ( 9) glows green.
  - If the focus area or focus indicator flashes, the camera is unable to focus. Modify the composition and try pressing the shutter-release button halfway again.

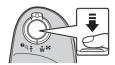

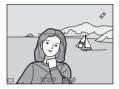

Without lifting your finger, press the shutterrelease button the rest of the way down.

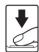

#### The Shutter-release Button

Press halfway

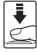

To set focus and exposure (shutter speed and aperture value). press the shutter-release button lightly until you feel a slight resistance. Focus and exposure remain locked while the shutterrelease button is pressed halfway.

Press all the way

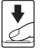

Press the shutter-release button all the way to release the shutter and take an image.

Do not use force when pressing the shutter-release button, as this may result in camera shake and blurred images. Press the button gently.

### Notes About Saving Images and Recording Movies

The indicator showing the number of exposures remaining or the indicator showing the maximum movie length flashes while images are being saved or while a movie is being recorded. **Do not open** the battery-chamber/memory card slot cover or remove the batteries or memory card while an indicator is flashing. Doing this could result in loss of data, or in damage to the camera or the memory card.

### **Step 5 Play Back Images**

- **1** Press the **▶** (playback) button.
  - If you press and hold down the (playback) button while
    the camera is turned off, the camera turns on in playback
    mode.

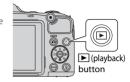

- **2** Use the multi selector to select an image to display.
  - Press and hold down ▲▼◀▶ to scroll through the images quickly.

 To return to shooting mode, press the button or shutter-release button.

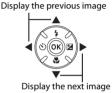

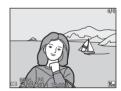

### **Step 6 Delete Images**

1 Press the imbutton to delete the image currently displayed in the monitor.

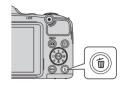

- 2 Use the multi selector ▲▼ to select the desired deletion method and press the ® button.
  - To exit without deleting, press the MENU button.

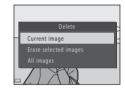

- **3** Select **Yes** and press the **®** button.
  - Deleted images cannot be recovered.
  - To cancel, select **No** and press the **®** button.

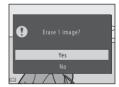

#### **Operating the Erase Selected Images Screen**

- 1 Use the multi selector ◆▶ to select an image to be deleted, and then use ▲ to display **m**.
  - To undo the selection, press ▼ to remove
  - Move the zoom control (□ 1) toward T (Q) to switch to full-frame playback or W (□ 1) to switch to thumbnail playback.

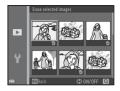

- Add far to all images that you want to delete and then press the button to confirm the selection.
  - A confirmation dialog is displayed. Follow the instructions displayed in the monitor.

### Deleting Images in a Sequence

- If you press the mutter button and delete a key picture while only key pictures are displayed for sequences of images (QQ 64), all images in the sequence, including the key picture, are deleted.
- To delete individual images in a sequence, press the 🔞 button to display them one at a time and press the 🛍 button.

### **Deleting the Last Image Captured While in Shooting Mode**

When using shooting mode, press the to button to delete the last image that was saved.

## **Shooting Features**

### (Easy Auto) Mode

The camera automatically selects the optimum scene mode when you frame an image, making it even easier to take images using settings that suit the scene.

Enter shooting mode  $\Rightarrow$   $\square$  (shooting mode) button  $\Rightarrow$   $\square$  (easy auto) mode  $\Rightarrow$   $\square$  button

When the camera selects a scene mode, the shooting mode icon displayed in the shooting screen changes to that for the scene mode currently enabled.

| <b>Ž</b> * | Portrait         |
|------------|------------------|
|            | Landscape        |
| Ξľ         | Night portrait*  |
| E Y        | Night landscape* |
| WE T       | Close-up         |
| <b>72</b>  | Backlighting     |
| ō          | Other scenes     |

### Functions Available in 🔼 (Easy Auto) Mode

- Self-timer (QQ 47)
- Exposure compensation ( 50)
- Easy auto mode menu ( 53)

<sup>\*</sup> One image is captured at a slow shutter speed.

### **Scene Mode (Shooting Suited to Scenes)**

When a scene is selected, camera settings are automatically optimized for the selected scene.

Enter shooting mode  $\Rightarrow \square$  (shooting mode) button  $\Rightarrow \not \ge$  (second icon from the top\*)  $\Rightarrow \triangleright \Rightarrow \triangle \nabla \Rightarrow$  select a scene  $\Rightarrow \bigcirc$  button

\* The icon of the last scene selected is displayed.

| Portrait (default setting)                                                    | ■ Landscape <sup>2</sup>                       | <b>₹</b> Sports <sup>1</sup> (□ 33)        | Night portrait (\(\sum 33\)) |
|-------------------------------------------------------------------------------|------------------------------------------------|--------------------------------------------|------------------------------|
| Party/indoor <sup>1</sup> (\(\superstruct{\substraction}{\substraction}\) 33) | <b>₽</b> Beach <sup>1</sup>                    | <b>③</b> Snow <sup>1</sup>                 | Sunset <sup>1,3</sup>        |
| <b>≜</b> Dusk/dawn <sup>2, 3</sup>                                            | Might landscape <sup>2</sup> (◯ 34)            | Close-up<br>(\(\superp\) 34)               | <b>¶</b> ¶ Food (◯◯ 34)      |
| <u>■</u> Museum <sup>1</sup> (□ 35)                                           | Fireworks show <sup>2, 3</sup> ( $\square$ 35) | Black and white copy <sup>1</sup> (CC) 35) | Backlighting (\(\Omega\) 35) |
| Easy panorama <sup>1</sup> (CC) 36)                                           | Pet portrait (\(\sum 37\)                      |                                            |                              |

<sup>1</sup> The camera focuses on the area in the center of the frame.

#### To View a Description (Help Display) of Each Scene

Select a scene and move the zoom control ( $\square$  1) toward T(?) to view a description of that scene. To return to the original screen, move the zoom control toward T(?) again.

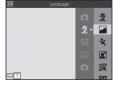

The camera focuses at infinity.

<sup>&</sup>lt;sup>3</sup> Use of a tripod is recommended, because the shutter speed is slow. Set **Photo VR** to **Off** in the setup menu (QQ 72) when using a tripod to stabilize the camera during shooting.

#### **Tips and Notes**

#### Sports \$

- While the shutter-release button is held all the way down, the camera shoots up to about 5 images continuously at a rate of about 6.7 fps (when Image mode is set to 6 4608×3456).
- The frame rate for continuous shooting may vary depending upon the current image mode setting, the memory card used, or shooting condition.
- Focus, exposure, and hue are fixed at the values determined with the first image in each series.

#### ■ Night portrait

- · Raise the flash before shooting.
- 🖻 Hand-held (default setting):
  - When the circle icon at the top left of the monitor glows green, press the shutter-release button all the way to capture a series of images which are combined into a single image and saved.
  - Once the shutter-release button is pressed all the way, hold the camera still until a still image is displayed. After taking an image, do not turn the camera off before the monitor switches to the shooting screen.
  - If the subject moves while the camera is shooting continuously, the image may be distorted, overlapped, or blurred.

#### • 🖳 Tripod:

- One image is captured at a slow shutter speed when the shutter-release button is pressed all the way.
- Vibration reduction is disabled even when **Photo VR** (QQ 72) in the setup menu is set to **On**.

#### XX Party/indoor

#### ■ Night landscape

- - When the **■** icon at the top left of the monitor glows green, press the shutter-release button all the way to capture a series of images which are combined into a single image and saved.
  - Once the shutter-release button is pressed all the way, hold the camera still until a still image is displayed. After taking an image, do not turn the camera off before the monitor switches to the shooting screen.

#### • 🖳 Tripod:

- One image is captured at a slow shutter speed when the shutter-release button is pressed all the way.
- Vibration reduction is disabled even when **Photo VR** ( 72) in the setup menu is set to **On**.

#### Close-up

- Macro mode (
   49) is enabled and the camera automatically zooms to the closest position at
   which it can focus.

#### ¶ Food

- Macro mode (\$\sum 49\$) is enabled and the camera automatically zooms to the closest position at
  which it can focus.
- You can adjust hue by using the multi selector ▲▼. The hue setting is saved in the camera's memory even after the camera is turned off.
- You can move the focus area. Press the 
   <sup>®</sup> button, use the multi selector 
   <sup>▲</sup> 
   <sup>▼</sup> 
   to move the focus area, and press the 
   ® button to apply the setting.

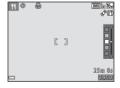

#### m Museum

- The camera captures a series of up to ten images while the shutter-release button is held all the
  way down, and the sharpest image in the series is automatically selected and saved (BSS (Best
  Shot Selector)).
- . The flash does not fire.

#### Fireworks show

- The shutter speed is fixed at about four seconds.
- 13 zoom positions are available.

#### ☐ Black and white copy

• Use together with macro mode ( 49) when shooting subjects that are close to the camera.

#### Backlighting

- From the screen displayed after Backlighting is selected, select ON or OFF to enable or disable the high dynamic range (HDR) function based on the type of image you want to take.
- OFF (default setting): The flash fires to prevent the subject from being hidden in shadow. Raise
  the flash before shooting.
  - When the shutter-release button is pressed all the way down, one image is captured.
- **ON**: Use when taking images with very bright and dark areas in the same frame.
  - When the shutter-release button is pressed all the way, the camera shoots images continuously at high speed, and sayes the following two images.
    - A non-HDR composite image
    - An HDR composite image in which the loss of details in highlights or shadows is minimized

  - Once the shutter-release button is pressed all the way, hold the camera still until a still image is displayed. After taking an image, do not turn the camera off before the monitor switches to the shooting screen.
  - The angle of view (i.e., the area visible in the frame) seen in the saved image is narrower than that seen in the monitor at the time of shooting.

#### Easy panorama

- From the screen displayed after **□ Easy panorama** is selected, select the shooting range from **□ Normal (180°)** or **□ Wide (360°)**.
- The zoom position is fixed at wide-angle.
- Press the shutter-release button all the way down, remove your finger from the button, and then slowly pan the camera horizontally. Shooting ends when the camera captures the specified shooting range.
- · Focus and exposure are locked when shooting starts.
- If you press the button when a captured image is displayed in full-frame playback mode, the image scrolls automatically.
- The images cannot be edited using any editing functions other than crop on this camera.
- → "Using Easy Panorama (Shooting and Playback)" (♣62)

### Notes About Printing Panorama Images

The entire image may not be able to be printed depending on the printer's settings. Additionally, printing may not be possible depending on the printer.

#### 🎀 Pet portrait

- When you point the camera at a dog or cat, the camera detects the pet's face and focuses on it.
   By default, the shutter is automatically released when the camera detects a dog or cat face (pet portrait auto release).
- From the screen displayed after 
   → Pet portrait is selected, select 
   Single or 
   □ Continuous
  - Single: Whenever the camera detects a dog or cat face, it captures one image.
  - Continuous: Whenever the camera detects a dog or cat face, it captures three images continuously.

#### Pet Portrait Auto Release

- Press the multi selector ◀ (♦) to change the **Pet portrait auto release** settings.
- 🗃: The shutter is automatically released when the camera detects a dog or cat face.
- OFF: The camera does not release the shutter automatically, even if a dog or cat face is
  detected. Press the shutter-release button. The camera also detects human faces when OFF is
  selected.
- Pet portrait auto release is set to OFF after five bursts have been taken.
- Shooting is also possible by pressing the shutter-release button, regardless of the Pet portrait
  auto release setting.

### Focus Area

- When the camera detects a face, the face is displayed inside a
  yellow border. When the camera acquires focus on a face
  displayed inside a double border (focus area), the double border
  turns green. If no faces are detected, the camera focuses on the
  subject in the center of the frame.
- In some shooting conditions, the pet face may not be detected and other subjects may be displayed inside a border.

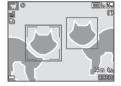

### **Special Effects Mode (Applying Effects When Shooting)**

Effects can be applied to images during shooting.

Enter shooting mode  $\rightarrow \Box$  (shooting mode) button  $\rightarrow SO$  (third icon from the top\*)  $\rightarrow$ ► → ▲▼ → select an effect → (®) button

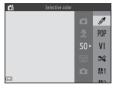

| Category                         | Description                                                                                |  |  |  |
|----------------------------------|--------------------------------------------------------------------------------------------|--|--|--|
| <b>SO</b> Soft (default setting) | Softens the image by adding a slight blur to the entire image.                             |  |  |  |
| <b>SE</b> Nostalgic sepia        | Adds a sepia tone and reduces the contrast to simulate the qualities of an old photograph. |  |  |  |
| ■ High-contrast<br>monochrome    | Changes the image to black and white and gives it sharp contrast.                          |  |  |  |
| High key                         | Gives the entire image a bright tone.                                                      |  |  |  |
| Low key                          | Gives the entire image a dark tone.                                                        |  |  |  |
| Selective color                  | Creates a black and white image in which only the specified color remains.                 |  |  |  |
| POP Pop                          | Increases the color saturation of the entire image to create a bright look.                |  |  |  |
| <b>V</b>   Super vivid           | Increases the color saturation of the entire image and sharpens the contrast.              |  |  |  |
| Cross process                    | Gives the image a mysterious appearance based on a specific color.                         |  |  |  |
| <b>₿1</b> Toy camera effect 1    | Gives the entire image a yellowish hue and darkens the image periphery.                    |  |  |  |
| ₩2 Toy camera effect 2           | Decreases the color saturation of the entire image and darkens the image periphery.        |  |  |  |

The icon of the last effect selected is displayed.

- The camera focuses on the area in the center of the frame.
- When Selective color or Cross process is selected, use the multi selector ▲▼ to select the desired color from the slider

To change settings for any of the following functions, press the **®** button to cancel color selection.

- Flash mode (QQ 44)
- Self-timer (QQ 47)
- Macro mode (QQ 49)
- Exposure compensation ( 50)

To return to the color selection screen, press the  ${}^{\textcircled{\textbf{M}}}$  button again.

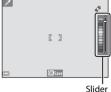

### **Smart Portrait Mode (Capturing Images of Smiling Faces)**

When the camera detects a smiling face, you can take an image automatically without pressing the shutter-release button (smile timer ( $\square$  53)). You can use the skin softening option to smooth the skin tones of human faces.

- **1** Frame the picture.
  - Point the camera at a human face.
- Without pressing the shutter-release button, wait for the subject to smile.
  - If the camera detects that the face framed by the double border is smiling, the shutter is automatically released.
  - Whenever the camera detects a smiling face, it automatically releases the shutter.
- **3** End automatic shooting.
  - Perform one of the operations listed below to end shooting.
    - Set Smile timer to Off.
    - Press the button and select a different shooting mode.
- Notes About Smart Portrait Mode

Under some shooting conditions, the camera may be unable to detect faces or detect smiles  $(\square 58)$ . The shutter-release button can also be used for shooting.

### When the Self-timer Lamp Flashes

When using smile timer, the self-timer lamp flashes when the camera detects a face and flashes quickly immediately after the shutter is released.

#### **Functions Available in Smart Portrait Mode**

- Flash mode (QQ 44)
- Self-timer ( 47)
- Exposure compensation ( 50)
- Smart portrait menu ( 53)

## (Auto) Mode

Used for general shooting. Settings can be adjusted to suit the shooting conditions and the type of shot you want to capture.

Enter shooting mode  $\Rightarrow$   $\square$  (shooting mode) button  $\Rightarrow$   $\square$  (auto) mode  $\Rightarrow$   $\square$  button

The default setting is **Target finding AF** ( $\square$  59).

#### Functions Available in 🗖 (Auto) Mode

- Flash mode ( 44)
- Self-timer (QQ 47)
- Macro mode (QQ 49)
- Exposure compensation ( 50)
- Shooting menu ( 53)

### **Functions That Can Be Set Using the Multi Selector**

The functions that are available vary with the shooting mode, as shown below.

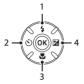

|   |                                 | (easy auto) | Scene | Special effects | Smart<br>portrait     | (auto) |
|---|---------------------------------|-------------|-------|-----------------|-----------------------|--------|
| 1 | Flash mode <sup>1</sup> (QQ 44) | -           |       | ~               | <b>✓</b> <sup>2</sup> | ~      |
| 2 | Self-timer ( 47)                | ~           |       | ~               | <b>✓</b> <sup>2</sup> | ~      |
| 3 | ₩ Macro (QQ 49)                 | -           | 2     | ~               | -                     | ~      |
| 4 | Exposure compensation (QQ 50)   | ~           |       | ~               | ~                     | ~      |

<sup>&</sup>lt;sup>1</sup> Can be set when the flash is raised. The flash does not fire while it is lowered.

<sup>&</sup>lt;sup>2</sup> Availability depends on the setting.

### **Using the Flash**

In dark locations or when the subject is backlit, you can take images with the flash by raising the flash.

When using \( \bigcap \) (auto) mode and other shooting modes, you can select the flash mode to match the shooting conditions.

- 1 Press the 🕏 (flash pop-up) button.
  - The flash pops up.
  - The flash does not fire while it is lowered. ③ is displayed to indicate that the flash does not fire.

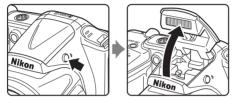

**2** Press the multi selector **△** (**‡**).

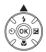

- **3** Select the desired flash mode ( 45) and press the button.
  - If a setting is not applied by pressing the button within a few seconds, the selection will be canceled.

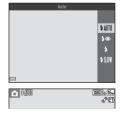

#### **Available Flash Modes**

#### \$AIITI Auto

The flash fires when necessary, such as in dim lighting.

• The flash mode icon on the shooting screen is displayed only immediately after the setting is made.

#### \$ Auto with red-eye reduction

Reduce red-eye in portraits caused by the flash (QQ 46).

#### 5 Fill flash

The flash fires whenever an image is taken. Use to "fill-in" (illuminate) shadows and backlit subjects.

#### **\$**\$€\$\$ Slow sync

Suited to evening and night portraits that include background scenery. The flash fires when necessary to illuminate the main subject; slow shutter speeds are used to capture background at night or under dim lighting.

### Lowering the Flash

Push the flash down gently to lower the flash until it clicks into place when not in use ( $\square$  5).

### The Flash Lamp

The status of the flash can be confirmed by pressing the shutterrelease button halfway.

- On: The flash fires when you press the shutter-release button all the way down.
- Flashing: The flash is charging. The camera cannot shoot images.
- Off: The flash does not fire when an image is taken.

If the battery level is low, the monitor turns off while the flash is charging.

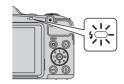

### The Flash Mode Setting

- The setting may not be available with some shooting modes.
- The setting applied in  $\Box$  (auto) mode is saved in the camera's memory even after the camera is turned off.

### Red-eve Reduction

Pre-flashes are fired repeatedly at low intensity before the main flash, reducing the red-eye effect. Additionally, if the camera detects red eye while saving an image, the affected area is processed to reduce red-eye before the image is saved.

Note the following when shooting:

- Because pre-flashes are fired, there is a slight lag between when the shutter-release button is pressed and when the shutter is released.
- More time than usual is required to save images.
- Red-eye reduction may not produce the desired results in all situations.
- In some cases, red-eye reduction may be applied to areas of an image unnecessarily. In these cases, select another flash mode and take the image again.

**⊗10**9

### **Using the Self-timer**

The camera is equipped with a self-timer that releases the shutter about ten seconds or two seconds after you press the shutter-release button.

Set **Photo VR** to **Off** in the setup menu ( $\square$  72) when using a tripod to stabilize the camera during shooting.

**1** Press the multi selector **◄** (**७**).

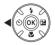

- 2 Select **§ 10s** or **§ 2s**, and press the **®** button.
  - \*\overline{0}10s\* (ten seconds): Use on important occasions, such as weddings.
  - 🖒 2s (two seconds): Use to prevent camera shake.
  - If a setting is not applied by pressing the button within a few seconds, the selection will be canceled.
  - When the shooting mode is **Pet portrait** scene mode,

    ☐ (pet portrait auto release) is displayed (☐ 37). The self-timer cannot be used.
- **3** Frame the picture and press the shutter-release button halfway.
  - Focus and exposure are set.

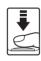

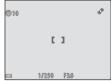

# **4** Press the shutter-release button the rest of the way down.

- Countdown starts. The self-timer lamp flashes and then glows steadily about one second before the shutter is released.
- When the shutter is released, the self-timer is set to OFF.
- To stop the countdown, press the shutterrelease button again.

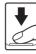

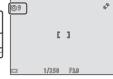

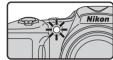

### **Using Macro Mode**

Use macro mode when taking close-up images.

1 Press the multi selector **▼** (**\***).

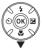

- **2** Select **ON** and press the **®** button.
  - If a setting is not applied by pressing the 🕦 button within a few seconds, the selection will be canceled.

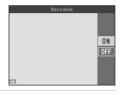

3 Move the zoom control to set the zoom ratio to a position where ☑ and the zoom indicator glow green.

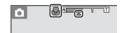

- When the zoom ratio is set to a position where 
   ⊕ and the
  zoom indicator glow green, the camera can focus on
  subjects as close as approximately 5 cm (2 in.) from the lens.
- When the zoom position is in the area indicated by ①, the camera can focus on subjects as close as approximately 1 cm (0.4 in.) from the lens.

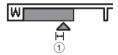

### Notes About Using the Flash

The flash may be unable to light the entire subject at distances of less than 50 cm (1 ft 8 in.).

### The Macro Mode Setting

- The setting may not be available with some shooting modes.
- The setting applied in 🗖 (auto) mode is saved in the camera's memory even after the camera is turned off.

### **Adjusting Brightness (Exposure Compensation)**

You can adjust overall image brightness.

1 Press the multi selector ▶ (☑).

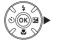

- 2 Select a compensation value and press the ® button.
  - To brighten the image, set a positive (+) value.
  - To darken the image, set a negative (-) value.
  - The compensation value is applied, even without pressing the 
     when button.

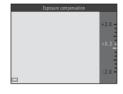

Exposure Compensation Value

The setting applied in lacktriangle (auto) mode is saved in the camera's memory even after the camera is turned off.

### **Default Settings**

Default settings for each shooting mode are described below.

|                           | Flash <sup>1</sup><br>(QQ 44)     | Self-timer<br>( 47)     | Macro<br>(◯◯ 49) | Exposure compensation ( 50) |
|---------------------------|-----------------------------------|-------------------------|------------------|-----------------------------|
| 🗖 (easy auto)             | \$AUTO <sup>2</sup>               | Off                     | Off <sup>3</sup> | 0.0                         |
| Scene                     |                                   |                         |                  |                             |
| 💈 (portrait)              | \$◎                               | Off                     | Off <sup>4</sup> | 0.0                         |
| (landscape)               | <b>③</b> ⁴                        | Off                     | Off <sup>4</sup> | 0.0                         |
| 🔾 (sports)                | <b>③</b> ⁴                        | Off <sup>4</sup>        | Off <sup>4</sup> | 0.0                         |
| (night portrait)          | <b>\$®</b> <sup>4</sup>           | Off                     | Off <sup>4</sup> | 0.0                         |
| (party/indoor)            | <b>‡⊚</b> <sup>5</sup>            | Off                     | Off <sup>4</sup> | 0.0                         |
| <b>♀</b> (beach)          | <b>\$</b> AUTO                    | Off                     | Off <sup>4</sup> | 0.0                         |
| (snow)                    | <b>\$</b> AUTO                    | Off                     | Off <sup>4</sup> | 0.0                         |
| 👛 (sunset)                | <b>③</b> <sup>4</sup>             | Off                     | Off <sup>4</sup> | 0.0                         |
|                           | <b>3</b> <sup>4</sup>             | Off                     | Off <sup>4</sup> | 0.0                         |
| (night landscape)         | <b>3</b> <sup>4</sup>             | Off                     | Off <sup>4</sup> | 0.0                         |
| 🗱 (close-up)              | 3                                 | Off                     | On <sup>4</sup>  | 0.0                         |
| ¶ (food)                  | <b>③</b> <sup>4</sup>             | Off                     | On <sup>4</sup>  | 0.0                         |
| <u></u> (museum)          | <b>③</b> <sup>4</sup>             | Off                     | Off              | 0.0                         |
| (fireworks show)          | <b>③</b> <sup>4</sup>             | Off <sup>4</sup>        | Off <sup>4</sup> | 0.04                        |
| (black and white copy)    | 3                                 | Off                     | Off              | 0.0                         |
| (backlighting)            | <b>\$</b> / <b>3</b> <sup>6</sup> | Off                     | Off <sup>4</sup> | 0.0                         |
| ☐ (easy panorama)         | <b>③</b> ⁴                        | Off <sup>4</sup>        | Off <sup>4</sup> | 0.0                         |
| 🎀 (pet portrait)          | <b>③</b> ⁴                        | <b>ਛ</b> ੱ <sup>7</sup> | Off              | 0.0                         |
| SO (special effects)      | <b>\$</b> AUTO                    | Off                     | Off              | 0.0                         |
| <b>ⓒ</b> (smart portrait) | \$ AUTO <sup>8</sup>              | Off <sup>9</sup>        | Off <sup>4</sup> | 0.0                         |
| auto)                     | <b>\$</b> AUTO                    | Off                     | Off              | 0.0                         |

- <sup>1</sup> The setting that is used when the flash is raised.
- <sup>2</sup> The setting cannot be changed. The camera automatically selects the flash mode appropriate for the scene it has selected.
- <sup>3</sup> The setting cannot be changed. Automatically changes to macro mode when the camera selects **Close-up**.
- <sup>4</sup> The setting cannot be changed.
- <sup>5</sup> Slow sync with red-eye reduction flash mode may be used.
- <sup>6</sup> Flash is fixed at **4** (fill flash) when **HDR** is set to **OFF**. The flash does not fire when **HDR** is set to **ON**.
- <sup>7</sup> Self-timer cannot be used. Pet portrait auto release can be turned on or off ( $\square$  37).
- Cannot be used when **Blink proof** is set to **On**.
- Oan be set when Smile timer is set to Off.

## Functions That Can Be Set with the MENU Button (Shooting Menu)

The settings listed below can be changed by pressing the **MENU** button during shooting.

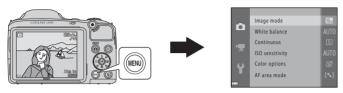

The settings that can be changed vary depending on the shooting mode, as shown below.

|                 | Easy auto<br>mode | Scene | Special<br>effects | Smart<br>portrait | Auto mode |
|-----------------|-------------------|-------|--------------------|-------------------|-----------|
| Image mode*     | ~                 | ~     | ~                  | ~                 | ~         |
| White balance   | -                 | -     | -                  | -                 | ~         |
| Continuous      | -                 | -     | -                  | -                 | ~         |
| ISO sensitivity | -                 | -     | -                  |                   | ~         |
| Color options   | -                 | -     | _                  | -                 | ~         |
| AF area mode    | -                 | -     | _                  | -                 | ~         |
| Skin softening  | -                 | -     | _                  | ~                 | -         |
| Smile timer     | -                 | -     | _                  | ~                 | -         |
| Blink proof     | -                 | -     | -                  | ~                 | -         |

<sup>\*</sup> The setting is also applied to other shooting modes.

## **Options Available in the Shooting Menu**

| Option          | Description                                                                                                    | Щ             |
|-----------------|----------------------------------------------------------------------------------------------------|---------------|
| Image mode      | Allows you to set the combination of image size and image quality used when saving images.  Default setting: 154 4608×3456                                                                                 | <b>6-6</b> 27 |
| White balance   | Allows you to adjust white balance to suit the weather conditions or light source in order to make the colors in images match what you see with your eyes.  • Default setting: <b>Auto</b>                 | <b>6−6</b> 29 |
| Continuous      | Allows you to select single or continuous shooting.  • Default setting: <b>Single</b>                                                                                                    | <b>∂=6</b> 32 |
| ISO sensitivity | Allows you to control the camera's sensitivity to light.  • Default setting: <b>Auto</b> When <b>Auto</b> is selected, <b>ISO</b> is displayed in the monitor while shooting if ISO sensitivity increases. | <b>6→</b> 34  |
| Color options   | Allows you to change the color tones of images.  • Default setting: <b>Standard color</b>                                                                                                    | <b>6−6</b> 35 |
| AF area mode    | Allows you to determine how the camera selects the focus area that is used for autofocus.  Default setting: <b>Target finding AF</b> ( 59)                                                                 | <b>6→</b> 36  |
| Skin softening  | Allows you to make the skin tones in human faces smoother.  • Default setting: <b>On</b>                                                                                                    | <b>6-6</b> 40 |
| Smile timer     | Allows you to select whether or not the camera automatically releases the shutter when it detects a human smiling face.  • Default setting: <b>On</b>                                                      | <b>6</b> 40   |
| Blink proof     | The camera automatically releases the shutter twice with every shot and saves one image in which the subject's eyes are open.  • Default setting: <b>Off</b>                                               | <b>≎</b> 41   |

## **Functions That Cannot Be Used Simultaneously**

Some functions cannot be used with other menu options.

| Restricted function | Option                         | Description                                                                                                    |  |  |  |
|---------------------|--------------------------------|----------------------------------------------------------------------------------------------------|--|--|--|
| Flash mode          | Continuous (CC 54)             | When a setting other than <b>Single</b> is selected, the flash cannot be used.                                                                                                    |  |  |  |
|                     | Blink proof (🕮 54)             | When <b>Blink proof</b> is set to <b>On</b> , the flash cannot be used.                                                                                                    |  |  |  |
| Self-timer          | Smile timer (🕮 54)             | When <b>Smile timer</b> is selected, the self-timer cannot be used.                                                                                                    |  |  |  |
| Sen-timer           | AF area mode<br>(QQ 54)        | When <b>Subject tracking</b> is selected, the self-timer cannot be used.                                                                                                    |  |  |  |
| Macro mode          | AF area mode<br>(QQ 54)        | When <b>Subject tracking</b> is selected, macro mode cannot be used.                                                                                                    |  |  |  |
| Digital zoom        | Continuous (CC 54)             | When <b>Multi-shot 16</b> is selected, digital zoom cannot be used.                                                                                                    |  |  |  |
| Digital 200111      | AF area mode<br>(QQ 54)        | When <b>Subject tracking</b> is selected, digital zoom cannot be used.                                                                                                    |  |  |  |
| lmage mode          | Continuous (🕮 54)              | <ul> <li>Image mode is set as follows depending on the continuous shooting setting:</li> <li>Continuous H: 120 fps:  (image size: 640 × 480 pixels)</li> <li>Continuous H: 60 fps:  (image size: 1280 × 960 pixels)</li> <li>Multi-shot 16:  (image size: 2560 × 1920 pixels)</li> </ul> |  |  |  |
| White balance       | Color options<br>(\$\sum 54)\$ | When Black-and-white, Sepia, or Cyanotype is selected, the White balance setting is fixed at Auto.                                                                                                    |  |  |  |
| ISO sensitivity     | Continuous (CC 54)             | When Continuous H: 120 fps, Continuous H: 60 fps, or Multi-shot 16 is selected, the ISO sensitivity setting is automatically specified according to the brightness.                                                                                                    |  |  |  |

| Restricted function | Option                         | Description                                                                                                    |
|---------------------|--------------------------------|----------------------------------------------------------------------------------------------------|
| AF area mode        | White balance<br>(◯ 54)        | When a setting other than <b>Auto</b> is selected for <b>White balance</b> in <b>Target finding AF</b> mode, the camera does not detect the main subject.                           |
| Print date          | Continuous (🕮 54)              | When Continuous H, Continuous L, Continuous H: 120 fps, Continuous H: 60 fps, or BSS is selected, date and time cannot be imprinted on images.                                      |
|                     | Blink proof (CC 54)            | When <b>Blink proof</b> is set to <b>On</b> , date and time cannot be imprinted on images.                                                                                          |
|                     | Flash mode (QQ 44)             | When the flash fires, images cannot be corrected by image processing even when this function is set to <b>On (hybrid)</b> .                                                         |
|                     | Self-timer (🕮 47)              | When the self-timer is used, images cannot be corrected by image processing even when this function is set to <b>On (hybrid)</b> .                                                  |
| Photo VR            | Continuous (🕮 54)              | When <b>Continuous</b> is set to any setting other than<br><b>Single</b> , images cannot be corrected by image processing<br>even when this function is set to <b>On (hybrid)</b> . |
|                     | ISO sensitivity<br>(\$\sum 54) | When ISO sensitivity increases to 400 or higher, images cannot be corrected by image processing even when this function is set to <b>On (hybrid)</b> .                              |
|                     | Flash mode (QQ 44)             | When the flash fires, <b>Motion detection</b> is disabled.                                                                                                    |
| Motion detection    | Continuous (💭 54)              | When Continuous H: 120 fps, Continuous H: 60 fps, or Multi-shot 16 is selected, Motion detection is disabled.                                                                       |
| Wodon detection     | ISO sensitivity<br>(QQ 54)     | When the ISO sensitivity is set to any setting other than <b>Auto</b> , <b>Motion detection</b> is disabled.                                                                        |
|                     | AF area mode<br>(QQ 54)        | When <b>Subject tracking</b> is selected, <b>Motion detection</b> is disabled.                                                                                                    |
| Shutter sound       | Continuous (🕮 54)              | When a setting other than <b>Single</b> is selected, the shutter sound is disabled.                                                                                                 |
| Blink warning       | Continuous (🕮 54)              | When a setting other than <b>Single</b> is selected, the blink warning is disabled.                                                                                                 |

## **Focusing**

The focus area varies depending on the shooting mode.

### **Using Face Detection**

When the following shooting modes or settings are selected, the camera uses face detection to automatically focus on human faces

- 🗗 (easy auto) mode (🕮 31)
- Portrait or Night portrait in scene mode ( 32)
- Smart portrait mode ( 40)
- When AF area mode ( 54) in (auto) mode ( 42) is set to Face priority

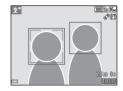

If the camera detects more than one face, a double border is displayed around the face that the camera focuses on, and single borders are displayed around the other faces.

If the shutter button is pressed halfway when no faces are detected:

- In **(easy auto)** mode, the focus area changes depending on the scene.
- In Portrait and Night portrait scene modes, or in smart portrait mode, the camera focuses on the area in the center of the frame.
- In (auto) mode, the camera selects the focus area containing the subject closest to the camera.

### Notes About Face Detection

- When Autofocus mode in the movie menu is set to Single AF, the focus area is not displayed even if a face is detected.
- The camera's ability to detect faces depends on a variety of factors, including the direction in which the faces are looking.
- The camera may be unable to detect faces in the following situations:
  - When faces are partially hidden by sunglasses or otherwise obstructed
  - When faces take up too much or too little of the frame

### Face Detection When Recording Movies

When **AF area mode**  $(\square$  69) in the movie menu is set to **Face priority**, focus priority is set on faces when recording movies.

### **Using Skin Softening**

When the shutter is released while using one of the shooting modes listed below, the camera detects human faces and processes the image to soften facial skin tones (up to three faces).

- Smart portrait mode (QQ 40)
- Portrait or Night portrait in (easy auto) mode ( 31)
- Portrait or Night portrait in scene mode ( 32)

**Skin softening** can also be applied to saved images (QQ 64, 64).

### Notes About Skin Softening

- It may take more time than usual to save images after shooting.
- Under some shooting conditions, the desired skin softening results may not be achieved, and skin softening may be applied to areas of the image where there are no faces.

### **Using Target Finding AF**

When **AF area mode** ( 54) in (auto) mode is set to **Target finding AF**, the camera focuses in the manner described below when you press the shutter-release button halfway:

 The camera detects the main subject and focuses on it.
 When the subject is in focus, the focus area glows green. If a human face is detected, the camera automatically sets focus priority on it.

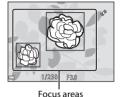

 If no main subject is detected, the camera automatically selects one or more of the nine focus areas containing the subject closest to the camera.

When the subject is in focus, the focus areas that are in focus glow green.

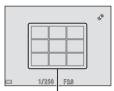

Focus areas

### Notes About Target Finding AF

- Depending on shooting conditions, the subject that the camera determines to be the main subject may vary.
- $\bullet$  The main subject may not be detected when using certain  $\mbox{\bf White balance}$  settings.
- $\bullet\,$  The camera may not detect the main subject appropriately in the following situations:
  - When the subject is very dark or bright
  - When the main subject lacks clearly defined colors
  - When the shot is framed so that the main subject is at the edge of the monitor
  - When the main subject is composed of a repeating pattern

### **Subjects Not Suitable for Autofocus**

The camera may not focus as expected in the following situations. In some rare cases, the subject may not be in focus despite the fact that the focus area or the focus indicator glows green:

- Subject is very dark
- Objects of sharply differing brightness are included in the scene (e.g. the sun behind the subject makes that subject appear very dark)
- No contrast between the subject and surroundings (e.g. a portrait subject wearing a white shirt is standing in front of a white wall)
- Several objects are at different distances from the camera (e.g. the subject is inside a cage)
- Subjects with repeating patterns (window blinds, buildings with multiple rows of similarly shaped windows, etc.)
- Subject is moving rapidly

In the situations noted above, try pressing the shutter-release button halfway to refocus several times, or focus on another subject positioned at the same distance from the camera as the actual desired subject, and use focus lock ( $\square$  61).

#### **Focus Lock**

Focus lock shooting is recommended when the camera does not activate the focus area that contains the desired subject.

- 1 Set **AF area mode** to **Center** in **(**auto) mode (**(** 53).
- 2 Position the subject in the center of the frame and press the shutter-release button halfway.
  - Confirm that the focus area glows green.
  - · Focus and exposure are locked.

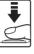

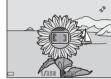

- Without lifting your finger, recompose the picture.
  - Make sure to maintain the same distance between the camera and the subject.

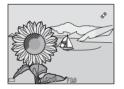

**4** Press the shutter-release button the rest of the way down to take the picture.

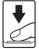

## **Playback Features**

## **Playback Zoom**

Moving the zoom control toward  $\mathbf{T}(\mathbf{Q})$  in full-frame playback mode ( $\square$  28) zooms in on the image.

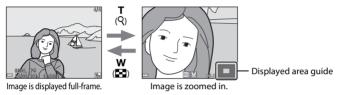

- You can change the zoom ratio by moving the zoom control toward W (■) or T (९).
- To view a different area of the image, press the multi selector ▲▼◀▶.
- When a zoomed image is displayed, press the button to return to full-frame playback mode.

## Cropping Images

When a zoomed image is displayed, you can press the **MENU** button to crop the image to include only the visible portion and save it as a separate file ( $\sim$ 15).

## Thumbnail Playback, Calendar Display

Moving the zoom control toward **W** ( ) in full-frame playback mode ( ) 28) displays images as thumbnails.

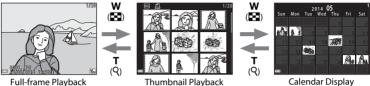

- You can change the number of thumbnails displayed by moving the zoom control toward  $\mathbf{W}$  ( $\mathbf{E}$ ) or  $\mathbf{T}$  ( $\mathbf{Q}$ ).
- While using thumbnail playback mode, press the multi selector ▲▼◀▶ to select an image and then press the button to display that image full-frame.
- While using calendar display mode, press  $\triangle \nabla \blacktriangleleft \triangleright$  to select a date and then press the button to display the images captured on that day.

## Notes About Calendar Display

Images captured when the camera's date is not set are treated as images captured on January 1, 2014

## Functions That Can Be Set with the MENU Button (Playback Menu)

When viewing images in full-frame playback mode or thumbnail playback mode, you can configure the menu operations listed below by pressing the **MENU** button.

| Option                   | Description                                                                                                    | Image: control of the control of the |
|--------------------------|----------------------------------------------------------------------------------------------------|----------------------------------------------------------------------------------------------------|
| Quick retouch*           | Allows you to create retouched copies in which contrast and saturation have been enhanced.                                                                                                    | <b>~</b> 9                                                                                                    |
| D-Lighting*              | Allows you to create copies with enhanced brightness and contrast, brightening dark portions of an image.                                                                                                    | <b>~</b> 9                                                                                                    |
| Red-eye correction*      | Corrects the red-eye effect that appears in the eyes when shooting using the flash.                                                                                                    | <b>≈</b> 10                                                                                                    |
| Skin softening*          | The camera detects human faces in images and creates a copy with softer facial skin tones.                                                                                                    | <b>≈</b> 11                                                                                                    |
| Filter effects*          | Digital filter effects can be used to apply a variety of effects to images.                                                                                                    | <b>∂=</b> 012                                                                                                    |
| Print order              | Allows you to select which images are printed, and how many copies of each image are printed, prior to printing.                                                                                                    | <b>6-6</b> 42                                                                                                    |
| Slide show               | Allows you to view images in an automatic slide show.                                                                                                    | <b>∂=</b> 045                                                                                                    |
| Protect                  | Protects selected images from accidental deletion.                                                                                                    | <b>∂=</b> 046                                                                                                    |
| Rotate image             | Allows you to rotate the displayed image to portrait or landscape orientation.                                                                                                    | <b>∂=</b> 048                                                                                                    |
| Small picture*           | Creates a small copy of images.                                                                                                    | <b>∂−</b> 014                                                                                                    |
| Сору                     | Allows you to copy images between the internal memory and a memory card.                                                                                                    | <b>6</b> ◆49                                                                                                    |
| Sequence display options | Allows you to select whether to display only the key picture for a sequence of images captured continuously or to display the sequence as individual images.     When only the key picture is displayed for a sequence, press the    button to display each image in the sequence. Press the multi selector    to return to the key picture display. | <b>6~</b> 051                                                                                                    |
| Choose key picture       | Allows you to change the key picture for images captured in sequence.                                                                                                    | <b>∂−6</b> 51                                                                                                    |

<sup>\*</sup> Edited images are saved as separate files. Some images may not be edited.

## **Recording and Playing Back Movies**

## **Recording Movies**

- **1** Display the shooting screen.
  - · Check the remaining amount of movie recording time.
  - If Photo info in the Monitor settings (\(\superscript{\superscript{\su

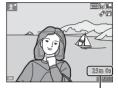

Movie recording time remaining

- **2** Lower the flash ( $\square$  5)
  - Recording movies while the flash is raised may cause the audio to be muffled.
- 3 Press the (\*▼ movie-record) button to start movie recording.
  - When **AF area mode** ( $\bigcirc$  69) in the movie menu is set to **Face priority**, focus priority is set on faces.

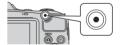

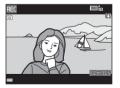

4 Press the ● (► movie-record) button again to end recording.

## Maximum Movie Length

Individual movie files cannot exceed 4 GB in size or 29 minutes in length, even when there is sufficient free space on the memory card for longer recording.

- The maximum movie length for a single movie is displayed on the shooting screen.
- Recording may end before either limit is reached if camera temperature becomes elevated.
- The actual movie length may vary depending on the movie content, subject movement, or type of memory card.

## Notes About Saving Images and Recording Movies

The indicator showing the number of exposures remaining or the indicator showing the maximum movie length flashes while images are being saved or while a movie is being recorded. **Do not open the battery-chamber/memory card slot cover or remove the batteries or memory card** while an indicator is flashing. Doing this could result in loss of data, or in damage to the camera or the memory card.

### Notes About Movie Recording

- Memory cards with an SD Speed Class rating of 6 or faster are recommended when recording
  movies ( 18). Movie recording may stop unexpectedly when memory cards with a lower Speed
  Class rating are used.
- When using the camera's internal memory, saving movies may take some time.
- There may be some degradation in image quality when digital zoom is used.
- The sounds of zoom control operation, zoom, autofocus lens drive movement, vibration reduction, and aperture operation when brightness changes may be recorded.
- The following phenomena may be seen in the monitor while recording movies. These
  phenomena are saved in the recorded movies.
  - Banding may occur in images under fluorescent, mercury-vapor, or sodium-vapor lighting.
  - Subjects that move quickly from one side of the frame to the other, such as a moving train or car, may appear skewed.
  - The entire movie image may be skewed when the camera is panned.
  - Lighting or other bright areas may leave residual images when the camera is moved.
- Depending on the distance to the subject or the amount of zoom applied, subjects with repeating
  patterns (fabrics, lattice windows, etc.) may have colored stripes (interference patterns, moire, etc.)
  in them during movie recording and playback. This occurs when the pattern in the subject and the
  layout of the image sensor interfere with each other; it is not a malfunction.

### Notes About Vibration Reduction When Recording Movies

- When **Movie VR** in the movie menu ( ( 69) is set to **On (hybrid)**, the angle of view (i.e., the area visible in the frame) becomes narrower when recording movies.
- When using a tripod to stabilize the camera during shooting, set Movie VR to Off to prevent
  potential errors caused by this function.

### Camera Temperature

- The camera may become warm when shooting movies for an extended period of time or when the camera is used in a hot area.
- If the inside of the camera becomes extremely hot when recording movies, the camera will automatically stop recording.

The amount of time remaining until the camera stops recording (**a** 10s) is displayed. After the camera stops recording, it turns itself off.

Leave the camera off until the inside of the camera has cooled.

### Notes About Autofocus

Autofocus may not perform as expected ( $\square$  60). Should this occur, try the following:

- 1. Set **AF area mode** in the movie menu to **Center** before starting movie recording.
- 2. Set **Autofocus mode** in the movie menu to **Single AF** (default setting).
- 3. Frame another subject—positioned at the same distance from the camera as the intended subject—in the center of the frame, press the (\*▼ movie-record) button to start recording, and then modify the composition.

### **Saving Still Images While Recording Movies**

If the shutter-release button is pressed all the way while recording a movie, one frame is saved as a still image (JPEG).

Movie recording continues while the still image is being saved.

- (a) is displayed in the monitor. When (b) is displayed, a still image cannot be saved.
- The image size of the still image that is saved varies depending on the **Movie options** setting.

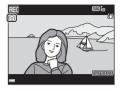

### Notes About Saving Still Images While Recording Movies

- Still images cannot be saved while recording a movie in the following situations:
  - When there is less than five seconds of movie recording time remaining
- The sound of the shutter-release button pressed during recording may be heard in the recorded movie.
- If the camera moves when the shutter-release button is pressed, the image may be blurred.

### Functions That Can Be Set with the MENU Button (Movie Menu)

Enter shooting mode → MENU button → 🐂 menu icon → 🔞 button

The settings of the menu options listed below can be configured.

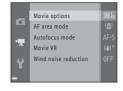

| Option               | Description                                                                                                    | m             |
|----------------------|----------------------------------------------------------------------------------------------------|---------------|
| Movie options        | Select the movie type. Select normal speed to record movies at normal speed, or HS (high speed) to record movies that play in slow or fast motion.  Default setting: 1080/30p or 1080/25p      | <b>6</b> →52  |
| AF area mode         | Use this option to determine how the camera selects the focus area when recording movies.  • Default setting: Face priority                                                                    | <b>6</b> 55   |
| Autofocus mode       | Select either <b>Single AF</b> , which locks focus when movie recording begins, or <b>Full-time AF</b> , which continues focusing during movie recording.  • Default setting: <b>Single AF</b> | <b>6−6</b> 55 |
| Movie VR             | Select the vibration reduction setting used when recording movies.  • Default setting: <b>On (hybrid)</b>                                                                                      | <b>6−6</b> 56 |
| Wind noise reduction | Set whether or not to reduce wind noise during movie recording.  • Default setting: <b>Off</b>                                                                                                 | <b>≈</b> 56   |

## **Playing Back Movies**

Press the ▶ button to enter playback mode.

Movies are indicated by the movie options icon (◯ 69).

Press the ❸ button to play back movies.

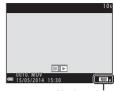

Movie options

• To adjust the volume, move the zoom control ( $\square$  1).

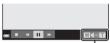

Volume indicator

#### **Functions Available During Playback**

Playback controls are displayed in the monitor.

The operations listed below can be performed by using the multi selector ◀▶ to select a control and then pressing the ♠ button.

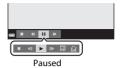

| Function | lcon | Description                                  |                                                                                                    |  |  |  |
|----------|------|----------------------------------------------|----------------------------------------------------------------------------------------------------|--|--|--|
| Rewind   | *    | Hold down the 🔞 button to rewind the movie.  |                                                                                                    |  |  |  |
| Advance  | *    | Hold down the 📵 button to advance the movie. |                                                                                                    |  |  |  |
|          |      | Pause p<br>paused.                           | layback. The operations listed below can be performed while                                        |  |  |  |
|          |      |                                              | Rewind the movie one frame. Hold down the ${\bf \textcircled{M}}$ button for continuous rewinding. |  |  |  |
| Pause    |      |                                              | Advance the movie one frame. Hold down the 🔞 button for continuous advancing.                      |  |  |  |
|          |      | 以                                            | Extract the desired portion of a movie and save it as a separate file (��25).                      |  |  |  |
|          |      | 1 75.7                                       | One frame from a recorded movie can be extracted and saved as a still image (��26).                |  |  |  |
|          |      |                                              | Resume playback.                                                                                   |  |  |  |
| End      |      | Return t                                     | to full-frame playback mode.                                                                       |  |  |  |

#### **Deleting movies**

To delete a movie, select the desired movie in full-frame playback mode ( $\square$  28) or thumbnail playback mode ( $\square$  63) and press the  $\overleftarrow{\mathbf{m}}$  button ( $\square$  29).

## **General Camera Setup**

## Functions That Can Be Set with the MENU Button (Setup Menu)

Press the MENU button → 🕯 (setup) menu icon → 🚳 button

The settings of the menu options listed below can be configured.

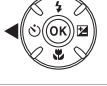

| Option             | Description                                                                                                    | Ш             |  |  |  |
|--------------------|----------------------------------------------------------------------------------------------------|---------------|--|--|--|
| Welcome screen     | Allows you to select whether or not the welcome screen is displayed when the camera is turned on.                                                                                 | <b>6−6</b> 57 |  |  |  |
| Time zone and date | Allows you to set the camera clock.                                                                                                    | <b>6−6</b> 58 |  |  |  |
| Monitor settings   | Allows you to adjust photo information display, post-shooting image review, and monitor brightness settings.                                                                      | <b>60</b>     |  |  |  |
| Print date         | Allows you to imprint the shooting date and time on images.                                                                                                    | <b>6−6</b> 62 |  |  |  |
| Photo VR           | Allows you to select the vibration reduction setting used when shooting still images.                                                                                             | <b>63 6</b> 3 |  |  |  |
| Motion detection   | Allows you to set whether or not the camera automatically increases the shutter speed to reduce blurring caused by camera shake if motion is detected when shooting still images. | <b>6–6</b> 64 |  |  |  |
| AF assist          | Allows you to enable or disable the AF-assist illuminator.                                                                                                    | <b>6−6</b> 65 |  |  |  |
| Sound settings     | Allows you to adjust sound settings.                                                                                                    | <b>6−6</b> 65 |  |  |  |
| Auto off           | Allows you to set the amount of time that passes before the monitor turns off to save power.                                                                                      | <b>66</b> 66  |  |  |  |
| Download from      | monitor turns off to save power.  Download from Www.Somanuals.com. All Manuals Search And Download                                                                                |               |  |  |  |

| Option                        | Description                                                                                                    | Ш             |
|-------------------------------|----------------------------------------------------------------------------------------------------|---------------|
| Format memory/<br>Format card | Allows you to format the internal memory or the memory card.                                                                         | <b>6</b> 67   |
| Language                      | Allows you to change the camera's display language.                                                                                  | <b>68</b> €68 |
| TV settings                   | Allows you to adjust TV-connection settings.                                                                                         | <b>68</b> €   |
| Blink warning                 | Allows you to set whether or not closed eyes are detected when taking images of people using face detection.                         | <b>6</b> 9    |
| Eye-Fi upload                 | Allows you to set whether or not to enable the function for sending images to a computer using a commercially available Eye-Fi card. | <b>6−6</b> 70 |
| Reset all                     | Allows you to reset the camera's settings to their default values.                                                                   | <b>6–6</b> 71 |
| Battery type                  | Change this setting to match the type of batteries that are inserted in the camera.                                                  | <b>∂−6</b> 72 |
| Firmware version              | View the current camera firmware version.                                                                                            | <b>6-6</b> 72 |

## Connecting the Camera to a TV, Computer, or Printer

### **Connection Methods**

You can enhance your enjoyment of images and movies by connecting the camera to a TV, computer, or printer.

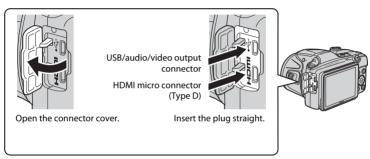

- Before connecting the camera to an external device, make sure the remaining battery level
  is sufficient and turn the camera off. Before disconnecting, make sure to turn the camera
  off.
- If the AC Adapter EH-67 (available separately) is used, this camera can be powered from an
  electrical outlet. Do not use any other make or model of AC adapter as it may cause the
  camera to heat up or malfunction.
- For information about the connection methods and subsequent operations, refer to the documentation included with the device in addition to this document.

#### Viewing images on a TV

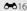

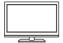

Images and movies captured with the camera can be viewed on a TV. Connection method: Connect the video and audio plugs of the optional audio video cable to the TV's input jacks. Alternatively, connect a commercially available HDMI cable to the TV's HDMI input jack.

#### Viewing and organizing images on a computer

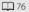

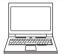

You can transfer images to a computer to perform simple retouching and manage image data.

Connection method: Connect the camera to the computer's USB port with the included USB cable.

 Before connecting to a computer, install ViewNX 2 on the computer (\(\super 76\)).

#### Printing images without using a computer

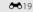

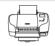

If you connect the camera to a PictBridge-compatible printer, you can print images without using a computer.

Connection method: Connect the camera directly to the printer's USB port with the USB cable.

## **Using ViewNX 2**

Install ViewNX 2 to upload, view, edit, and share photos and movies.

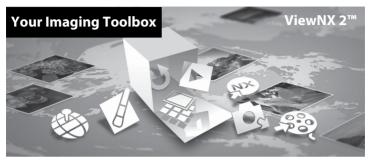

### Installing ViewNX 2

An Internet connection is required.

For system requirements and other information, see the Nikon website for your region.

- **1** Download the ViewNX 2 installer.
  - Start the computer and download the installer from: http://nikonimglib.com/nvnx/
- 2 Double-click the downloaded file.
- **3** Follow the on-screen instructions.
- **4** Exit the installer.

Click Yes (Windows) or OK (Mac).

76 Download from Www.Somanuals.com. All Manuals Search And Download.

### **Transferring Images to the Computer**

### 1 Choose how images will be copied to the computer.

Choose one of the following methods:

• **Direct USB connection**: Turn the camera off and ensure that the memory card is inserted in the camera. Connect the camera to the computer using the USB cable. Turn the camera on. To transfer images that are saved in the camera's internal memory, remove the memory card from the camera before connecting it to the computer.

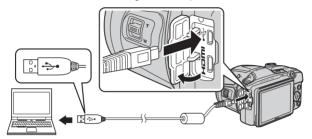

- **SD card slot**: If your computer is equipped with an SD card slot, the card can be inserted directly in the slot.
- **SD card reader**: Connect a card reader (available separately from third-party suppliers) to the computer and insert the memory card.

If a message is displayed prompting you to choose a program, select Nikon Transfer 2.

#### • When using Windows 7

If the dialog shown at right is displayed, follow the steps below to select Nikon Transfer 2.

1 Under Import pictures and videos, click Change program. A program selection dialog will be displayed; select Import File using Nikon Transfer 2 and click OK.

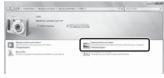

2 Double-click Import File.

If the memory card contains a large number of images, it may take a while for Nikon Transfer 2 to start. Wait until Nikon Transfer 2 starts.

## Connecting the USB Cable

The connection may not be recognized if the camera is connected to the computer via a USB hub.

**2** Transfer images to the computer.

• Click Start Transfer.

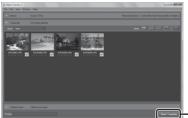

- Start Transfer

• At default settings, all the images on the memory card will be copied to the computer.

#### 3 Terminate the connection.

If the camera is connected to the computer, turn the camera off and disconnect the USB
cable. If you are using a card reader or card slot, choose the appropriate option in the
computer operating system to eject the removable disk corresponding to the memory card,
and then remove the card from the card reader or card slot.

### **Viewing Images**

#### Start ViewNX 2

- Images are displayed in ViewNX 2 when transfer is complete.
- Consult online help for more information on using ViewNX 2.

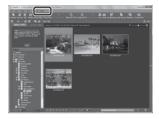

## Starting ViewNX 2 Manually

- Windows: Double-click the ViewNX 2 shortcut on the desktop.
- Mac: Click the ViewNX 2 icon in the Dock.

|  | <br> | <br> | <br> | <br> | <br> |
|--|------|------|------|------|------|
|  | <br> | <br> | <br> | <br> | <br> |
|  | <br> | <br> | <br> | <br> | <br> |
|  | <br> | <br> | <br> | <br> | <br> |
|  | <br> | <br> | <br> | <br> | <br> |
|  | <br> | <br> | <br> | <br> | <br> |
|  | <br> | <br> | <br> | <br> | <br> |
|  | <br> | <br> | <br> | <br> | <br> |
|  |      |      |      |      |      |

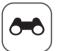

# Reference Section

The Reference Section provides detailed information and hints about using the camera.

| Sho | oti | ing |  |
|-----|-----|-----|--|
|     |     |     |  |

| Using Fasy | Panorama ( | Shooting | and Play | vback | ) | 0-0 | 2 |
|------------|------------|----------|----------|-------|---|-----|---|
|            |            |          |          |       |   |     |   |

## Playback

| Viewing and Deleting Images Captured Continuously (Sequence) | <b>∂</b> •6    |
|--------------------------------------------------------------|----------------|
| Editing Still Images                                         | <b>∂−</b> 08   |
| Connecting the Camera to a TV (Viewing Images on a TV)       | <b>&gt;</b> 61 |
| Connecting the Camera to a Printer (Direct Print)            | <b>&gt;</b> 18 |
| Editing Movies                                               | <b>3−</b> 025  |

#### Menu

| The Shooting Menu (for (Auto) Mode) | <b>∂=</b> 027 |
|-------------------------------------|---------------|
| The Smart Portrait Menu             |               |
| The Playback Menu                   | 6-642         |
| The Movie Menu                      |               |
| The Setup Menu                      | <b>6–6</b> 57 |

### **Additional Information**

| Error Messages       | <i>6</i> -673 |
|----------------------|---------------|
| File Names           |               |
| Optional Accessories | <i>6</i> -678 |

Download from Www.Somanuals.com. All Manuals Search And Download.

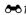

## **Using Easy Panorama (Shooting and Playback)**

### **Shooting with Easy Panorama**

Enter shooting mode  $\Rightarrow \square$  (shooting mode) button  $\Rightarrow 2$  (second icon from the top\*)  $\Rightarrow \square \Rightarrow \square$  (easy panorama)  $\Rightarrow \square$  button

- 1 Select ເ⊃ Normal (180°) or to Wide (360°) as the shooting range and press the ௵ button.
  - When the camera is readied in the horizontal position, the image size (width x height) is as follows.
    - ► Normal (180°): 4800 × 920 when moved horizontally, 1536 × 4800 when moved vertically
    - **Wide (360°)**: 9600 × 920 when moved horizontally, 1536 × 9600 when moved vertically

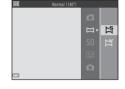

- **2** Frame the first edge of the panorama scene, and then press the shutter-release button halfway to focus.
  - The zoom position is fixed at wide-angle.
  - The camera focuses on the area in the center of the frame.

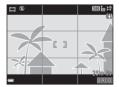

<sup>\*</sup> The icon of the last scene selected is displayed.

- **3** Press the shutter-release button all the way, and then remove your finger from the shutter-release button.
  - \subseteq \left(\subseteq) \sigma\text{ are displayed to indicate the direction of camera movement.}

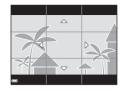

- 4 Move the camera in one of the four directions until the guide indicator reaches the end.
  - When the camera detects which direction it is moving in, shooting begins.

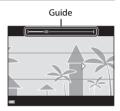

### **Example of camera movement**

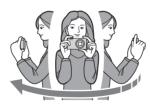

- Using your body as the axis of rotation, move the camera slowly in an arc, in the direction
  of the marking (△▽⟨□⟩).
- Shooting stops if the guide does not reach the edge within about 15 seconds (when 

  Normal (180°) is selected) or within about 30 seconds (when Wide (360°) is selected) after shooting starts.

## Notes About Easy Panorama Shooting

- The range of the image seen in the saved image is narrower than that seen in the monitor at the time of shooting.
- If the camera is moved too quickly or shaken too much, or if the subject is too uniform (e.g. walls or darkness), an error may occur.
- If shooting is stopped before the camera reaches the half-way point in the panorama range, a panorama image is not saved.
- If more than half of the panorama range is captured but shooting ends before reaching the edge of the range, the range not captured is recorded and displayed in gray.

### **Viewing Images Captured with Easy Panorama**

Switch to playback mode ( 28), display an image captured using easy panorama in full-frame playback mode, and then press the button to scroll the image in the direction that was used when shooting.

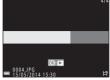

Playback controls are displayed in the monitor during playback. Use the multi selector ◀▶ to select a control, and then press the ❸ button to perform the following operations.

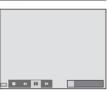

| Function | lcon | Description                                       |                                                                      |  |
|----------|------|---------------------------------------------------|----------------------------------------------------------------------|--|
| Rewind   | *    | Hold                                              | Hold down the 🕲 button to scroll backward quickly.                   |  |
| Advance  | *    | Hold down the 🔞 button to scroll forward quickly. |                                                                      |  |
| Pause 11 |      | Pause                                             | playback. The operations listed below can be performed while paused. |  |
|          | -    | √II                                               | Hold down the 🕲 button to rewind.                                    |  |
|          |      | II>                                               | Hold down the 🕲 button to scroll.                                    |  |
|          |      |                                                   | Resume automatic scrolling.                                          |  |
| End      |      | Switch to full-frame playback mode.               |                                                                      |  |

## Notes About Scroll Playback

This camera may not be able to scroll the playback of, or zoom in on, easy panorama images captured with another make or model of digital camera.

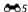

## **Viewing and Deleting Images Captured Continuously (Sequence)**

### **Viewing Images in a Sequence**

Images captured continuously are saved as a sequence.

The first image of a sequence is used as the key picture to represent the sequence when displayed in full-frame playback mode or thumbnail playback mode (default setting).

To display each image in the sequence individually, press the  ${\mathfrak B}$  button.

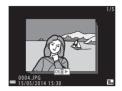

After pressing the **®** button, the operations listed below are available.

- To display the previous or next image, press the multi selector ◀▶.
- To display images that are not included in the sequence, press 

   to return to the key picture display.
- To display images in a sequence as thumbnails, or to play them back in a slide show, set Sequence display options to Individual pictures in the playback menu ( 5)

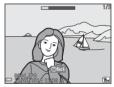

### Sequence Display Options

Images captured continuously with cameras other than this camera cannot be displayed as a sequence.

### Playback Menu Options Available When Using Sequence

- When images in a sequence are displayed in full-frame playback mode, press the MENU button to select functions in playback menu ( 64).
- If you press the MENU button when a key picture is displayed, the following settings can be applied to all images in the sequence:
  - Print order, Protect, Copy

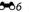

### **Deleting Images in a Sequence**

When the m button is pressed for images in a sequence, the images that are deleted vary depending on how the sequences are displayed.

- When the key picture is displayed:
  - **Current image**: All images in the displayed sequence are deleted.
  - **Erase selected images**: When a key picture is selected on the erase selected images screen ( 30), all images in that sequence are deleted.
  - **All images**: All images in the internal memory or on the memory card are deleted.
- When images in a sequence are displayed in full-frame playback mode:
  - **Current image**: The image currently displayed is deleted.
  - **Erase selected images**: Images that are selected in the sequence are deleted.
  - **Entire sequence**: All images in the displayed sequence are deleted.

## **Editing Still Images**

### **Before Editing Images**

You can easily edit images on this camera. Edited copies are saved as separate files. Edited copies are saved with the same shooting date and time as the original.

## Restrictions on Image Editing

An image can be edited up to ten times.

# **Quick Retouch: Enhancing Contrast and Saturation**

Press the ▶ button (playback mode) → select an image → MENU button → Quick retouch → 

® button

Use the multi selector  $\blacktriangle \nabla$  to select the amount of effect applied and press the 8 button.

- · The edited version is displayed on the right.
- To exit without saving the copy, press ◀.

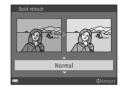

### **D-Lighting: Enhancing Brightness and Contrast**

Press the ightharpoonup button (playback mode) ightharpoonup select an image ightharpoonup button ightharpoonup button

Use the multi selector  $\blacktriangle \nabla$  to select **OK** and press the  $\circledcirc$  button.

- The edited version is displayed on the right.
- To exit without saving the copy, select Cancel and press the

   button.

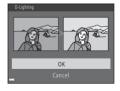

# Red-eye Correction: Correcting Red Eyes Caused by Using the Flash

Press the ▶ button (playback mode) → select an image → MENU button → Red-eye correction → 

® button

#### Preview the result and press the ® button.

• To exit without saving the copy, press the multi selector  $\blacktriangleleft$ .

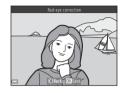

# Notes About Red-eye Correction

- Images in which the camera cannot detect red eyes cannot be corrected.
- For pets (dogs or cats), red-eye correction is applied to eyes regardless of their color.
- Depending on the image, the function may not perform as expected.
- Red-eye correction may be applied to areas not affected by red-eye in rare cases.

# **Skin Softening: Softening Skin Tones**

Press the ightharpoonup button (playback mode) ightharpoonup select an image ightharpoonup button ightharpoonup Skin softening ightharpoonup button

- - The confirmation dialog is displayed with the face to which the effect was applied enlarged in the monitor.
  - To exit without saving the copy, press ◀.

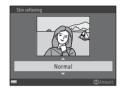

- **2** Preview the result and press the ® button.
  - Skin tones of up to 12 faces, in the order of that closest to the center of the frame, are softened.
  - If more than one face was processed, use to display a different face.
  - Press the MENU button to adjust the amount of effect applied. The monitor display returns to that shown in step 1.

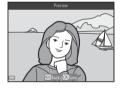

## Notes About Skin Softening

- Skin softening cannot be applied if no faces are detected in the image.
- Depending upon the direction in which faces are looking, or the brightness of faces, the camera
  may be unable to accurately detect faces, or the skin softening function may not perform as
  expected.

# **Filter Effects: Applying Digital Filter Effects**

Press the ▶ button (playback mode) → select an image → MENU button → Filter effects → 

® button

| Option                                                                                         | Description                                                                                                    |  |
|------------------------------------------------------------------------------------------------|----------------------------------------------------------------------------------------------------|--|
| Pop and Super vivid                                                                            | Mainly enhances the color saturation.                                                                                                    |  |
| Painting, High key, Toy camera effect 1,<br>Toy camera effect 2, Low key, and<br>Cross process | Mainly adjusts hue and creates a different look for the image.                                                                               |  |
| Soft, Soft portrait*, Fisheye, Cross screen, and Miniature effect                              | Processes images with a variety of effects.                                                                                                  |  |
| High-contrast monochrome, Sepia,<br>Cyanotype, and Selective color                             | Turns multicolor images into single color images.<br>Selective color transforms all colors, except a<br>specified color, to black and white. |  |

<sup>\*</sup> When the image size is 640×480 or smaller, Soft portrait cannot be applied.

- 1 Use the multi selector ▲▼ to select the desired effect and press the ® button.
  - When any setting other than Cross process, Soft, or Selective color is selected, proceed to step 3.

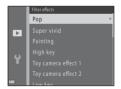

# **2** Adjust the effect and press the ® button.

- When using Cross process or Selective color: Use AV to select the color.
- When using Soft: Use ▲▼ to select the range of the effect.
- Press ◀ to return to the **Filter effects** selection screen without making any changes.

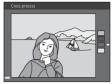

Example: Cross process

# **3** Preview the result and press the ® button.

- An edited copy is created.
- To exit without saving the copy, press ◀.

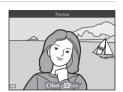

# Small Picture: Reducing the Size of an Image

Press the ▶ button (playback mode) → select an image → MENU button → Small picture → 

® button

- 1 Use the multi selector ▲▼ to select the desired copy size and press the ® button.
  - For images taken at an image mode setting of 4608×2592, only 640×360 is displayed.

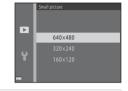

- 2 Select **Yes** and press the ® button.
  - An edited copy is created (compression ratio of approximately 1:8).

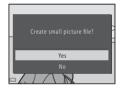

Notes About Small Picture

Images with an aspect ratio of 1:1 cannot be edited.

# **Crop: Creating a Cropped Copy**

- **1** Move the zoom control to enlarge the image ( $\square$  62).
- 2 Refine copy composition and press the MENU button.
  - Move the zoom control toward T (Q) or W (►) to adjust the zoom ratio. Set a zoom ratio at which □: W is displayed.
  - Use the multi selector ▲▼◀► to scroll the image so that only the portion to be copied is visible in the monitor.

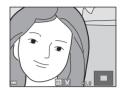

- **3** Select **Yes** and press the **®** button.
  - An edited copy is created.

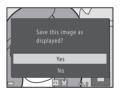

# Image Size

When the image size of the cropped copy is  $320 \times 240$  or smaller, the image is displayed at a smaller size during playback.

# Cropping the Image in Its Current "Tall" Orientation

Use the **Rotate image** option (��48) to rotate the image so that it is displayed in landscape orientation. After cropping the image, rotate the cropped image back to "tall" orientation.

# Connecting the Camera to a TV (Viewing Images on a TV)

#### 1 Turn off the camera and connect it to the TV.

Make sure that the plugs are properly oriented. Do not insert or remove the plugs at an
angle when connecting or disconnecting them.

#### When using the audio/video cable

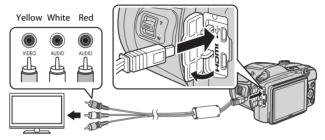

#### When using a commercially available HDMI cable

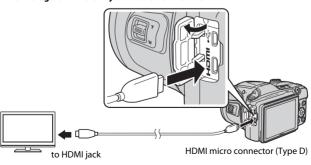

**∂−**016

# **2** Set the TV's input to external video input.

• See the documentation provided with your TV for details.

# **3** Hold down the ▶ button to turn on the camera.

- Images are displayed on the TV.
- The camera monitor does not turn on.

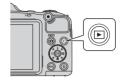

## If Images Are Not Displayed on the TV

Make sure that **TV settings** (\$\infty\$68) in the setup menu conforms to the standard used by your TV.

# Using a TV Remote Control (HDMI Device Control)

The remote control of an HDMl-CEC-compatible TV can be used to select images, start and pause movie playback, switch between full-screen playback mode and four-image thumbnail display, etc.

- Set the HDMI device control setting (\$\sigma 68\$) of TV settings to On (default setting) and then
  connect the camera and TV using an HDMI cable.
- Aim the remote control at the TV when operating it.

# **Connecting the Camera to a Printer (Direct Print)**

Users of PictBridge-compatible printers can connect the camera directly to the printer and print images without using a computer.

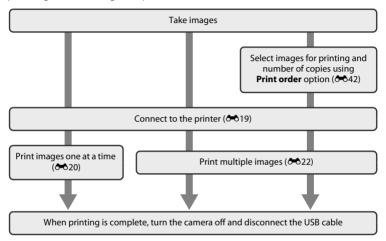

# **Connecting the Camera to a Printer**

- Turn off the camera.
- **2** Turn on the printer.
  - · Check printer settings.
- **3** Connect the camera to the printer using the USB cable.
  - Make sure that the plugs are properly oriented. Do not insert or remove the plugs at an
    angle when connecting or disconnecting them.

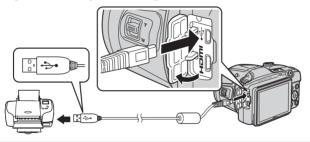

- 4 Turn on the camera.
  - The **PictBridge** startup screen (①) is displayed in the camera monitor, followed by the **Print selection** screen (②).

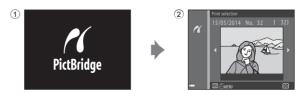

# **Printing Individual Images**

- 1 Use the multi selector to select the desired image and press the (S) button.
  - Move the zoom control toward W (➡) to switch to thumbnail playback or T (Q) to switch to full-frame playback.

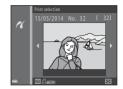

2 Use ▲▼ to select Copies and press the ® button.

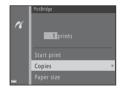

3 Select the desired number of copies (up to nine) and press the 60 button.

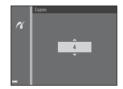

**4** Select **Paper size** and press the **®** button.

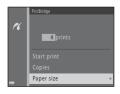

# Select the desired paper size and press the button.

- To apply the paper size setting configured on the printer, select **Default** as the paper size option.
- The paper size options available on the camera vary depending on the printer that you use.

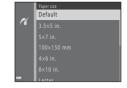

# **6** Select **Start print** and press the **®** button.

- · Printing starts.
- To cancel printing, press the button.

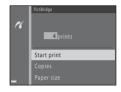

## **Printing Multiple Images**

When the Print selection screen is displayed, press the MENU button.

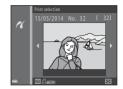

- 2 Use the multi selector ▲▼ to select Paper size and press the ເ button.
  - To exit the print menu, press the **MENU** button.

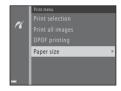

- Select the desired paper size and press the button.
  - To apply the paper size setting configured on the printer, select **Default** in the paper size option.
  - The paper size options available on the camera vary depending on the printer that you use.
- Default

  3.5x5 in.
  5x7 in.
  100x150 mm

  4x6 in.
  8x10 in.
- 4 Select Print selection, Print all images, or **DPOF printing** and press the **(R)** button.

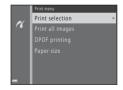

#### Print selection

Select images (up to 99) and the number of copies (up to nine) of each.

- Images selected for printing are indicated by and the numeral indicating the number of copies to be printed. If no copies have been specified for images, the selection is canceled.
- Move the zoom control toward T (Q) to switch to full-frame playback or W (►) to switch to thumbnail playback.
- Press the 🕅 button when setting is complete.
- When the screen shown on the right is displayed, select **Start print** and press the button to start printing.

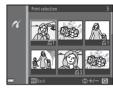

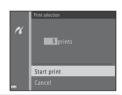

#### Print all images

One copy each of all images saved in the internal memory, or on the memory card, is printed.

 When the screen shown on the right is displayed, select **Start print** and press the button to start printing.

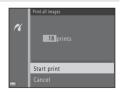

#### **DPOF** printing

Print images for which a print order was created using the **Print order** option (**6-6**42).

• When the screen shown on the right is displayed, select **Start print** and press the (b) button to start printing.

To view the current print order, select **View** images and press the (8) button. To print images, press the **®** button again.

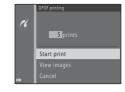

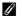

#### More Information

See "Printing Images of Size 1:1" ( 28) for more information.

# **Editing Movies**

#### **Extracting Only the Desired Portions of a Movie**

The desired portions of a recorded movie can be saved as a separate file.

- 1 Play back the desired movie and pause at the start point of the portion that is to be extracted ( $\square$  71).
- 2 Use the multi selector ◀▶ to select the control, and then press the ® button.

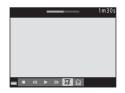

- 3 Use ▲▼ to select the 况 control (choose start point).
  - Use ◀▶ to move the start point.
  - To cancel editing, select (return), and press the button.

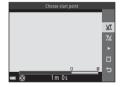

- **4** Use ▲▼ to select 🏋 (choose end point).
  - Use ◀▶ to move the end point.
  - To preview the specified portion, select and then press the button. Press the button again to stop previewing.

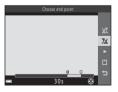

# Use ▲▼ to select (¹) (Save) and press the (b) button.

Follow the instructions on the screen to save the movie.

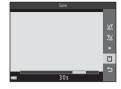

### Notes About Movie Editing

- A movie that was created by editing cannot be trimmed again.
- The actual trimmed portion of a movie may differ slightly from the portion selected using the start and end points.
- Movies cannot be trimmed so that they are less than two seconds long.

### Saving a Frame from a Movie as a Still Image

A frame from a recorded movie can be extracted and saved as a still image (except for movies recorded with [50] 1080/60i or [50] 1080/50i).

- Pause movie playback so that the frame to be extracted is displayed (\$\square\$ 71).
- When the confirmation dialog is displayed, select Yes and press the button to save.
- The image size of the still image that is saved varies depending on the type (image size; →52) of the original movie.

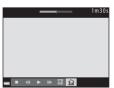

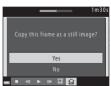

# The Shooting Menu (for (Auto) Mode)

### Image Mode Settings (Image Size and Quality)

Enter shooting mode → MENU button → Shooting menu → Image mode → ® button

Select the combination of image size and compression ratio that is used when saving images. The higher the image mode setting, the larger the size at which images can be printed, and the lower the compression ratio, the higher the quality of the images, but the number of images that can be saved is reduced.

| Option*                         | Compression ratio | Aspect ratio<br>(horizontal to vertical) |
|---------------------------------|-------------------|------------------------------------------|
| 16™ 4608×3456★                  | Approx. 1:4       | 4:3                                      |
| 6 4608×3456 (default setting)   | Approx. 1:8       | 4:3                                      |
| 8 <sub>M</sub> 3264×2448        | Approx. 1:8       | 4:3                                      |
| 4 <sub>м</sub> 2272×1704        | Approx. 1:8       | 4:3                                      |
| <b>2</b> <sub>м</sub> 1600×1200 | Approx. 1:8       | 4:3                                      |
| VGA 640×480                     | Approx. 1:8       | 4:3                                      |
| ₩ 4608×2592                     | Approx. 1:8       | 16:9                                     |
| <b>11</b> 3456×3456             | Approx. 1:8       | 1:1                                      |

<sup>\*</sup> The total number of pixels captured, and the number of pixels captured horizontally and vertically. Example: 16. 4608×3456 = approx. 16 megapixels, 4608 × 3456 pixels

# Notes About Image Mode

- The image mode setting can also be changed in shooting modes other than (auto) mode. The changed setting is also applied to other shooting modes.
- The setting may not be changed when using certain settings of other functions.

### Number of Images That Can Be Saved

- The approximate number of images that can be saved can be checked in the monitor when shooting (\sum 20).
- Note that due to JPEG compression, the number of images that can be saved may vary greatly
  depending on the image content, even when using memory cards with the same capacity and
  the same image mode setting. In addition, the number of images that can be saved may vary
  depending on the make of the memory card.
- If the number of exposures remaining is 10,000 or more, the number of exposures remaining display shows "9999".

# Printing Images of Size 1:1

Change the printer setting to "Border." The images may not be printed in 1:1 ratio depending on the printer.

# White Balance (Adjusting Hue)

Adjust white balance to suit the light source or weather conditions in order to make the colors in images match what you see with your eyes.

• Use **Auto** under most conditions. Change the setting when you want to adjust the hue of the image you are taking.

| Option                             | Description                                                                                       |  |
|------------------------------------|---------------------------------------------------------------------------------------------------|--|
| <b>AUTO</b> Auto (default setting) | White balance is automatically adjusted to suit lighting conditions.                              |  |
| PRE Preset manual                  | Use when the desired result is not achieved with <b>Auto</b> , <b>Incandescent</b> , etc. (��30). |  |
| ※ Daylight                         | White balance adjusted for direct sunlight.                                                       |  |
| ♣ Incandescent                     | Use under incandescent lighting.                                                                  |  |
| ₩ Fluorescent                      | Use under fluorescent lighting.                                                                   |  |
| Cloudy                             | Use when taking images under overcast skies.                                                      |  |
| <b>5</b> Flash                     | Use with the flash.                                                                               |  |

# Notes About White Balance

- Lower the flash when white balance is set to any setting other than **Auto** and **Flash** ( 5).
- The setting may not be changed when using certain settings of other functions.

#### **Using Preset Manual**

Use the procedure below to measure the white balance value under the lighting used during shooting.

- Place a white or gray reference object under the lighting that will be used during shooting.
- 2 Use the multi selector ▲▼ to select **Preset** manual in the **White balance** menu, and press the ® button.
  - The camera zooms in to the position for measuring white balance.

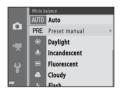

3 Select Measure.

• To apply the last measured value, select **Cancel** and press the **®** button.

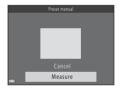

4 Frame the reference object in the measuring window.

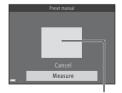

Measuring window

- **5** Press the **®** button to measure the value.
  - The shutter is released and measurement is complete. No image is saved.
- Notes About Preset Manual

A value for flash lighting cannot be measured with **Preset manual**. When shooting using the flash, set White balance to Auto or Flash

## **Continuous Shooting**

Select 
 (auto) mode → MENU button → Continuous → 
 button

| Option                          | Description                                                                                                    |  |
|---------------------------------|----------------------------------------------------------------------------------------------------|--|
| S Single (default setting)      | One image is taken each time the shutter-release button is pressed.                                                                                                    |  |
| □H Continuous H                 | <ul> <li>While the shutter-release button is held all the way down, images are captured continuously.</li> <li>The frame rate for continuous shooting is about 6.7 fps and the maximum number of continuous shots is about 5 (when image mode is set to 64 4608×3456).</li> </ul>           |  |
| □L Continuous L                 | While the shutter-release button is held all the way down, images are captured continuously.  The frame rate for continuous shooting is about 2.1 fps and the maximum number of continuous shots is about 33 (when image mode is set to 157 4608×3456).                                     |  |
| □120 Continuous H:<br>120 fps   | Each time the shutter-release button is pressed all the way, images are captured at a high speed rate.  • The frame rate for continuous shooting is about 120 fps and the maximum number of continuous shots is 50.  • Image mode is fixed at [M] (mage size: 640 × 480 pixels).            |  |
| □60 Continuous H:<br>60 fps     | Each time the shutter-release button is pressed all the way, images are captured at a high speed rate.  The frame rate for continuous shooting is about 60 fps and the maximum number of continuous shots is 25.  Image mode is fixed at III (image size: 1280 × 960 pixels).               |  |
| BSS BSS<br>(Best Shot Selector) | While the shutter-release button is held all the way down, the camera captures a series of up to ten images and automatically saves the sharpest image.  Use when shooting a stationary subject in a place where flash photography is prohibited and camera shake is likely to occur.       |  |
| ■ Multi-shot 16                 | Each time the shutter-release button is pressed all the way down, the camera captures a series of 16 images and saves it as a single image.  The frame rate for continuous shooting is about 30 fps.  Image mode is fixed at Image size: 2560 × 1920 pixels).  Digital zoom cannot be used. |  |

# Notes About Continuous Shooting

- When a setting other than **Single** is selected, the flash cannot be used. Focus, exposure, and white balance are fixed at the values determined with the first image in each series.
- It may take some time to save the images after shooting.
- When ISO sensitivity increases, noise may appear in captured images.
- The frame rate for continuous shooting may vary depending upon the current image mode setting, the memory card used, or shooting condition.
- When using Continuous H: 120 fps, Continuous H: 60 fps, or Multi-shot 16. banding or variance in brightness or hue may occur in images that were captured under lighting that flickers at high speeds, such as fluorescent, mercury-vapor, or sodium-vapor lighting.
- When ISO sensitivity is 1600 or 3200, the rate at which images are captured continuously may decrease
- The setting may not be changed when using certain settings of other functions.

### **ISO Sensitivity**

Select 
 (auto) mode → MENU button → ISO sensitivity → 
 button

Higher ISO sensitivity allows darker subjects to be captured. Additionally, even with subjects of similar brightness, images can be taken at faster shutter speeds, and blurring caused by camera shake and subject movement can be reduced.

• When higher ISO sensitivity is set, images may contain noise.

| Option                         | Description                                                                                                    |  |
|--------------------------------|----------------------------------------------------------------------------------------------------|--|
| AUTO Auto<br>(default setting) | Sensitivity is automatically selected from the range of ISO 125 to 1600.                                                    |  |
| ISO Fixed range auto           | Select the range in which the camera automatically adjusts ISO sensitivity, from <b>ISO 125-400</b> or <b>ISO 125-800</b> . |  |
| 125, 200, 400, 800, 1600, 3200 | Sensitivity is locked at the specified value.                                                                               |  |

# Notes About ISO Sensitivity

The setting may not be changed when using certain settings of other functions.

# ISO Sensitivity Display on the Shooting Screen

- When **Auto** is selected, **ISO** is displayed if the ISO sensitivity automatically increases.
- When **Fixed range auto** is selected, the maximum value for ISO sensitivity is displayed.

# **Color Options**

Select (auto) mode → MENU button → Color options → (6) button

Make colors more vivid or save images in monochrome.

| Option                    | Description                                  |
|---------------------------|----------------------------------------------|
|                           | Use for images exhibiting natural color.     |
| <b>ℰVI</b> Vivid color    | Use to achieve a vivid, "photoprint" effect. |
| <b>ℰ℻</b> Black-and-white | Save images in black-and-white.              |
| <b>⊘SE</b> Sepia          | Save images in sepia tones.                  |
| <b>ℰ</b> C Cyanotype      | Save images in cyan-blue monochrome.         |

# Notes About Color Options

The setting may not be changed when using certain settings of other functions.

#### **AF Area Mode**

Select (auto) mode → MENU button → AF area mode → (N) button

Use this option to determine how the camera selects the focus area for autofocus when shooting still images.

| Option                     | Description                                                                                                    |                          |  |
|----------------------------|----------------------------------------------------------------------------------------------------|--------------------------|--|
|                            | When the camera detects a human face, it focuses on that face. See "Using Face Detection" ( 57) for more information.                                                                                                    | Sim 0s assured           |  |
| <sup>1</sup> Pace priority | When framing a composition with no human subjects or detected faces, the camera automatically selects one or more of the nine focus areas containing the subject closest to the camera when the shutter-release button is pressed halfway. | 1/250 F30<br>Focus areas |  |

| Option           | Description                                                                                                    |   |                     |                                     |
|------------------|----------------------------------------------------------------------------------------------------|---|---------------------|-------------------------------------|
|                  | Use the multi selector <b>AV \</b> to move the focus area to where you want to focus.                                                                                                    |   | Scope of motors and |                                     |
| [13] Manual      | <ul> <li>To use the multi selector to<br/>configure the flash mode or other<br/>settings, press the  button. To<br/>return to moving the focus area,<br/>press the  button again.</li> </ul>                              |   |                     |                                     |
|                  |                                                                                                    |   | Focus area          |                                     |
|                  | The camera focuses on the subject in the center of the frame.                                                                                                    | ٥ |                     | 200 (m 16m)<br>P(0)                 |
| [•] Center       |                                                                                                    |   |                     | 25m Os<br>1900                      |
|                  |                                                                                                    |   | Focus area          |                                     |
| Subject tracking | Use this function to take images of moving subjects. Register the subject on which the camera focuses. The focus area automatically moves to track the subject.  See "Using Subject Tracking" (♣39) for more information. | 0 | C J                 | 1990 (\$3) (164)<br>(17)<br>25 m Us |

| Option | Description                                                                                                    |                           |
|--------|----------------------------------------------------------------------------------------------------|---------------------------|
| [      | When the camera detects the main<br>subject, it focuses on that subject.<br>See "Using Target Finding AF"<br>(\(\Omega\) 59). | 1/250 F3.0<br>Focus areas |

# Notes About AF Area Mode

- When digital zoom is in effect, the camera focuses on the area in the center of the frame regardless of the AF area mode setting.
- The setting may not be changed when using certain settings of other functions.

25m 0s

#### **Using Subject Tracking**

Select (auto) mode → MENU button → AF area mode → (N) button → (D) button → (D) bu tracking → 00 button → MENU button

# Register a subject.

- Align the subject that you want to track with the border in the center of the monitor and press the (R) button.
- When the subject is registered, a vellow border (focus area) is displayed around that subject and the camera begins tracking that subject.
- If the subject cannot be registered, the border glows red. Change the composition and try registering the subject again.

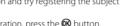

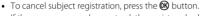

 If the camera can no longer track the registered subject, the focus area disappears. Register the subject again.

## **2** Press the shutter-release button fully to take the picture.

• If the shutter-release button is pressed while the focus area is not displayed, the camera focuses on the area in the center of the frame.

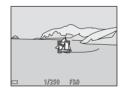

OKS

# Notes About Subject Tracking

- If you perform operations such as zooming while the camera is tracking the subject, the registration is canceled.
- Subject tracking may not be possible in certain shooting conditions.

#### The Smart Portrait Menu

See "Image Mode Settings (Image Size and Quality)" ( 27) for information about Image mode.

### **Skin Softening**

Enter smart portrait mode → MENU button → Skin softening → ® button

| Option                       | Description                                                                                                    |  |
|------------------------------|----------------------------------------------------------------------------------------------------|--|
| ত্রা On (default<br>setting) | When the shutter is released, the camera detects one or more human faces (up to three), and processes the image to soften facial skin tones before saving the image. |  |
| Off                          | Turns skin softening off.                                                                                                    |  |

The result of skin softening effect on your subject cannot be confirmed when framing images for shooting. Check the results in playback mode, after taking images.

#### **Smile Timer**

Enter smart portrait mode → MENU button → Smile timer → ® button

The camera detects human faces and then automatically releases the shutter whenever a smile is detected.

| Option                 | Description                |  |
|------------------------|----------------------------|--|
| ☑ On (default setting) | Enables the smile timer.   |  |
| Off                    | Turns the smile timer off. |  |

#### **Blink Proof**

Enter smart portrait mode → MENU button → Blink proof → 66 button

| Option                | Description                                                                                                    |                                                 |
|-----------------------|----------------------------------------------------------------------------------------------------|-------------------------------------------------|
| <b>'©</b> On          | The camera automatically releases the shutter twice with every shot and saves one image in which the subject's eyes are open.  If the camera saved an image in which the subject's eyes may have been closed, the dialog shown on the right is displayed for a few seconds.  The flash cannot be used. | A blink was detected in the picture just taken. |
| Off (default setting) | Turns the blink proof off.                                                                                                    |                                                 |

# The Playback Menu

• See "Editing Still Images" ( 8) for information about image editing functions.

### **Print Order (Creating a DPOF Print Order)**

Press the  $\blacktriangleright$  button (playback mode)  $\rightarrow$  MENU button  $\rightarrow$  Print order  $\rightarrow$  N button

If you configure print order settings in advance, you can use them with the printing methods listed below.

- Taking the memory card to a digital photo lab that supports DPOF (Digital Print Order Format) printing.
- Inserting the memory card into a DPOF-compatible printer's card slot.
- Connecting the camera to a PictBridge-compatible printer ( 18).
- 1 Use the multi selector ▲▼ to select Select images and press the ® button.

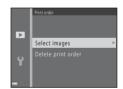

# 2 Select images (up to 99) and the number of copies (up to nine) of each.

- Use the multi selector 

  to select images, and use 

  volume to specify the number of copies to be printed.
- Images selected for printing are indicated by and the numeral indicating the number of copies to be printed. If no copies have been specified for images, the selection is canceled
- Move the zoom control toward T (Q) to switch to full-frame playback or W ( ) to switch to thumbnail playback.
- Press the (R) button when setting is complete.

# **3** Select whether or not to print shooting date and shooting information.

- Select **Date** and press the **®** button to print the shooting date on all images.
- Select Info and press the button to print the shutter speed and aperture value on all images.
- Lastly, select **Done** and press the button to complete the print order.

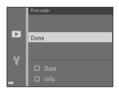

# Notes About Printing Shooting Date and Shooting Information

- Some printers may not be able to print the shooting date and shooting information.
- Shooting information is not printed when the camera is connected to a printer.
- The **Date** and **Info** settings are reset each time the **Print order** option is displayed.
- The date printed is that saved when the image was captured.
- For images taken with the **Print date** (♠62) option enabled, only the date and time imprinted at the time of shooting are printed, even if the **Print order** date option is enabled for the images.

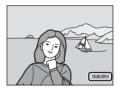

# Canceling Existing Print Order

Select **Delete print order** in step 1 of "Print Order (Creating a DPOF Print Order)" (��42).

# **✓** More Information

See "Printing Images of Size 1:1" (☎28) for more information.

#### Slide Show

Press the ▶ button (playback mode) → MENU button → Slide show → ® button

Play back images one by one in an automated "slide show." When movie files are played back in the slide show, only the first frame of each movie is displayed.

- 1 Use the multi selector ▲▼ to select Start and press the ® button.
  - · The slide show begins.
  - To repeat the slide show automatically, select Loop and press the button before selecting Start.
  - The maximum playback time is up to about 30 minutes even if **Loop** is enabled.

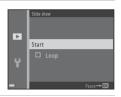

# **2** Select End or Restart.

 The screen shown on the right is displayed after the slide show ends or is paused. To exit the show, select and then press the button. To resume the slide show, select and then press the button.

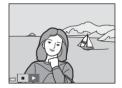

#### **Operations During Playback**

- Use ◆▶ to display the previous/next image. Press and hold to rewind/fast forward.
- Press the button to pause or end the slide show.

#### **Protect**

Press the ▶ button (playback mode) → MENU button → Protect → ® button

The camera protects selected images from accidental deletion.

Select images to protect or cancel protection for previously protected images from the image selection screen ( 47).

Note that formatting the camera's internal memory or the memory card permanently deletes protected files (6-67).

#### The Image Selection Screen

When an image selection screen such as the one shown on the right is displayed while operating the camera, follow the procedures described below to select the images.

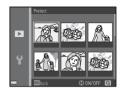

- 1 Use the multi selector **▼** to select an image.
  - Move the zoom control (□ 1) toward T (Q) to switch to full-frame playback or W (□ 1) to switch to thumbnail playback.
  - When selecting an image for Rotate image, Choose key picture, or Welcome screen, or when using the Print selection screen to print individual images, only one image can be selected. Proceed to step 3.

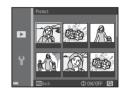

- 2 Use ▲▼ to select or deselect (or to specify the number of copies).
  - When an image is selected, an icon is displayed below the image. Repeat steps 1 and 2 to select additional images.

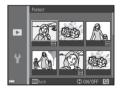

- **3** Press the **6** button to apply image selection.
  - When Selected images is selected, a confirmation dialog is displayed. Follow the instructions displayed in the monitor.

#### **Rotate Image**

Press the ▶ button (playback mode) → MENU button → Rotate image → ® button

Specify the orientation in which saved images are displayed during playback.
Still images can be rotated 90 degrees clockwise or 90 degrees counterclockwise.

Select an image from the image selection screen (♠♦47). When the Rotate image screen is displayed, press the multi selector ◀▶ to rotate the image 90 degrees.

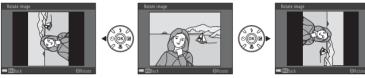

Rotate 90 degrees counterclockwise

Rotate 90 degrees clockwise

Press the 8 button to finalize display orientation, and save orientation information with the image.

# **Copy (Copy Between Internal Memory and Memory Card)**

Press the ▶ button (playback mode) → MENU button → Copy → 🕟 button

Copy images between the internal memory and a memory card.

1 Use the multi selector ▲▼ to select a destination option to which images are copied and press the ® button.

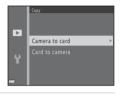

- **2** Select a copy option and press the ® button.
  - If you choose the **Selected images** option, use the image selection screen to specify images ( 47).

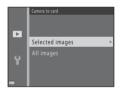

# Notes About Copying Images

- Only files in formats that this camera can record can be copied.
- Operation is not guaranteed with images captured with another make of camera or that have been modified on a computer.
- The **Print order** (��42) settings configured for images are not copied.

# Notes About Copying Images in a Sequence

- If you select a key picture of a sequence in Selected images, all images in the sequence are copied.
- If you press the MENU button while images in a sequence are displayed, only the Card to camera
  copy option is available. All images in the sequence are copied if you select Current sequence.

# Copying to a Memory Card That Contains No Images

When the camera is switched to playback mode, **Memory contains no images.** is displayed. Press the **MENU** button to select **Copy**.

# **Sequence Display Options**

Press the  $\blacktriangleright$  button (playback mode)  $\Rightarrow$  MENU button  $\Rightarrow$  Sequence display options  $\Rightarrow$  ® button

Select the method used to display images in the sequence (��6).

| Option                               | Description                                                                           |  |
|--------------------------------------|---------------------------------------------------------------------------------------|--|
| 뭡 Individual pictures                | Displays each image in a sequence individually.  is displayed on the playback screen. |  |
| ☐ Key picture only (default setting) | Displays only the key picture for images in a sequence.                               |  |

Settings are applied to all sequences, and the setting is saved in the camera's memory even if the camera is turned off.

#### **Choose Key Picture**

Press the ightharpoonup button (playback mode) ightharpoonup display a sequence for which you want to change the key picture ightharpoonup MENU button ightharpoonup Choose key picture ightharpoonup button

Specify a different image in the sequence as the key picture.

• When the key picture selection screen is displayed, select an image (\$\displayed)47).

# The Movie Menu

# **Movie Options**

Enter shooting mode  $\rightarrow$  MENU button  $\rightarrow$   $^{\star}$  menu icon  $\rightarrow$  Movie options  $\rightarrow$   $^{\odot}$  button

Select the desired movie option to record.

Select normal speed movie options to record at normal speed, or HS movie options (��53) to record in slow or fast motion.

Memory cards (Class 6 or higher) are recommended for recording movies (2518).

#### **Normal Speed Movie Options**

| Option<br>(Image size/Frame rate 1, File format)         | lmage size  | Aspect ratio<br>(horizontal to vertical) |
|----------------------------------------------------------|-------------|------------------------------------------|
| 1080/30p<br>1080/25p<br>(default setting)                | 1920 × 1080 | 16:9                                     |
| 1080/60i<br>1080 in 1080/50i                             | 1920 × 1080 | 16:9                                     |
| 720 <mark>m</mark> 720/30p<br>720 <mark>m</mark> 720/25p | 1280 × 720  | 16:9                                     |
| iFrame 720/30p <sup>2</sup> iFrame 720/25p <sup>2</sup>  | 1280 × 720  | 16:9                                     |
| 480 480/30p<br>480/25p                                   | 640 × 480   | 4:3                                      |

The available options and frame rates vary depending on TV settings > Video mode setting in the setup menu (\$\sum\$ 72).

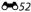

<sup>&</sup>lt;sup>2</sup> iFrame is a format supported by Apple Inc.

#### **HS Movie Options**

Recorded movies are played back in fast or slow motion.

See "Playing Back in Slow Motion and Fast Motion" (6-54).

| Option            | Image size<br>Aspect ratio<br>(horizontal to vertical) | Description                                                                                               |
|-------------------|--------------------------------------------------------|----------------------------------------------------------------------------------------------------|
| 240 m HS 240/8×   | 320 × 240<br>4:3                                       | 1/8-speed slow motion movies     Max. recording time: 10 seconds (playback time: 1 minute and 20 seconds) |
| 480 m HS 480/4×   | 640 × 480<br>4:3                                       | 1/4-speed slow motion movies  Max. recording time: 15 seconds (playback time: 1 minute)                   |
| 720 so HS 720/2×  | 1280 × 720<br>16:9                                     | 1/2-speed slow motion movies     Max. recording time: 30 seconds (playback time: 1 minute)                |
| 1080 HS 1080/0.5× | 1920 × 1080<br>16:9                                    | speed fast motion movies     Max. recording time: 2 minutes (playback time: 1 minute)                     |

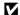

# Notes About HS Movie

- · Sound is not recorded.
- Zoom position, focus, exposure, and white balance are locked when movie recording starts.

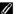

#### Playing Back in Slow Motion and Fast Motion

#### When recording at normal speed:

| Recording time | 10 s |
|----------------|------|
| Playback       | 10 s |
| time           | 103  |

#### When recording at 480 m/480 HS 480/4×:

Movies are recorded at 4x normal speed.

They are played back in slow motion at 4x slower speed.

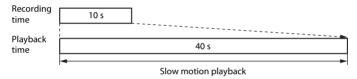

#### When recording at 1000 15 / 1000 15 HS 1080/0.5×:

Movies are recorded at 1/2 normal speed.

They are played back in fast motion at 2x faster speed.

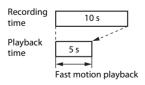

#### **AF Area Mode**

Enter shooting mode  $\rightarrow$  MENU button  $\rightarrow$   $^{+}$  menu icon  $\rightarrow$  AF area mode  $\rightarrow$   $^{-}$  button

Set the focus area in movie mode.

| Option                            | Description                                                                                                    |  |
|-----------------------------------|----------------------------------------------------------------------------------------------------|--|
| [ Face priority (default setting) | When the camera detects a human face, it focuses on that face (☐ 57). When <b>Autofocus mode</b> in the movie menu is set to <b>Single AF</b> , and no faces are detected before the ● ( → movie-record) button is pressed, the camera focuses on the area in the center of the frame. |  |
| [•] Center                        | The camera focuses on the subject in the center of the frame.                                                                                                    |  |

- When Movie options is set to mode in 1080/60i or in 1080/50i, and Movie VR is set to On (hybrid), the setting is fixed at Center.
- When an HS movie option is selected in **Movie options**, the setting is fixed at **Center**.

#### **Autofocus Mode**

Enter shooting mode  $\Rightarrow$  MENU button  $\Rightarrow$   $\nwarrow$  menu icon  $\Rightarrow$  Autofocus mode  $\Rightarrow$  18 button

Set how the camera focuses in movie mode.

| Option                              | Description                                                                                                    |  |
|-------------------------------------|----------------------------------------------------------------------------------------------------|--|
| AF-S Single AF<br>(default setting) | Focus is locked when the   (**\overline{\overline{\pi}} movie-record) button is pressed to start recording.  Select this option when the distance between the camera and the subject will remain fairly consistent.                                                                                                    |  |
| AF-F Full-time AF                   | Camera focuses continuously. Select this option when the distance between the camera and subject will change significantly during recording. The sound of the camera focusing may be heard in the recorded movie. Use of <b>Single AF</b> is recommended to prevent the sound of the camera focusing from interfering with recording. |  |

• When an HS movie option is selected in **Movie options**, the setting is fixed at **Single AF**.

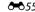

#### Movie VR

Enter shooting mode  $\rightarrow$  MENU button  $\rightarrow$   $^{\dagger}$  menu icon  $\rightarrow$  Movie VR  $\rightarrow$   $^{\odot}$  button

Select the vibration reduction setting used when recording movies. Set to **Off** when using a tripod to stabilize the camera during shooting.

| Option                                | Description                                                                                                    |  |
|---------------------------------------|----------------------------------------------------------------------------------------------------|--|
| (4)* On (hybrid)<br>(default setting) | Movies are corrected optically using the lens shift method, and at the same time digitally processed to reduce the effects of camera shake.  The angle of view (i.e., the area visible in the frame) becomes narrower. |  |
| ( On                                  | The effects of camera shake are reduced using the lens shift method.                                                                                                    |  |
| Off                                   | Vibration reduction is disabled.                                                                                                    |  |

• When an HS movie option is selected in **Movie options**, the setting is fixed at **Off**.

#### Notes About Movie VR

- Vibration reduction may be unable to completely eliminate the effects of camera shake in some situations.
- After turning on the camera or after switching from playback mode to shooting mode, wait for the shooting mode screen to be displayed completely before taking images.

#### Wind Noise Reduction

Enter shooting mode  $\rightarrow$  MENU button  $\rightarrow$   $\mbox{$^{\square}$}$  menu icon  $\rightarrow$  Wind noise reduction  $\rightarrow$   $\mbox{$^{\square}$}$  button

Set whether or not to reduce wind noise during movie recording.

| Option                                                                                                    | Description                          |  |
|----------------------------------------------------------------------------------------------------|--------------------------------------|--|
| Reduces the sound produced when wind passes over the Other sounds may become difficult to hear during playb |                                      |  |
| Off (default setting)                                                                                       | Wind noise reduction is not enabled. |  |

When an HS movie option is selected in Movie options, the setting is fixed at Off.

56 Download from Www.Somanuals.com. All Manuals Search And Download.

# **The Setup Menu**

#### **Welcome Screen**

MENU button → Y menu icon → Welcome screen → ® button

Configure the welcome screen that is displayed when you turn on the camera.

| Option                 | Description                                                                                                    |  |
|------------------------|----------------------------------------------------------------------------------------------------|--|
| None (default setting) | Does not display the welcome screen.                                                                                                    |  |
| COOLPIX                | Displays a welcome screen with the COOLPIX logo.                                                                                                    |  |
| Select an image        | Displays an image selected for the welcome screen.  The image selection screen is displayed. Select an image (♣47) and press the  button.  Because a copy of the selected image is saved in the camera, it will be displayed when the camera is turned on, even if the original image is deleted.  An image cannot be selected when the image is captured using Easy panorama, or if the image size is extremely small after the small picture or crop function is applied. |  |

#### **Time Zone and Date**

MENU button → ↑ menu icon → Time zone and date → ⑥ button

Set the camera clock.

| Option        | Description                                                                                                    |  |
|---------------|----------------------------------------------------------------------------------------------------|--|
| Date and time | <ul> <li>Select an item: Press the multi selector</li> <li>♠ (changes between <b>D</b>, <b>M</b>, <b>Y</b>, <b>h</b>, and <b>m</b>).</li> <li>Edit the date and time: Press ♠ ▼.</li> <li>Apply the setting: Select <b>m</b> and press the</li></ul>                                          |  |
| Date format   | Select Year/Month/Day, Month/Day/Year, or Day/Month/Year.                                                                                                    |  |
| Time zone     | Set time zone and daylight saving time.  • When <b>Travel destination</b> (▶) is set after having set the home time zone (♠), the time difference between the travel destination and the home time zone is automatically calculated, and the date and time are saved for the selected region. |  |

#### **Setting the Time Zone**

1 Use the multi selector ▲▼ to select Time zone and press the ® button.

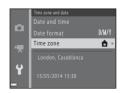

# 2 Select **☆** Home time zone or **>** Travel destination and press the **®** button.

 The date and time displayed in the monitor changes depending on whether the home time zone or travel destination is selected.

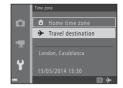

**3** Press ▶.

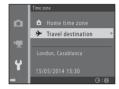

- **4** Use **◆▶** to select the time zone.
  - Press ▲ to enable daylight saving time function, and <sup>®</sup> is displayed. Press ▼ to disable the daylight saving time function.
  - Press the (R) button to apply the time zone.
  - If the correct time is not displayed for the home or travel destination time zone setting, set the appropriate time in Date and time

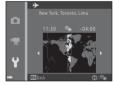

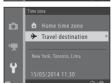

# **Monitor Settings**

MENU button → Y menu icon → Monitor settings → 0K button

| Option       | Description                                                                                                    |  |
|--------------|----------------------------------------------------------------------------------------------------|--|
| Photo info   | Set whether or not to display information in the monitor.                                                                                                    |  |
| lmage review | This setting determines whether or not the captured image is displayed immediately after shooting.  • Default setting: <b>On</b>                                                                                   |  |
| Brightness   | Set the monitor brightness to one of 6 levels.  Default setting: 3  6 is suitable when very bright light under the open sky makes the monitor difficult to see. Colors may appear different from the actual image. |  |

#### **Photo Info**

|                                | Shooting mode                                                                                                    | Playback mode |
|--------------------------------|----------------------------------------------------------------------------------------------------|---------------|
| Show info                      | (20)5a15-<br>                                                                                                    | 6/9<br>(**)   |
| Auto info<br>(default setting) | Current settings and operation guide are displayed as in <b>Show info</b> . If no operations are performed for a few seconds, the information is hidden as in <b>Hide info</b> . Information is displayed again when the next operation is performed. |               |

|                           | Shooting mode                                                                                                    | Playback mode                                                                 |
|---------------------------|----------------------------------------------------------------------------------------------------|-------------------------------------------------------------------------------|
| Hide info                 |                                                                                                    |                                                                               |
| Framing<br>grid+auto info | In addition to information shown with <b>Auto info</b> , a framing grid is displayed to help frame images. The framing grid is not displayed when recording movies.                                                                 | The current settings or operation guide is displayed as in <b>Auto info</b> . |
| Movie<br>frame+auto info  | In addition to information shown with <b>Auto info</b> , a frame is displayed before recording begins that represents the area that will be captured when recording movies. The movie frame is not displayed when recording movies. | The current settings or operation guide is displayed as in <b>Auto info</b> . |

#### **Print Date (Imprinting Date and Time)**

MENU button → Y menu icon → Print date → 600 button

The shooting date and time can be imprinted on the images when shooting, allowing the information to be printed even from printers that do not support date printing (��44).

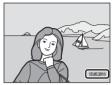

| Option                | Description                                |
|-----------------------|--------------------------------------------|
| <b>DATE</b> Date      | Date is imprinted on images.               |
| DATE: Date and time   | Date and time are imprinted on images.     |
| Off (default setting) | Date and time are not imprinted on images. |

#### Notes About Print Date

- Imprinted dates form a permanent part of image data and cannot be deleted. The date and time
  cannot be imprinted on images after they have been captured.
- The date and time cannot be imprinted in the following situations:
  - When using **Sports**, **Night portrait** (when ♠ **Hand-held** is selected), **Night landscape** (when ♠ **Hand-held** is selected), **Museum**, **Backlighting** (when **HDR** is set to ♠ **N**), **Easy panorama**, or **Pet portrait** (when ➡ **Continuous** is selected) scene mode
  - When Blink proof (6=641) is set to On
  - When the continuous shooting setting (\$\displays 32)\$ is set to Continuous H, Continuous L,
     Continuous H: 120 fps, Continuous H: 60 fps, or BSS
  - When shooting movies
  - When saving still images while shooting movies
  - When extracting still images from movies
- The imprinted date and time may be difficult to read when using a small image size.

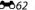

#### **Photo VR**

#### MENU button → Y menu icon → Photo VR → ® button

Set to reduce the effects of camera shake while shooting still images.

Set to **Off** when using a tripod to stabilize the camera during shooting.

| Option                    | Description                                                                                                    |
|---------------------------|----------------------------------------------------------------------------------------------------|
| 《 <b>♣</b> )* On (hybrid) | The effects of camera shake are optically reduced using the lens shift method. Under the following conditions, images are corrected digitally using image processing.  • Flash: Does not fire  • Shutter speed: Slower than 1/30 second (at the wide-angle position) or 1/250 second (at the telephoto position)  • Self-timer: Off  • Continuous setting: Single  • ISO sensitivity: 200 or lower  It may take more time than usual to save images. |
| ( On (default setting)    | The effects of camera shake are reduced using the lens shift method.                                                                                                    |
| Off                       | Vibration reduction is disabled.                                                                                                    |

#### Notes About Photo VR

- After turning on the camera or after switching from playback mode to shooting mode, wait for the shooting mode screen to be displayed completely before taking images.
- Images displayed in the camera monitor immediately after shooting may be displayed blurry.
- Vibration reduction may be unable to completely eliminate the effects of camera shake in some situations.
- When the shutter speed is extremely slow, images cannot be corrected by image processing even when this function is set to **On (hybrid)**.
- When using some scene modes, special effects mode, and smart portrait mode, images cannot be corrected by image processing even when this function is set to **On (hybrid)**.

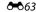

#### **Motion Detection**

MENU button → Y menu icon → Motion detection → (%) button

Enable motion detection to reduce the effects of subject movement and camera shake when shooting still images.

| Option                 | Description                                                                                                    |
|------------------------|----------------------------------------------------------------------------------------------------|
| Auto (default setting) | Motion detection is enabled with some shooting modes or settings, when so is displayed on the shooting screen.  When the camera detects subject movement or camera shake, turns green, and the ISO sensitivity and shutter speed are automatically increased to reduce blurring.  • Set ISO sensitivity ( 34) to Auto in (auto) mode. |
| Off                    | Motion detection is disabled.                                                                                                    |

# Notes About Motion Detection

- Motion detection may be unable to eliminate the effects of subject movement and camera shake in some situations.
- Motion detection may be disabled if the subject exhibits significant movement or is too dark.
- The images captured using motion detection may be somewhat "grainy" in appearance.

#### **AF Assist**

Enable or disable the AF-assist illuminator which assists autofocus operation.

| Option                         | Description                                                                                                    |
|--------------------------------|----------------------------------------------------------------------------------------------------|
| AUTO Auto<br>(default setting) | The AF-assist illuminator automatically lights up when the subject is dimly lit. The illuminator has a range of about 5.0 m (16 ft) at the maximum wide-angle position and about 5.0 m (16 ft) at the maximum telephoto position.  Note that for some scene modes or focus areas, the AF-assist illuminator may not light. |
| Off                            | The AF-assist illuminator does not light.                                                                                                    |

# **Sound Settings**

MENU button → ¥ menu icon → Sound settings → ® button

| Option        | Description                                                                                                    |  |
|---------------|----------------------------------------------------------------------------------------------------|--|
| Button sound  | When <b>On</b> (default setting) is selected, the camera produces one beep when operations are performed, two beeps when focus is acquired on the subject, and three beeps when an error occurs. The start-up sound is also produced.  • Sounds are disabled when using <b>Pet portrait</b> scene mode. |  |
| Shutter sound | When <b>On</b> (default setting) is selected, the shutter sound is produced when the shutter is released.  The shutter sound is not produced when using continuous shooting mode, when recording movies, or when using <b>Pet portrait</b> scene mode.                                                  |  |

#### **Auto Off**

#### MENU button → Y menu icon → Auto off → ® button

Set the amount of time that elapses before the camera enters standby mode ( $\square$  21).

| Option     | Description                                                                                                    |
|------------|----------------------------------------------------------------------------------------------------|
| Auto off   | Select 30 s (default setting), 1 min, 5 min, or 30 min.                                                                                                    |
| Sleep mode | If <b>On</b> (default setting) is selected, the camera enters standby mode when there is no change in the brightness of the subject, even before the time selected for <b>Auto off</b> has elapsed. The camera enters standby mode after 30 seconds when <b>Auto off</b> is set to <b>1 min</b> or less, or after one minute when <b>Auto off</b> is set to <b>5 min</b> or more. |

# Notes About Auto Off

- The time that passes before the camera enters standby mode is fixed in the following situations:
  - When shooting using Pet portrait auto release: 5 minutes (when auto off is set to 30 s or 1 min)
  - When shooting using **Smile timer**: 5 minutes (when auto off is set to **30 s** or **1 min**)
  - When a menu is displayed: 3 minutes (when auto off is set to 30 s or 1 min)
  - When the audio/video cable is connected: 30 minutes
  - When an HDMI cable is connected: 30 minutes
- The camera does not enter standby mode when using the AC Adapter EH-67.

# **Format Memory/Format Card**

MENU button → Y menu icon → Format memory/Format card → @ button

Use this option to format the internal memory or a memory card.

**Formatting the internal memory or memory cards permanently deletes all data. Data that has been deleted cannot be recovered.** Make sure to transfer important images to a computer before formatting.

 Do not turn the camera off or open the battery-chamber/memory card slot cover during formatting.

#### **Formatting the Internal Memory**

Remove the memory card from the camera. The **Format memory** option is displayed in the setup menu.

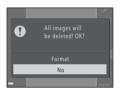

#### **Formatting Memory Cards**

Insert a memory card in the camera. The **Format card** option is displayed in the setup menu.

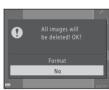

#### Language

MENU button → 🕯 menu icon → Language → 🚳 button

Select a language for display of camera menus and messages.

# **TV Settings**

MENU button → Y menu icon → TV settings → ® button

Adjust settings for connection to a TV.

| Option              | Description                                                                                                    |
|---------------------|----------------------------------------------------------------------------------------------------|
| Video mode          | Select from NTSC and PAL. Both NTSC and PAL are standards for analog color television broadcasting.  • The frame rate settings available for Movie options (♣52) vary depending on the Video mode setting.                          |
| HDMI                | Select a resolution for HDMI output. When <b>Auto</b> (default setting) is selected, the option best suited to the TV to which the camera is connected is automatically selected from <b>480p</b> , <b>720p</b> , or <b>1080i</b> . |
| HDMI device control | When <b>On</b> (default setting) is selected, the HDMI-CEC-compatible TV's remote control can be used to control the camera during playback (♣17).                                                                                  |

# HDMI and HDMI-CEC

HDMI (High-Definition Multimedia Interface) is a multimedia interface. HDMI-CEC (HDMI-Consumer Electronics Control) allows compatible devices to inter-operate.

# **Blink Warning**

MENU button → 🕆 menu icon → Blink warning → 🚳 button

Select whether or not the camera detects human subjects that have blinked using face detection (\$\Pi\$ 57) when shooting in the following modes:

- 🗖 (easy auto) mode
- Portrait or Night portrait scene mode ( 32)
- (auto) mode (when **Face priority** (��36) is selected for AF area mode option)

| Option                | Description                                                                                                    |
|-----------------------|----------------------------------------------------------------------------------------------------|
| On                    | When one or more human subjects may have blinked in an image captured using face detection, the <b>Did someone blink?</b> screen is displayed in the monitor.  Check the image and determine whether or not another image should be captured. |
| Off (default setting) | Blink warning is disabled.                                                                                                    |

#### The Blink Warning Screen

Faces detected by the blink warning are displayed inside a border. The operations described below are available.

- To enlarge the face: Move the zoom control toward T (Q). If more than one face is detected, use the multi selector ◀▶ to select the desired face.
- To switch to full-frame playback: Move the zoom control toward W ( ).

If you press the **®** button, or if no operations are performed for a few seconds, the camera returns to shooting mode.

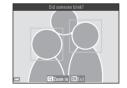

# Notes About Blink Warning

- The blink warning is disabled at continuous settings other than **Single** (��32).
- The blink warning may not function properly in some shooting conditions.

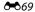

#### **Eye-Fi Upload**

MENU button → 🕆 menu icon → Eye-Fi upload → 🔞 button

Select whether or not the camera's Eye-Fi card (available from third-party manufacturers) sends images to your computer.

| Option                    | Description                                                       |
|---------------------------|-------------------------------------------------------------------|
| Finable (default setting) | Upload images created by the camera to a preselected destination. |
| 🕷 Disable                 | Images are not uploaded.                                          |

#### Notes About Eye-Fi Cards

- Note that images will not be uploaded if signal strength is insufficient even if **Enable** is selected.
- Remove your Eye-Fi card from the camera where wireless devices are prohibited. Signals may be transmitted even if **Disable** is selected.
- Refer to the instruction manual of your Eye-Fi card for more information. In the event of malfunction, contact the card manufacturer.
- The camera can be used to turn Eye-Fi cards on and off, but may not support other Eye-Fi functions.
- The camera is not compatible with the Endless Memory function. When it is set on a computer, disable the function. If the Endless Memory function is enabled, the number of images taken may not be displayed correctly.
- Eye-Fi cards are for use only in the country of purchase. Observe all local laws concerning wireless
  devices.
- Leaving the setting as **Enable** will result in the batteries being depleted in a shorter period of time.

#### Eye-Fi Communication Indicator

The communication status of the Eye-Fi card in the camera can be confirmed in the monitor ( $\square$  8, 10).

- 🕅: Eye-Fi upload is set to Disable.
- 🛜 (lights): Eye-Fi upload enabled; waiting to begin upload.
- 🛜 (flashes): Eye-Fi upload enabled; uploading data.
- 🛜: Eye-Fi upload enabled but no images available for upload.
- 🛣: An error occurred. The camera cannot control the Eye-Fi card.

#### Reset All

MENU button → ↑ menu icon → Reset all → ØØ button

When **Reset** is selected, the camera's settings are restored to their default values.

• Some settings, such as **Time zone and date** or **Language**, are not reset.

# Resetting File Numbering

To reset file numbering to "0001", delete all images saved in the internal memory or on the memory card ( 29) before selecting Reset all.

# **Battery Type**

MENU button → Y menu icon → Battery type → ® button

To ensure that the camera shows the correct battery level ( $\square$  20), select the type that matches the batteries currently in use.

| Option                       | Description                                                         |
|------------------------------|---------------------------------------------------------------------|
| ☐ Alkaline (default setting) | LR6/L40 (AA-size) alkaline batteries                                |
| ☐X COOLPIX (Ni-MH)           | Nikon EN-MH2 rechargeable Ni-MH (nickel metal hydride)<br>batteries |
| R Lithium                    | FR6/L91 (AA-size) lithium batteries                                 |

#### **Firmware Version**

MENU button → 🕆 menu icon → Firmware version → 🔞 button

View the current camera firmware version.

# **Error Messages**

Refer to the table below if an error message is displayed.

| Display                                          | Cause/Solution                                                                                                    |               |
|--------------------------------------------------|----------------------------------------------------------------------------------------------------|---------------|
| The camera will turn off to prevent overheating. | Either the inside of the camera or the batteries have become hot.  The camera turns off automatically. Wait until the camera or the batteries have cooled before resuming use.                                                                                                    | -             |
| Memory card is write protected.                  | The write-protect switch is in the "lock" position.<br>Slide the write-protect switch to the "write" position.                                                                                                    | -             |
| This card cannot be used.                        | An error occurred while accessing the memory card.  • Use an approved card.                                                                                                    |               |
| This card cannot be read.                        | Check that the terminals are clean. Confirm that the memory card is correctly inserted.                                                                                                    | <b>⊅</b> -18  |
| Card is not formatted.<br>Format card?           | The memory card has not been formatted for use in the camera.  Formatting deletes all data saved on the memory card. If you need to keep copies of any images, make sure to select <b>No</b> and save the copies to a computer or other medium before formatting the memory card. Select <b>Yes</b> and press the <b>3</b> button to format the memory card. | <b>Ö</b> -5   |
| Not available if Eye-Fi<br>card is locked.       | The write-protect switch of the Eye-Fi card is in the "lock" position.                                                                                                    | -             |
|                                                  | An error occurred while accessing the Eye-Fi card.  Check that the terminals are clean.  Confirm that the Eye-Fi card is correctly inserted.                                                                                                    | 14            |
| Out of memory.                                   | Delete images or insert a new memory card.                                                                                                    | 14, 29,<br>71 |

| Display                       | Cause/Solution                                                                                                    |                               |
|-------------------------------|----------------------------------------------------------------------------------------------------|-------------------------------|
| Image cannot be saved.        | An error occurred while saving the image.<br>Insert a new memory card or format the internal memory or<br>memory card.                                                                                                    | <b>6</b> 67                   |
|                               | The camera has run out of file numbers.<br>Insert a new memory card or format the internal memory or<br>memory card.                                                                                                    | <b>6</b> 67                   |
|                               | The image cannot be used for the welcome screen.                                                                                                    | <b>6−6</b> 57                 |
|                               | There is insufficient space to save the copy.<br>Delete images from the destination.                                                                                                    | 29                            |
| Image cannot be modified.     | Select images that support the editing function.                                                                                                    | <b>∂−6</b> 8,<br><b>⊘</b> −12 |
| Cannot record movie.          | A time-out error occurred while saving the movie on the memory card. Select a memory card with a faster write speed.                                                                                                    |                               |
| Memory contains no images.    | There are no images in the internal memory or on the memory card.  Remove the memory card from the camera to play back images in the camera's internal memory.  To copy the images saved in the camera's internal memory to the memory card, press the MENU button to select Copy in the playback menu. | 15<br><b>~~</b> 49            |
| File contains no image data.  | The file was not created or edited with this camera. The file cannot be viewed on this camera. View the file using a computer or the device used to create or edit this file.                                                                                                    | -                             |
| All images are hidden.        | There are no images available for a slide show.                                                                                                    | <b>6-6</b> 45                 |
| This image cannot be deleted. | The image is protected. Disable protection.                                                                                                    | <b>∂−6</b> 46                 |

| Display                              | Cause/Solution                                                                                                    |               |
|--------------------------------------|----------------------------------------------------------------------------------------------------|---------------|
| Raise the flash.                     | The flash is lowered.<br>Raise the flash when shooting in <b>Night portrait</b> or <b>Backlighting</b> (when <b>HDR</b> is set to <b>OFF</b> ) scene mode.                                                                                 | 33, 35,<br>44 |
| Lens error                           | The lens cap may be attached, or a lens error occurred.  Make sure that the lens cap has been removed, and turn the camera off and then on again. If the error persists, contact your retailer or Nikon-authorized service representative. | 4, 20         |
| Communications error                 | An error occurred while communicating with the printer. Turn the camera off and reconnect the USB cable.                                                                                                    | <b>≈</b> 19   |
| System error                         | An error occurred in the camera's internal circuitry. Turn the camera off, remove and reinsert the batteries, and turn the camera on. If the error persists, contact your retailer or Nikon-authorized service representative.             | 12, 20        |
| Printer error: check printer status. | After solving the problem, select <b>Resume</b> and press the <b>®</b> button to resume printing.*                                                                                                    | -             |
| Printer error: check paper.          | Load the specified size of paper, select <b>Resume</b> , and press the <b>®</b> button to resume printing.*                                                                                                    | -             |
| Printer error: paper jam.            | Remove the jammed paper, select <b>Resume</b> , and press the <b>®</b> button to resume printing.*                                                                                                    | -             |
| Printer error: out of paper.         | Load the specified size of paper, select <b>Resume</b> , and press the <b>®</b> button to resume printing.*                                                                                                    | -             |
| Printer error: check ink.            | There is a problem with the printer's ink. Check the ink, select <b>Resume</b> , and press the <b>®</b> button to resume printing.*                                                                                                    | _             |

| Display                      | Cause/Solution                                                                                                    |   |
|------------------------------|----------------------------------------------------------------------------------------------------|---|
| Printer error: out of ink.   | Replace the ink cartridge, select <b>Resume</b> , and press the <b>®</b> button to resume printing.*                            | _ |
| Printer error: file corrupt. | There is a problem with the image file to be printed.<br>Select <b>Cancel</b> and press the <b>®</b> button to cancel printing. | - |

<sup>\*</sup> See the documentation provided with your printer for further guidance and information.

# **File Names**

Images or movies are assigned file names as follows.

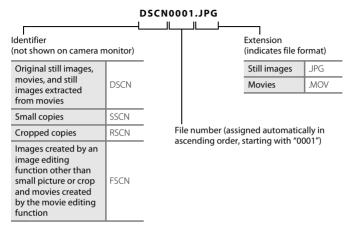

 Serial file numbers are automatically assigned to still images that are saved during movie recording (\(\superscript{\superscript{\supe

# **Optional Accessories**

| Battery charger,<br>rechargeable batteries* | Battery Charger MH-73 (includes four EN-MH2 rechargeable Ni-MH batteries)     Replacement rechargeable batteries: Rechargeable Ni-MH batteries EN-MH2-B4 (set of four EN-MH2 batteries) |  |
|---------------------------------------------|----------------------------------------------------------------------------------------------------|--|
| AC adapter                                  | AC Adapter EH-67                                                                                                    |  |
| Audio/video cable                           | Audio Video Cable EG-CP16                                                                                                    |  |
| Hand strap                                  | Hand Strap AH-CP1                                                                                                    |  |

<sup>\*</sup> When using EN-MH2 rechargeable Ni-MH batteries with the camera, charge the batteries four at a time using Battery Charger MH-73. Also, do not charge batteries at the same time if they have different amounts of charge remaining (🎉 4). EN-MH1 rechargeable Ni-MH batteries cannot be used.

Availability may vary with country or region.

See our website or brochures for the latest information.

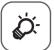

# **Technical Notes and Index**

| Caring for the Product |             |
|------------------------|-------------|
| The Camera             |             |
| Batteries              | £- <b>;</b> |
| Memory Cards           | <b>ö</b> :5 |
| Cleaning and Storage   |             |
| Cleaning               |             |
| Storage                |             |
| Troubleshooting        |             |
| Specifications         | Ö-14        |
| Approved Memory Cards  |             |
| Index                  |             |

# **Caring for the Product**

#### The Camera

To ensure continued enjoyment of this Nikon product, observe the precautions described below in addition to the warnings in "For Your Safety" (\sum viii-xiv) when using or storing the device.

# Do Not Drop

The product may malfunction if subjected to strong shock or vibration.

# Handle the Lens and All Moving Parts with Care

Do not apply force to the lens, lens cover, monitor, memory card slot, or battery chamber. These parts are easily damaged. Applying force to the lens cover could result in camera malfunction or damage to the lens. Should the monitor break, care should be taken to avoid injury caused by broken glass and to prevent the liquid crystal from the display touching the skin or entering the eyes or mouth.

# Keep Dry

The device will be damaged if immersed in water or subjected to high humidity.

# Avoid Sudden Changes in Temperature

Sudden changes in temperature, such as when entering or leaving a heated building on a cold day, can cause condensation to form inside the device. To prevent condensation, place the device in a carrying case or a plastic bag before exposing it to sudden changes in temperature.

# Keep away from Strong Magnetic Fields

Do not use or store this device in the vicinity of equipment that generates strong electromagnetic radiation or magnetic fields. Strong static charge or the magnetic fields produced by equipment such as radio transmitters could interfere with the monitor, damage data saved on the memory card, or affect the product's internal circuitry.

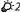

## Do Not Point the Lens at Strong Light Sources for Extended Periods

Avoid pointing the lens at the sun or other strong light sources for extended periods when using or storing the camera. Intense light may cause deterioration of the image sensor, producing a white blur effect in photographs.

# Turn the Product off Before Removing or Disconnecting the Power Source

Do not remove the batteries while the product is on, or while images are being saved or deleted. Forcibly cutting power in these circumstances could result in loss of data or in damage to product memory or internal circuitry.

#### Notes About the Monitor

- Monitors and electronic viewfinders are constructed with extremely high precision; at least 99.99%
  of pixels are effective, with no more than 0.01% being missing or defective. Hence while these
  displays may contain pixels that are always lit (white, red, blue, or green) or always off (black), this is
  not a malfunction and has no effect on images recorded with the device.
- Images in the monitor may be difficult to see under bright lighting.
- The monitor is lit by an LED backlight. Should the monitor begin to dim or flicker, contact your Nikon-authorized service representative.

#### **Batteries**

Be sure to read and follow the warnings in "For Your Safety" ( viii-xiv) before use.

### Notes About Using Batteries

- Used batteries may overheat. Handle with caution.
- Do not use batteries beyond their recommended expiration date.
- Do not turn the camera on and off repeatedly if discharged batteries are inserted in the camera.

# Spare Batteries

We recommend carrying spare batteries depending on where you are shooting. It may be difficult to purchase batteries in certain areas.

## Charging Batteries

If using optional rechargeable batteries, charge the batteries before taking pictures. Batteries are not charged at the time of purchase.

Be sure to read and follow the warnings noted in the operating instructions included with the battery charger.

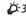

# Charging Rechargeable Batteries

- Do not mix batteries with different amounts of charge remaining, or batteries of a different make or model.
- When using EN-MH2 batteries with this camera, charge four batteries at a time using Battery Charger MH-73. Use only Battery Charger MH-73 to charge EN-MH2 batteries.
- When using Battery Charger MH-73, only charge EN-MH2 batteries.
- EN-MH1 rechargeable Ni-MH batteries cannot be used.

## Notes About Rechargeable Ni-MH Batteries

- If you repeatedly charge rechargeable Ni-MH batteries while they still have some charge
  remaining, the message **Battery exhausted.** may be displayed prematurely when using the
  batteries. This is due to the "memory effect," in which the amount of charge the batteries can hold
  decreases temporarily. Use the batteries until there is no charge remaining and they will return to
  their normal behavior.
- Rechargeable Ni-MH batteries discharge even when not being used. We recommend charging the batteries just before using them.

### Cold Environment Usage

Battery performance decreases in cold environments. When using the camera in cold environments, try not to let the camera and batteries become too cold. The camera may not function if you use discharged batteries in cold environments. Keep spare batteries warm and alternate between two sets of batteries. Batteries that cannot be used because they have become too cold can often be used again when they have been warmed up.

# **B**attery Terminals

Dirt on the battery terminals can prevent the camera from functioning. Remove dirt from the terminals using a dry cloth.

## Remaining Battery Charge

If you insert discharged batteries into the camera, the camera may indicate that the batteries have adequate charge remaining. This is a characteristic of batteries.

# Recycling

Used batteries are a valuable resource. Please recycle used batteries in accordance with local regulations. Cover the battery terminals with plastic tape when recycling.

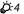

Download from Www.Somanuals.com. All Manuals Search And Download.

### **Memory Cards**

- Use only Secure Digital memory cards. See "Approved Memory Cards" (2:18) for recommended memory cards.
- Observe the precautions noted in the documentation included with your memory card.
- Do not affix labels or stickers to the memory card.
- Do not format the memory card using a computer.
- The first time you insert a memory card that has been used in another device into this camera, be sure to format it with this camera. We recommend formatting new memory cards with this camera before using them with this camera.
- Note that formatting a memory card permanently deletes all images and other data on the memory card. If there is data saved on the memory card that you wish to keep, copy that data to a computer before formatting.
- If the message Card is not formatted. Format card? is displayed when the camera is turned on. the memory card must be formatted. If there is data on the memory card that you do not want to delete, select **No** and press the **(R)** button. Copy that data to a computer before formatting. To format the memory card, select Yes.
- Observe the following precautions while formatting the memory card, saving and deleting images, and copying images to a computer, otherwise data or the memory card itself may be damaged.
  - Do not open the battery-chamber/memory card slot cover or remove the memory card or batteries.
  - Do not turn off the camera
  - Do not disconnect the AC adapter.

# **Cleaning and Storage**

### Cleaning

Do not use alcohol, thinner, or other volatile chemicals.

| Lens    | Avoid touching glass parts with your fingers. Remove dust or lint with a blower (typically a small device with a rubber bulb attached to one end that is pumped to produce a stream of air out the other end). To remove fingerprints or other stains that cannot be removed with a blower, wipe the lens with a soft cloth, using a spiral motion that starts at the center of them and working toward the edges. If this fails, clean the lens using a cloth lightly dampened with commercial lens cleaner. |
|---------|----------------------------------------------------------------------------------------------------|
| Monitor | Remove dust or lint with a blower. To remove fingerprints and other stains, clean the monitor with a soft, dry cloth, being careful not to apply pressure.                                                                                                    |
| Body    | Use a blower to remove dust, dirt, or sand, then wipe gently with a soft, dry cloth. After using the camera at the beach or other sandy or dusty environment, wipe off any sand, dust, or salt with a dry cloth lightly dampened with fresh water and dry thoroughly. Note that foreign matter inside the camera could cause damage not covered by the warranty.                                                                                                    |

### Storage

Turn the camera off when not in use. Be sure that the power-on lamp is off before putting the camera away. Remove the batteries if the camera will not be used for an extended period. Do not store the camera with naphtha or camphor moth balls, or in any of the following locations:

- Next to equipment that produces strong electromagnetic fields, such as televisions or radios
- Exposed to temperatures below −10°C (14°F) or above 50°C (122°F)
- Places that are poorly ventilated or subject to humidity of over 60%

To prevent mold or mildew, take the camera out of storage at least once a month. Turn the camera on and release the shutter a few times before putting the camera away again. For storing the batteries, follow the precautions in "Batteries" (3) in "Caring for the Product" (3).

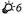

# **Troubleshooting**

If the camera fails to function as expected, check the list of common problems below before consulting your retailer or Nikon-authorized service representative.

#### Power, Display, Settings Issues

| Problem                                | Cause/Solution                                                                                                    | Ф                                             |
|----------------------------------------|----------------------------------------------------------------------------------------------------|-----------------------------------------------|
| The camera is on but does not respond. | Wait for recording to end. If the problem persists, turn the camera off. If the camera does not turn off, remove and reinsert the battery or batteries or, if you are using an AC adapter, disconnect and reconnect the AC adapter. Note that although any data currently being recorded will be lost, data that have already been recorded will not be affected by removing or disconnecting the power source.     | 12, 20,<br><b>◆</b> 378                       |
| Camera turns off without warning.      | The camera automatically turns off to save power (auto off function). The camera or batteries have become too cold and cannot operate properly. The inside of the camera has become hot. Leave the camera off until the inside of the camera has cooled, and then try turning it on again.                                                                                                    | 21<br><b>&amp;</b> 4<br>-                     |
| Monitor is blank.                      | The camera is off. The batteries are exhausted. The camera has entered standby mode to save power. Press the power switch, shutter-release button, button, ▶ button, or ♠ (★ movie-record) button. The flash lamp flashes while the flash is charging. Wait for the flash to charge. The camera and computer are connected via a USB cable. The camera and TV are connected via an audio/video cable or HDMI cable. | 20<br>20<br>1, 21<br>46<br>74, 77<br>74, ��16 |

| Problem                                                                      | Cause/Solution                                                                                                    |                          |
|------------------------------------------------------------------------------|----------------------------------------------------------------------------------------------------|--------------------------|
| Monitor is hard to read.                                                     | Adjust the monitor brightness.     The monitor is dirty. Clean the monitor.                                                                                                    | 72, <b>6-6</b> 60        |
| Date and time of recording are not correct.                                  | If the camera clock has not been set, fill flashes during shooting and movie recording. Images and movies saved before the clock is set are dated "00/00/0000 00:00" or "01/01/2014 00:00" respectively. Set the correct time and date from the Time zone and date option in the setup menu. The camera clock is not as accurate as ordinary watches or clocks. Periodically compare the time of the camera clock with that of a more accurate timepiece and reset as required. | 16, 72,<br><b>◆◆</b> 58  |
| No indicators displayed in monitor.                                          | <b>Hide info</b> is selected for <b>Photo info</b> in <b>Monitor settings</b> in the setup menu.                                                                                                    | 72, <b>6-6</b> 60        |
| Print date not available.                                                    | <b>Time zone and date</b> has not been set in the setup menu.                                                                                                    | 16, 72,<br><b>6-6</b> 58 |
| Date not imprinted on images even when <b>Print date</b> is enabled.         | The current shooting mode does not support Print date. The date cannot be imprinted on movies.                                                                                                    | 72, <b>6-6</b> 62        |
| Screen for setting time zone and date is displayed when camera is turned on. | The clock battery is exhausted; all settings were restored to their default values.                                                                                                    | 16, 19                   |
| Camera settings reset.                                                       |                                                                                                    |                          |
| Camera becomes hot.                                                          | The camera may become hot when used for an extended period of time to shoot movies or send images using an Eye-Fi card, or when used in a hot environment; this is not a malfunction.                                                                                                    | _                        |
| Camera makes sound.                                                          | When <b>Autofocus mode</b> is set to <b>Full-time AF</b> or while in some shooting modes, the camera may produce an audible focusing sound.                                                                                                    | 69, <b>6→</b> 55         |

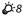

### **Shooting Issues**

| Problem                                                       | Cause/Solution                                                                                                    | m<br>m                                                                                |
|---------------------------------------------------------------|----------------------------------------------------------------------------------------------------|---------------------------------------------------------------------------------------|
| Cannot switch to shooting mode.                               | Disconnect the HDMl cable or USB cable.                                                                                                    | 74, 77,<br><b>6-6</b> 16,<br><b>6-6</b> 19                                            |
| No image captured when the shutter-release button is pressed. | When the camera is in playback mode, press the button or the shutter-release button.     When menus are displayed, press the MENU button.     The batteries are exhausted.     When the flash lamp is flashing, the flash is charging.                           | 1, 28<br>3<br>20<br>46                                                                |
| Camera cannot focus.                                          | <ul> <li>The subject is too close. Try shooting using easy auto mode, Close-up scene mode, or macro mode.</li> <li>The subject is hard to focus on.</li> <li>Set AF assist in the setup menu to Auto.</li> <li>Turn the camera off and then on again.</li> </ul> | 31, 34, 49<br>60<br>72, ��65<br>20                                                    |
| Images are blurred.                                           | Use the flash. Increase the ISO sensitivity value. Enable vibration reduction or motion detection.  Use BSS (Best Shot Selector). Use a tripod to stabilize the camera when shooting (using the self-timer at the same time is more effective).                  | 44<br>54, \$\infty\$34<br>72, \$\infty\$63,<br>\$\infty\$64<br>35, \$\infty\$32<br>47 |
| Bright specks appear in images captured with flash.           | The flash is reflecting off particles in the air. Lower the flash.                                                                                                    | 5                                                                                     |

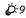

| Problem                                                  | Cause/Solution                                                                                                    | T T                                            |
|----------------------------------------------------------|----------------------------------------------------------------------------------------------------|------------------------------------------------|
| Flash does not fire.                                     | The flash is lowered. A scene mode that restricts the flash is selected. On is selected for <b>Blink proof</b> in the smart portrait menu. A function that restricts the flash is enabled.                                                                                                    | 5, 44<br>51<br>54, <b>~</b> 41                 |
| Digital zoom cannot be used.                             | Digital zoom cannot be used in the following situations.     When Portrait, Night portrait, Night landscape, Backlighting (when HDR is set to ON), Easy panorama, or Pet portrait is selected in scene mode     When smart portrait mode is selected     When Continuous in the shooting menu is set to Multi-shot 16     When AF area mode in the shooting menu is set to Subject tracking | 32<br>40<br>54, <b>◆</b> 32<br>54, <b>♦</b> 36 |
| Image mode not available.                                | A function that restricts the <b>Image mode</b> option is enabled.                                                                                                    | 55                                             |
| No sound when shutter is released.                       | Off is selected for Sound settings > Shutter sound in the setup menu. No sound is produced with some shooting modes and settings, even when On is selected. Do not block the speaker.                                                                                                    | 72, <b>6</b> 65                                |
| AF-assist illuminator does not light.                    | <b>Off</b> is selected for the <b>AF assist</b> option in the setup menu. AF-assist illuminator may not light depending on the position of the focus area or the current scene mode, even when <b>Auto</b> is selected.                                                                                                    | 72, <b>~</b> 65                                |
| Images appear smeared.                                   | The lens is dirty. Clean the lens.                                                                                                    | <b>\$</b> -6                                   |
| Colors are unnatural.                                    | White balance or hue is not adjusted properly.                                                                                                    | 34, 54,<br><b>6–6</b> 29                       |
| Randomly spaced bright pixels ("noise") appear in image. | The subject is dark, and the shutter speed is too slow or ISO sensitivity is too high. Noise can be reduced by:  Using the flash.  Specifying a lower ISO sensitivity setting.                                                                                                    | 44<br>54, <b>6</b>                             |

| Problem                                                                | Cause/Solution                                                                                                    | $\square$                                     |
|------------------------------------------------------------------------|----------------------------------------------------------------------------------------------------|-----------------------------------------------|
| Images are too dark<br>(underexposed).                                 | The flash is lowered or a shooting mode that restricts the flash is selected. The flash window is blocked. The subject is beyond the range of the flash. Adjust exposure compensation. Increase ISO sensitivity. The subject is backlit. Select <b>Backlighting</b> scene mode or raise the flash and set the flash mode setting to   (fill flash).                                                                                              | 5, 44, 51<br>24<br>35, 16<br>50<br>54, 35, 44 |
| Images are too bright (overexposed).                                   | Adjust exposure compensation.                                                                                                    | 50                                            |
| Unexpected results when flash set to \$ (auto with red-eye reduction). | When taking images using the flash with \$ (auto with red-eye reduction), In-Camera Red Eye Fix may be applied to areas not affected by red-eye in rare cases. Use any scene mode other than <b>Night portrait</b> , and change the flash mode to any setting other than \$ (auto with red-eye reduction) and try taking an image again.                                                                                                    | 33, 44                                        |
| Skin tones are not softened.                                           | In some shooting conditions, facial skin tones may not be softened. For images containing four or more faces, try using the <b>Skin softening</b> effect in the playback menu.                                                                                                    | 58<br>64, <b>64</b> ) 11                      |
| Saving images takes time.                                              | It may take more time to save images in the following situations.  • When the noise reduction function is in operation, such as when shooting in a dark environment  • When the flash mode is set to * (auto with redever eduction)  • When shooting in Night portrait, Night landscape, or Backlighting (when HDR is set to 0N) scene mode  • When the skin softening function is applied while shooting  • When using continuous shooting mode | -<br>46<br>33,34,35<br>58<br>54, ••32         |

### **Playback Issues**

| Problem                         | Cause/Solution                                                                                                    | T T                                                       |
|---------------------------------|----------------------------------------------------------------------------------------------------|-----------------------------------------------------------|
| File cannot be played back.     | This camera may not be able to play back images saved with another make or model of digital camera. This camera cannot play back movies recorded with another make or model of digital camera. This camera may not be able to play back data edited on a computer.                                                                 | -                                                         |
| Cannot zoom in on image.        | Playback zoom cannot be used with movies. When viewing small images, the playback zoom ratio that is displayed may not match the actual image zoom ratio. This camera may not be able to zoom in on images captured with another make or model of digital camera.                                                                  | -                                                         |
| Cannot edit image.              | Some images cannot be edited. Images that have already been edited may not be edited again. There is not enough free space in the internal memory or on the memory card. This camera is unable to edit images captured with other cameras. Editing functions used for images are not available for movies.                         | 36, <b>◆</b> 8  -  -                                      |
| Cannot rotate image.            | This camera cannot rotate images captured with another make or model of digital camera.                                                                                                    | -                                                         |
| lmages are not displayed on TV. | Video mode or HDMI is not correctly set in the TV settings setup menu. The cables are connected to the HDMI micro connector (Type D) and to the USB/audio/video output connector simultaneously. The memory card contains no images. Replace the memory card. Remove the memory card to play back images from the internal memory. | 73, <b>6</b> 68<br>74, 77,<br><b>6</b> 16,<br><b>6</b> 19 |

| Problem                                                                       | Cause/Solution                                                                                                    | Ф                              |
|-------------------------------------------------------------------------------|----------------------------------------------------------------------------------------------------|--------------------------------|
| Nikon Transfer 2 does not<br>start when camera is<br>connected to a computer. | The camera is off. The batteries are exhausted. The USB cable is not correctly connected. The camera is not recognized by the computer. The computer is not set to start Nikon Transfer 2 automatically. For more information about Nikon Transfer 2, refer to help information contained in ViewNX 2.       | 20<br>20<br>74, 77<br>–<br>79  |
| Images to be printed are not displayed.                                       | The memory card contains no images. Replace the memory card. Remove the memory card to print images from the internal memory.                                                                                                    | 14<br>15                       |
| Cannot select paper size with camera.                                         | The camera cannot be used to select the paper size in the following situations, even when printing from a PictBridge-compatible printer. Use the printer to select the paper size.  The printer does not support the paper sizes specified by the camera.  The printer automatically selects the paper size. | 74, <b>⇔</b> 20, <b>⇔</b> 22 – |

# **Specifications**

Nikon COOLPIX L830 Digital Camera

| Туре                       |                      | Compact digital camera                                                                                                    |
|----------------------------|----------------------|----------------------------------------------------------------------------------------------------|
| Number of effective pixels |                      | 16.0 million                                                                                                    |
| In                         | nage sensor          | <sup>1</sup> /2.3-in. type CMOS; approx. 16.76 million total pixels                                                                                                    |
| Lens                       |                      | NIKKOR lens with 34× optical zoom                                                                                                    |
|                            | Focal length         | 4.0–136 mm (angle of view equivalent to that of 22.5–765 mm lens in 35mm [135] format)                                                                                                    |
|                            | f/-number            | f/3-5.9                                                                                                    |
|                            | Construction         | 12 elements in 9 groups (2 ED lens elements)                                                                                                    |
| Digital zoom magnification |                      | Up to $4x$ (angle of view equivalent to that of approx. 3060 mm lens in $35mm$ [135] format)                                                                                                    |
| Vibration reduction        |                      | Combination of lens-shift and electronic VR                                                                                                    |
| Ν                          | otion blur reduction | Motion detection (still pictures)                                                                                                    |
| Α                          | utofocus (AF)        | Contrast-detect AF                                                                                                    |
|                            | Focus range          | [W]: Approx. 50 cm (1 ft 8 in.)—∞,     [∏: Approx. 1.5 m (5 ft)—∞     Macro mode: Approx. 1 cm (0.4 in.) (when zoom is set to middle position)—∞  (All distances measured from center of front surface of lens) |
|                            | Focus-area selection | Face priority, manual with 99 focus areas, center, subject tracking, target finding AF                                                                                                    |

| Monitor                                             |                                | 7.5 cm (3-in.), approx. 921k-dot (RGBW), wide viewing angle TFT<br>LCD with 6-level brightness adjustment, tiltable approx. 85°<br>downward, approx. 90° upward                           |
|-----------------------------------------------------|--------------------------------|----------------------------------------------------------------------------------------------------|
|                                                     | Frame coverage (shooting mode) | Approx. 99% horizontal and 99% vertical (compared to actual picture)                                                                                                    |
|                                                     | Frame coverage (playback mode) | Approx. 100% horizontal and 100% vertical (compared to actual picture)                                                                                                    |
| St                                                  | corage                         |                                                                                                    |
|                                                     | Media                          | Internal memory (approx. 59 MB), SD/SDHC/SDXC memory card                                                                                                    |
|                                                     | File system                    | DCF, Exif 2.3, and DPOF compliant                                                                                                    |
|                                                     | File formats                   | Still pictures: JPEG<br>Movies: MOV (Video: H.264/MPEG-4 AVC, Audio: LPCM stereo)                                                                                                    |
| lmage size<br>(pixels)                              |                                | • 16M (High) [4608 × 3456 ★]<br>• 16M [4608 × 3456]<br>• 8M [3264 × 2448]<br>• 4M [2272 × 1704]<br>• 2M [1600 × 1200]<br>• VGA [640 × 480]<br>• 16:9 [4608 × 2592]<br>• 1:1 [3456 × 3456] |
| ISO sensitivity<br>(Standard output<br>sensitivity) |                                | <ul><li>ISO 125–1600</li><li>ISO 3200 (available when using Auto mode)</li></ul>                                                                                                    |
| E                                                   | cposure                        |                                                                                                    |
|                                                     | Metering mode                  | Matrix, center-weighted (digital zoom less than 2x), spot (digital zoom 2x or more)                                                                                                    |
|                                                     | Exposure control               | Programmed auto exposure and exposure compensation $(-2.0 - +2.0 \text{ EV})$ in steps of $^{1}/_{3} \text{ EV})$                                                                         |
| Shutter                                             |                                | Mechanical and CMOS electronic shutter                                                                                                    |
|                                                     | Speed                          | • 1/1500-1 s • 1/4000 s (maximum speed during high-speed continuous shooting) • 4 s ( <b>Fireworks show</b> scene mode)                                                                   |

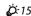

| Aperture                                   | Electronically-controlled ND filter (–2 AV) selection                                                                                                    |
|--------------------------------------------|----------------------------------------------------------------------------------------------------|
| Range                                      | 2 steps (f/3 and f/6 [W])                                                                                                    |
| Self-timer                                 | Can be selected from 10 s and 2 s                                                                                                    |
| Flash                                      |                                                                                                    |
| Range (approx.)<br>(ISO sensitivity: Auto) | [W]: 0.5–9.0 m (1 ft 8 in.–29 ft)<br>[T]: 1.5–4.5 m (5–14 ft)                                                                                                    |
| Flash control                              | TTL auto flash with monitor preflashes                                                                                                    |
| Interface                                  | Hi-Speed USB                                                                                                    |
| Data transfer protocol                     | MTP, PTP                                                                                                    |
| Video output                               | Can be selected from NTSC and PAL                                                                                                    |
| HDMI output                                | Can be selected from Auto, 480p, 720p, and 1080i                                                                                                    |
| I/O terminal                               | Audio/video (A/V) output; digital I/O (USB)<br>HDMI micro connector (Type D) (HDMI output), DC input<br>connector                                                                                                    |
| Supported languages                        | Arabic, Bengali, Bulgarian, Chinese (Simplified and Traditional),<br>Czech, Danish, Dutch, English, Finnish, French, German, Greek,<br>Hindi, Hungarian, Indonesian, Italian, Japanese, Korean, Marathi,<br>Norwegian, Persian, Polish, Portuguese (European and Brazilian),<br>Romanian, Russian, Serbian, Spanish, Swedish, Tamil, Telugu, Thai,<br>Turkish, Ukrainian, Vietnamese |
| Power sources                              | Four LR6/L40 (AA-size) alkaline batteries     Four FR6/L91 (AA-size) lithium batteries     Four EN-MH2 rechargeable Ni-MH batteries (available separately)     AC Adapter EH-67 (available separately)                                                                                                    |

| Battery life <sup>1</sup>            |                                                         |                                                                                                    |
|--------------------------------------|---------------------------------------------------------|----------------------------------------------------------------------------------------------------|
|                                      | Still pictures                                          | <ul> <li>Approx. 390 shots when using alkaline batteries</li> <li>Approx. 1180 shots when using lithium batteries</li> <li>Approx. 680 shots when using EN-MH2 batteries</li> </ul>  |
|                                      | Movies (actual battery life for recording) <sup>2</sup> | <ul> <li>Approx. 1 h 10 min when using alkaline batteries</li> <li>Approx. 3 h 55 min when using lithium batteries</li> <li>Approx. 2 h 5 min when using EN-MH2 batteries</li> </ul> |
| Tripod socket                        |                                                         | 1/4 (ISO 1222)                                                                                                    |
| Dimensions (W $\times$ H $\times$ D) |                                                         | Approx. 111.0 $\times$ 75.8 $\times$ 91.2 mm (4.4 $\times$ 3.0 $\times$ 3.6 in.) (excluding projections)                                                                             |
| Weight                               |                                                         | Approx. 508 g (1 lb 2.0 oz) (including batteries and SD memory card)                                                                                                    |
| Operating environment                |                                                         |                                                                                                    |
|                                      | Temperature                                             | 0°C-40°C (32°F-104°F)                                                                                                    |
|                                      | Humidity                                                | 85% or less (no condensation)                                                                                                    |

 Unless otherwise stated, all figures assume fresh LR6/L40 (AA-size) alkaline batteries and an ambient temperature of 23  $\pm$ 3°C (73.4  $\pm$ 5.4°F) as specified by the Camera and Imaging Products Association (CIPA)

Battery life may vary depending on conditions of use, such as the interval between shots or the length of time that menus and images are displayed. The included batteries are for trial use only. Figures listed for lithium batteries are measured using

commercially available FR6/L91 (AA-size) Energizer(R) Ultimate Lithium batteries.

<sup>2</sup> Individual movie files cannot exceed 4 GB in size or 29 minutes in length. Recording may end before this limit is reached if camera temperature becomes elevated.

### Specifications

- Nikon will not be held liable for any errors this manual may contain.
- The appearance of this product and its specifications are subject to change without notice.

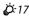

### **Approved Memory Cards**

The following Secure Digital (SD) memory cards have been tested and approved for use in this camera.

 Memory cards with an SD Speed Class rating of 6 or faster are recommended for recording movies. When using a memory card with a lower Speed Class rating, movie recording may stop unexpectedly.

|           | SD memory card    | SDHC memory card <sup>2</sup> | SDXC memory card <sup>3</sup> |
|-----------|-------------------|-------------------------------|-------------------------------|
| SanDisk   | 2 GB <sup>1</sup> | 4 GB, 8 GB, 16 GB, 32 GB      | 64 GB, 128 GB                 |
| TOSHIBA   | -                 | 4 GB, 8 GB, 16 GB, 32 GB      | 64 GB                         |
| Panasonic | 2 GB <sup>1</sup> | 4 GB, 8 GB, 16 GB, 32 GB      | 64 GB                         |
| Lexar     | -                 | 4 GB, 8 GB, 16 GB, 32 GB      | 64 GB, 128 GB                 |

If the memory card will be used with a card reader or similar device, make sure that the device supports 2 GB cards.

<sup>2</sup> SDHC compliant. If the memory card will be used with a card reader or similar device, make sure that the device supports SDHC.

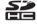

3 SDXC compliant. If the memory card will be used with a card reader or similar device, make sure that the device supports SDXC.

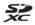

Contact the manufacturer for details on the above cards. We cannot guarantee camera
performance when using memory cards made by other manufacturers.

#### **AVC Patent Portfolio License**

This product is licensed under the AVC Patent Portfolio License for the personal and noncommercial use of a consumer to (i) encode video in compliance with the AVC standard ("AVC video") and/or (ii) decode AVC video that was encoded by a consumer engaged in a personal and non-commercial activity and/or was obtained from a video provider licensed to provide AVC video. No license is granted or shall be implied for any other use. Additional information may be obtained from MPEG LA, L.L.C.

See http://www.mpegla.com.

#### Trademark Information

- Microsoft, Windows and Windows Vista are either registered trademarks or trademarks of Microsoft Corporation in the United States and/or other countries.
- Mac, OS X, the iFrame logo and the iFrame symbol are trademarks or registered trademarks
  of Apple Inc. in the U.S. and other countries.
- Adobe and Acrobat are registered trademarks of Adobe Systems Inc.
- SDXC, SDHC and SD Logos are trademarks of SD-3C, LLC.
- PictBridge is a trademark.
- HDMI, HDMI logo and High-Definition Multimedia Interface are trademarks or registered trademarks of HDMI Licensing LLC.

#### HDMI

 All other trade names mentioned in this manual or the other documentation provided with your Nikon product are trademarks or registered trademarks of their respective holders.

#### FreeType License (FreeType2)

Portions of this software are copyright © 2012 The FreeType Project (http://www.freetype.org). All rights reserved.

#### MIT License (HarfBuzz)

Portions of this software are copyright © 2014 The HarfBuzz Project (http://www.freedesktop.org/wiki/Software/HarfBuzz). All rights reserved.

# Index

| <u>Symbols</u>                           |
|------------------------------------------|
| <b>T</b> Telephoto                       |
| <b>W</b> Wide-angle                      |
| Q Playback zoom                          |
| Thumbnail playback 63                    |
| Easy auto mode31                         |
| <b>2</b> Scene mode                      |
| <b>\$0</b> Special effects mode          |
| Smart portrait mode 40                   |
| Auto mode 42                             |
| ▶ Playback mode 28                       |
| <b>Y</b> Setup menu                      |
| Apply selection button 3                 |
| Shooting mode button 3                   |
| ● Movie-record button 3                  |
| ▶ Playback button 3, 28                  |
| <b>Ⅲ</b> Delete button 3, 29             |
| MENU button                              |
| <b>\$</b> (flash pop-up) button 1, 5, 44 |
| <b>\$</b> Flash mode                     |
| <b>Š</b> Self-timer                      |
| Macro mode 49                            |
| Exposure compensation 50                 |
| <b>?</b> Help                            |
| <u>A</u>                                 |
| AC adapter <b>5∼78</b>                   |

| AF area mode 54, 69, 6 AF assist          | 72, 6-65           |
|-------------------------------------------|--------------------|
| <u>B</u>                                  |                    |
| Battery charger                           | 12, 19<br><i>6</i> |
|                                           |                    |
| Battery type<br>Battery-chamber/memory ca |                    |
| Beach \$\frac{1}{2}\]                     | 3, 14              |
| Best shot selector                        |                    |
| Black and white copy                      |                    |
| Black-and-white                           |                    |
| Blink proof                               |                    |
| Blink warning                             | 73, 🏍 69           |

| 50 <u>E</u>                 |                                                                                                    |
|-----------------------------|----------------------------------------------------------------------------------------------------|
| Easy auto mode              | 31                                                                                                    |
| 65 Easy panorama 🗖          | 32, 36, 🗝 2                                                                                                    |
| Easy panorama playback      | 36, 🍮 5                                                                                                    |
|                             |                                                                                                    |
|                             |                                                                                                    |
| Exposure compensation       | 50                                                                                                    |
| 35 Extension                | <del>6</del> 77                                                                                                    |
| 27 Extracting still images  | 71, 🏍 26                                                                                                    |
| 77 Eye-Fi upload            | 73, 🏍 70                                                                                                    |
| . 1 Eyelet for camera strap | 1                                                                                                    |
| 32 <u>F</u>                 |                                                                                                    |
| Face detection              | 57                                                                                                    |
| 15 Face priority            | <b>6-3</b> 6, <b>6-0</b> 55                                                                                                    |
| File name                   | 🏍77                                                                                                    |
|                             |                                                                                                    |
| Filter effects              | 64, 🖰 12                                                                                                    |
| 58 Fireworks show 🗞         | 32, 35                                                                                                    |
| Firmware version            | 73, 🏍 72                                                                                                    |
| 59 Fixed range auto         | 6                                                                                                    |
| 29 Flash                    | 1, 5, 44                                                                                                    |
| 25 Flash lamp               | 3, 46                                                                                                    |
| 18 Flash mode               | 44                                                                                                    |
| Flash pop-up button         | 1, 5, 44                                                                                                    |
| 24 Focus                    | 26, 57                                                                                                    |
| 77 Focus area               | 26                                                                                                    |
| 32 Focus indicator          | 9                                                                                                    |
| Focus lock                  | 61                                                                                                    |
|                             | Easy auto mode Easy panorama  Easy panorama  Easy panorama playback Easy panorama playback Easy panorama playback Easy panorama playback Easy panorama playback Easy panorama playback Easy panorama playback Exposure compensation Extracting still images Extracting still images Eye-Fi upload Eyelet for camera strap Espect for camera strap Espect for camera strap Espe |

| Food ¶¶32                      | 2, 34        | Lens                      | 1, 🜣 14              |
|--------------------------------|--------------|---------------------------|----------------------|
| Format internal memory         | <b>-</b> 667 | Lithium batteries         |                      |
| Format memory cards 15, 73, 8  | <b>-</b> 667 | Low key Low               | 38                   |
| Formatting 15, 73, &           |              | M                         |                      |
| FSCN                           | <b>-</b> 677 | Macro mode                | 49                   |
| Full-frame playback            | 28           | Memory card               | 14, 🌣 18             |
| Full-time AF 69, 6             | <b>≈</b> 55  | Memory card slot          | _                    |
| <u>H</u>                       |              | Microphone (stereo)       |                      |
| HDMI                           | <b>-</b> 068 | Monitor                   |                      |
| HDMI cable                     | <b>►</b> 016 | Monitor settings          | 72, <del>60</del> 60 |
| HDMI device control            | <b>-</b> 68  | Motion detection          | 72, 🏍 64             |
| HDMI micro connector           | 1            | MOV                       | 🖰 77                 |
| Help                           | 32           | Movie length              | 65                   |
| High key III                   | 38           | Movie menu                | 69, 🏍 52             |
| High-contrast monochrome       |              | Movie options             | 69, 🏍 52             |
| HS movie 69, 6€53, 6€          | <b>0</b> 54  | Movie playback            | 70                   |
| 1                              |              | Movie recording           |                      |
| Identifier                     | <b>≈</b> 77  | Movie VR                  | 69, 🏍 56             |
| Image mode 54, 6               | <b>-</b> 027 | Movie-record button       | 3                    |
| Image review                   | <b>-</b> 660 | Multi selector            | 3                    |
| Imprinting date and time 19, & |              | Multi-shot 16             | 6-32                 |
| Internal memory                | 15           | Museum <u> </u>           | 32, 35               |
| ISO sensitivity54, &           | <b>-</b> 034 | <u>N</u>                  |                      |
| Ī                              |              | Night landscape 🖼         | 32, 34               |
| JPG                            | <b>-</b> 677 | Night portrait 🗹          | 32, 33               |
| L                              |              | Nikon Transfer 2          | 77                   |
| Landscape                      | 32           | Nostalgic sepia <b>SE</b> | 38                   |
| Language                       |              |                           |                      |

| Number of exposures remaining  | Printer               | 75, 🏍                               | 18  |
|--------------------------------|-----------------------|-------------------------------------|-----|
| 20,                            |                       | 64, 64                              |     |
| <u>0</u>                       | Q                     |                                     |     |
| Optical zoom                   | <b>25</b> Quick ret   | touch64, 64                         | 39  |
| Optional accessories           |                       |                                     |     |
| <u>P</u>                       | Recharge              | eable battery 🚓                     | 78  |
| Paper size                     | <b>5−622</b> Recharge | eable nickel-metal hydride          |     |
| Party/indoor 🎇                 |                       | es                                  | 13  |
| Pet portrait auto release      | 37 Recordin           | ng movies                           | 65  |
| Pet portrait 🦋                 | 32, 37 Recordin       | ng slow motion movies               |     |
| Photo info                     | <b>5−6</b> 60         | 69, <b>&amp;</b> 53, <b>&amp;</b> 5 | 54  |
| Photo VR 72,                   | 5€63 Red-eye          | correction 64, 🟍                    | 10  |
| PictBridge <b>75,</b>          | <b>6−618</b> Red-eye  | reduction45, 4                      | 46  |
| Playback                       | 28,70 Reset all       | 73, 🏍                               | 71  |
| Playback button                | 3, 28 Rotate in       | nage <b>64, 6–6</b> 4               | 48  |
| Playback menu 64,              | <b>5−642</b> RSCN     | <i>⇔</i> :                          | 77  |
| Playback mode                  | 28 <u>S</u>           |                                     |     |
| Playback zoom                  | <b>62</b> Scene m     | ode3                                | 32  |
| Pop <b>POP</b>                 | 38 Selective          | e color 🧨                           | 38  |
| Portrait 🙎                     |                       | er4                                 | 47  |
| Power                          | 20 Self-time          | er lamp 1, 4                        | 48  |
| Power switch/power-on lamp     | 1, 20 Sepia           | <i>6</i>                            | 35  |
| Preset manual                  | 5−630 Sequenc         | ce display options                  |     |
| Pressing halfway               | 27                    | 64, 🏍 6,                            | 51  |
| Print 64, 75, 📤 20, 🏍 22,      | 5€42 Setup m          | enu 72, 🟍                           | 57  |
| Print date 19, 72,             |                       | g <b>20, 24, 2</b>                  | 26  |
| Print order 64,                |                       | g menu 53, 🏍 🏻                      | 27  |
| Print order option 19, 🏍 43, o | ▶644 Shooting         | g mode button                       | . 3 |

| Shutter sound          | <i>6</i> 65                  | Thumbnail playback     | 63                |
|------------------------|------------------------------|------------------------|-------------------|
| Shutter speed          | 27                           | Time difference        | <i>6</i> 58       |
| Shutter-release button | 1, 26                        | Time zone              |                   |
| Side zoom control      | 1, 25                        | Time zone and date     | 16, 72, 🏍 58      |
| Single AF              | 69, 6                        | Toy camera effect 1 👪1 |                   |
| Single-frame shooting  | 54, <b>6–</b> 32             | Toy camera effect 2 👯2 | 38                |
| Skin softening 54, 64  |                              | Tripod socket          |                   |
| Sleep mode             |                              | TV                     |                   |
| Slide show             | 64, 6 45                     | TV settings            | 73, 6             |
| Slow sync              | 45                           | <u>U</u>               |                   |
| Small picture          | 64, 🏍 14                     | USB cable              | 74, 77, 🏍 19      |
| Smart portrait menu    | 53, 6-640                    | USB/audio/video output |                   |
| Smart portrait mode    |                              | 1, 74, 7               | 7, 🏍 16, 🏍 18     |
| Smile timer            | 54, 🏍 40                     | V                      |                   |
| Snow <u>8</u>          | 32                           | Video mode             | <i>6</i> 68       |
| Soft <b>SO</b>         | 38                           | ViewNX 2               |                   |
| Sound settings         | 72, 🏍 65                     | Vivid color            |                   |
| Speaker                | 1                            | Volume                 |                   |
| Special effects mode   | 38                           | W                      |                   |
| Sports <b>4</b>        | 32, 33                       | Welcome screen         | 72. <b>6=</b> 057 |
| SSCN                   | <i>5</i> 77                  | White balance          | · ·               |
| Standard color         | 🖰 35                         | Wind noise reduction   | •                 |
| Strap                  | 4                            | Z                      | 02, 2 220         |
| Subject tracking       | <b>6–6</b> 37, <b>6–6</b> 39 | Zoom                   | 25                |
| Sunset 🚢               | 32                           | Zoom control           |                   |
| Super vivid <b>VI</b>  | 38                           | Zoom in                |                   |
| <u>[</u>               |                              | Zoom out               |                   |
| Farget finding AF      | 54 59 <del>66</del> 38       | 200:11 Out             | 23                |

No reproduction in any form of this manual, in whole or in part (except for brief quotation in critical articles or reviews), may be made without written authorization from NIKON CORPORATION.

Free Manuals Download Website

http://myh66.com

http://usermanuals.us

http://www.somanuals.com

http://www.4manuals.cc

http://www.manual-lib.com

http://www.404manual.com

http://www.luxmanual.com

http://aubethermostatmanual.com

Golf course search by state

http://golfingnear.com

Email search by domain

http://emailbydomain.com

Auto manuals search

http://auto.somanuals.com

TV manuals search

http://tv.somanuals.com